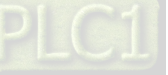

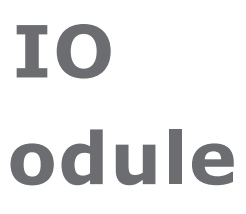

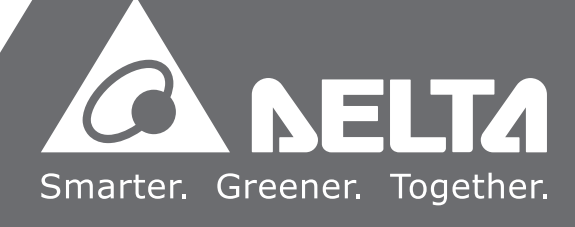

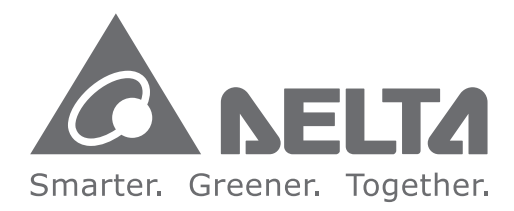

#### **Industrial Automation Headquarters**

**Delta Electronics, Inc.**  Taoyuan Technology Center No.18, Xinglong Rd., Taoyuan District, Taoyuan City 33068, Taiwan TEL: 886-3-362-6301 / FAX: 886-3-371-6301

#### **Asia**

**Delta Electronics (Shanghai) Co., Ltd.** No.182 Minyu Rd., Pudong Shanghai, P.R.C. Post code : 201209 TEL: 86-21-6872-3988 / FAX: 86-21-6872-3996 Customer Service: 400-820-9595

#### **Delta Electronics (Japan), Inc.**

Tokyo Office Industrial Automation Sales Department 2-1-14 Shibadaimon, Minato-ku Tokyo, Japan 105-0012 TEL: 81-3-5733-1155 / FAX: 81-3-5733-1255

#### **Delta Electronics (Korea), Inc.** Seoul Office

1511, 219, Gasan Digital 1-Ro., Geumcheon-gu, Seoul, 08501 South Korea TEL: 82-2-515-5305 / FAX: 82-2-515-5302

**Delta Energy Systems (Singapore) Pte Ltd.** 4 Kaki Bukit Avenue 1, #05-04, Singapore 417939 TEL: 65-6747-5155 / FAX: 65-6744-9228

**Delta Electronics (India) Pvt. Ltd.** Plot No.43, Sector 35, HSIIDC Gurgaon, PIN 122001, Haryana, India TEL: 91-124-4874900 / FAX : 91-124-4874945

**Delta Electronics (Thailand) PCL.**  909 Soi 9, Moo 4, Bangpoo Industrial Estate (E.P.Z), Pattana 1 Rd., T.Phraksa, A.Muang, Samutprakarn 10280, Thailand TEL: 66-2709-2800 / FAX : 662-709-2827

**Delta Electronics (Australia) Pty Ltd.** Unit 20-21/45 Normanby Rd., Notting Hill Vic 3168, Australia TEL: 61-3-9543-3720

Ctra. De Villaverde a Vallecas, 265 1º Dcha Ed. Hormigueras – P.I. de Vallecas 28031 Madrid  $TFI : +34(0)912237420$ 

**Americas Delta Electronics (Americas) Ltd.** Raleigh Office P.O. Box 12173, 5101 Davis Drive, Research Triangle Park, NC 27709, U.S.A. TEL: 1-919-767-3813 / FAX: 1-919-767-3969

#### **Delta Greentech (Brasil) S/A**

São Paulo Office Rua Itapeva, 26 – 3˚ Andar - Bela Vista CEP: 01332-000 – São Paulo – SP - Brasil TEL: 55-11-3530-8643 / 55-11-3530-8640

#### **Delta Electronics International Mexico S.A. de C.V.** Mexico Office

P.O. Box 185668, Gate 7, 3rd Floor, Hamarain Centre Dubai, United Arab Emirates Mail: Sales.IA.MEA@deltaww.com  $TFI : +971(0)42690148$ 

Gustavo Baz No. 309 Edificio E PB 103 Colonia La Loma, CP 54060 Tlalnepantla, Estado de México TEL: 52-55-3603-9200

\*[We reserve the right](https://www.plc1.ir/) to change the information in this catalogue without prior notice.

#### **EMEA**

#### **Headquarters: Delta Electronics (Netherlands) B.V.**  Sales: Sales.IA.EMEA@deltaww.com

Marketing: Marketing.IA.EMEA@deltaww.com Technical Support: iatechnicalsupport@deltaww.com Customer Support: Customer-Support@deltaww.com Service: Service.IA.emea@deltaww.com TEL: +31(0)40 800 3900

#### **BENELUX: Delta Electronics (Netherlands) B.V.**

De Witbogt 20,5652 AG Eindhoven,The Netherlands Mail: Sales.IA.Benelux@deltaww.com TEL: +31(0)40 800 3900

#### **DACH: Delta Electronics (Netherlands) B.V.** Coesterweg 45,D-59494 Soest,Germany Mail: Sales.IA.DACH@deltaww.com

TEL: +49(0)2921 987 0 **France: Delta Electronics (France) S.A.**

ZI du bois Challand 2,15 rue des Pyrénées, Lisses, 91090 Evry Cedex, France Mail: Sales.IA.FR@deltaww.com TEL: +33(0)1 69 77 82 60

#### **Iberia: Delta Electronics Solutions (Spain) S.L.U**

Carrer Llacuna 166, 08018 Barcelona, Spain Mail: Sales.IA.Iberia@deltaww.com

#### **Italy: Delta Electronics (Italy) S.r.l.**

Via Meda 2–22060 Novedrate(CO) Piazza Grazioli 18 00186 Roma Italy Mail: Sales.IA.Italy@deltaww.com TEL: +39 039 8900365

#### **Russia: Delta Energy System LLC**

Vereyskaya Plaza II, office 112 Vereyskaya str. 17 121357 Moscow Russia Mail: Sales.IA.RU@deltaww.com TEL: +7 495 644 3240

#### **Turkey: Delta Greentech Elektronik San. Ltd. Sti. (Turkey)**

Şerifali Mah. Hendem Cad. Kule Sok. No:16-A 34775 Ümraniye – İstanbul Mail: Sales.IA.Turkey@deltaww.com TEL: + 90 216 499 9910

#### **GCC: Delta Energy Systems AG (Dubai BR)**

#### **Egypt + North Africa: Delta Electronics**

Unit 318, 3rd Floor, Trivium Business Complex, North 90 street, New Cairo, Cairo, Egypt Mail: Sales.IA.MEA@deltaww.com

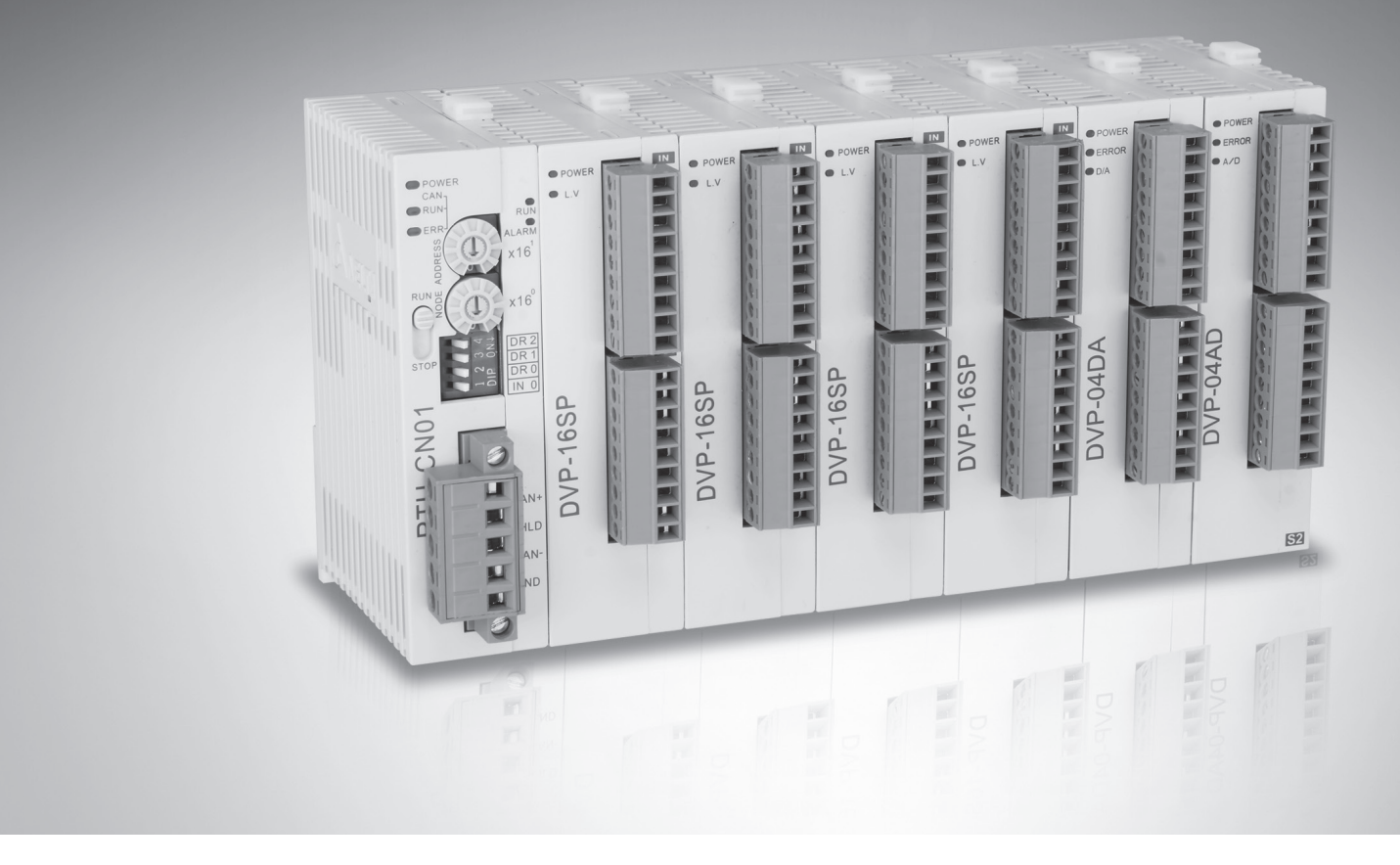

# **RTU-CN01 CANopen Remote IO Communication Module Operation Manual**

DVP-2212820-01 10/04/2020

# **RTU-CN01 Operation Manual**

# **Table of Contents**

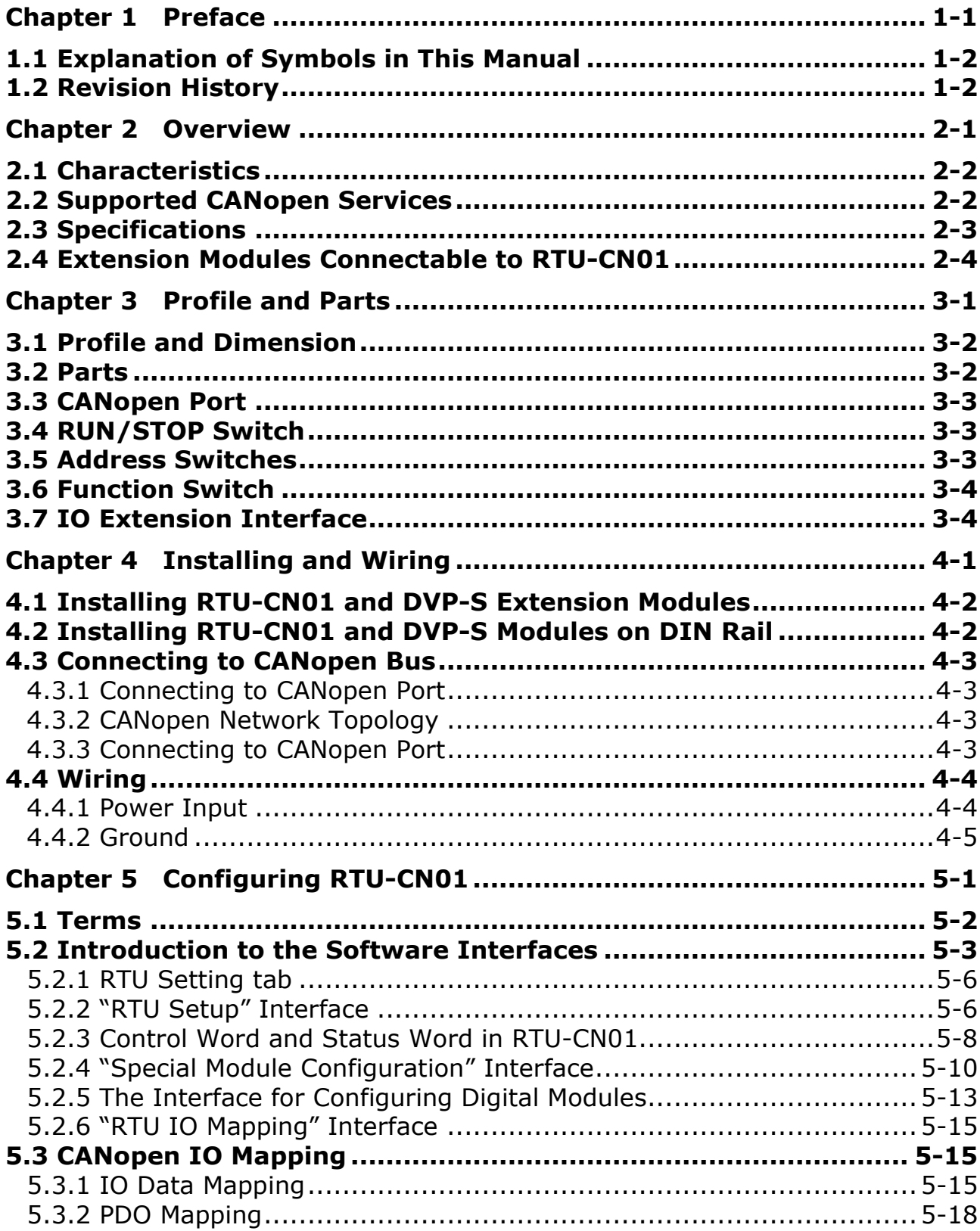

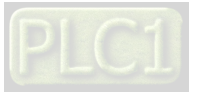

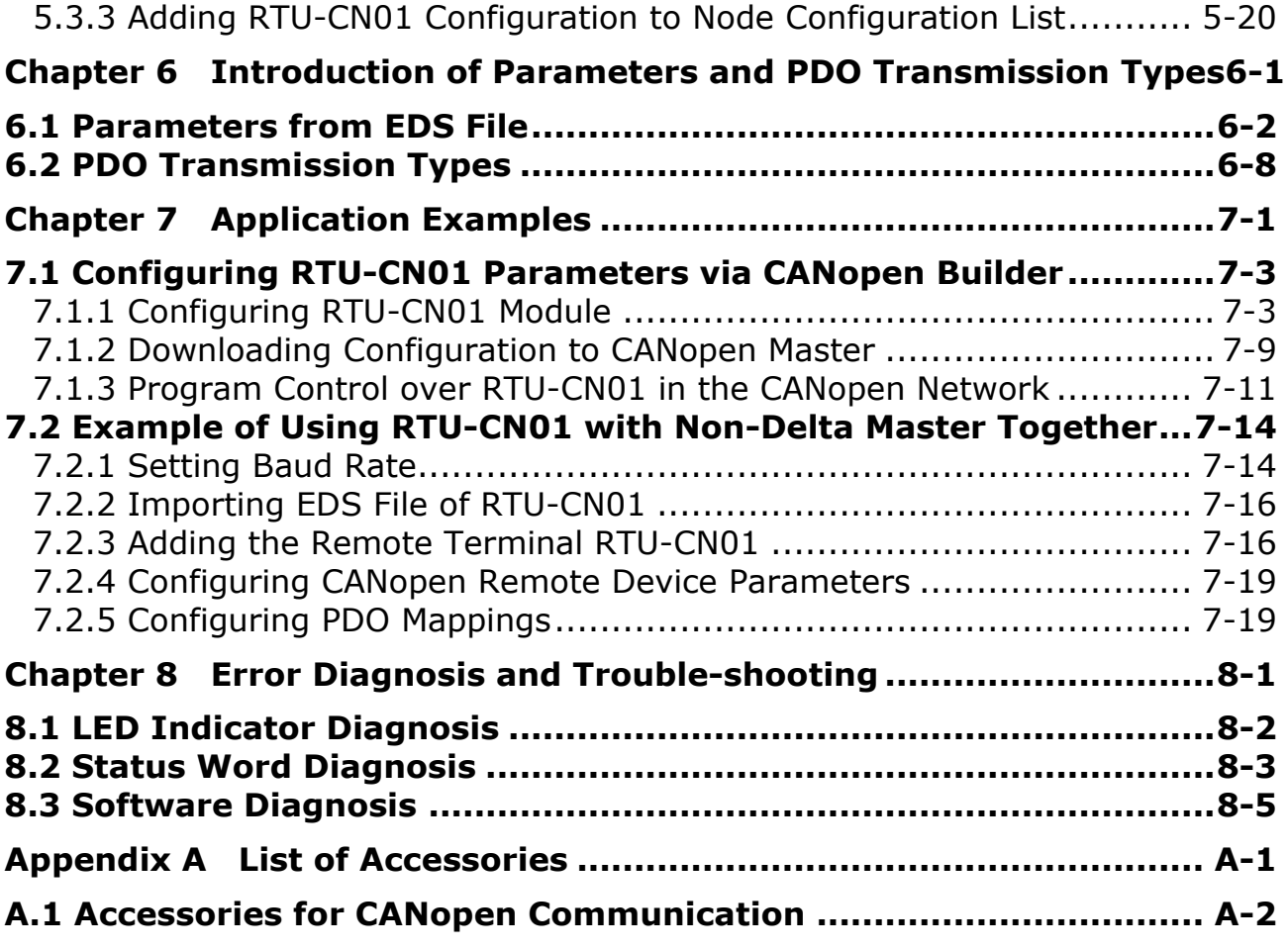

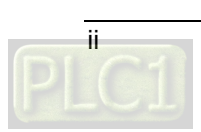

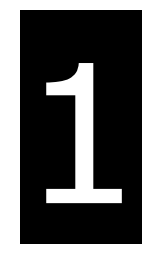

# <span id="page-3-0"></span>**Chapter 1 Preface**

### **Table of Contents**

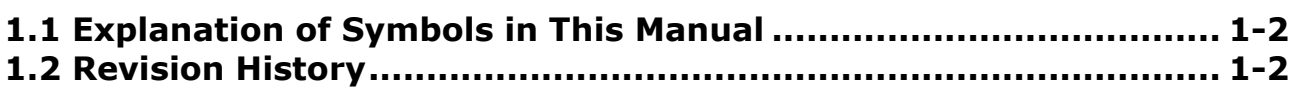

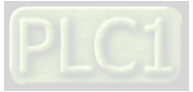

# $\bigwedge$  Caution

- This manual provides an introduction to product functions, specifications, installation, basic operations and settings.
- This product is an OPEN TYPE device and therefore should be installed in an enclosure free of airborne dust, humidity, electric shock and vibration. Be sure there is sufficient airflow. The enclosure should prevent non-maintenance staff from operating the device (e.g. key or specific tools are required for operating the enclosure) in case that danger and damage on the device may occur.
- Be sure to read the manual carefully and follow the instructions so as to avoid injuries to personnel and damage to products.

#### <span id="page-4-0"></span>**1.1 Explanation of Symbols in This Manual**

#### **Precautions before operation**

Before operation, please read relevant safety instructions carefully so as to prevent an injury to personnel and damage to products.

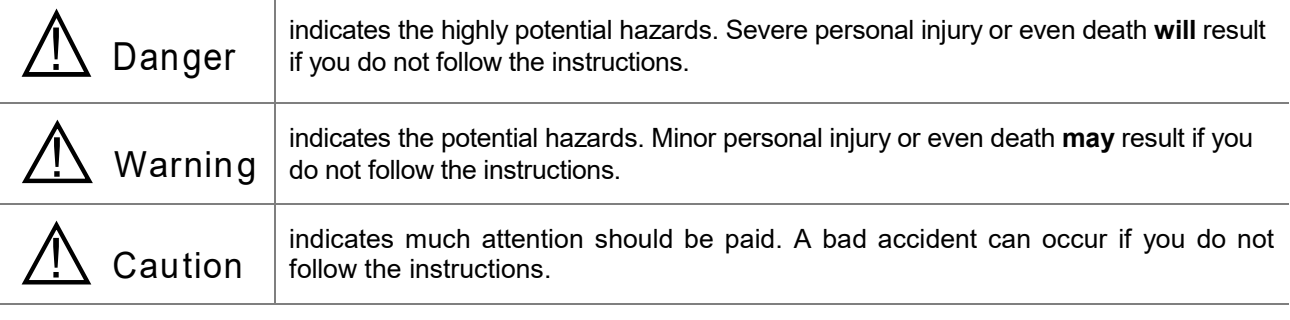

#### <span id="page-4-1"></span>**1.2 Revision History**

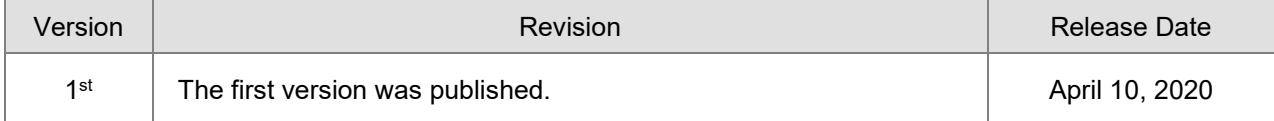

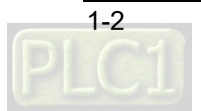

# 2

# <span id="page-5-0"></span>**Chapter 2 Overview**

# **Table of Contents**

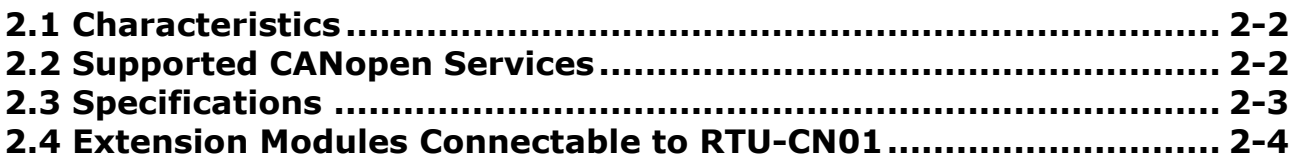

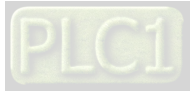

- 1. Thank you for choosing Delta RTU-CN01. To ensure correct installation and operation of RTU- CN01, please read this manual carefully before using your RTU-CN01.
- 2. This manual only provides introductory information on RTU-CN01. For more detailed information on CANopen protocol, please refer to relevant references or literatures.

- 3. RTU-CN01 is defined as a CANopen slave and DVP-S series DI / DO modules and special modules can be connected on its right side.
- 4. Refer to **DVP-PLC Application Manual: Special Modules** for more details on how to use DVP-S series special modules.

#### <span id="page-6-0"></span>**2.1 Characteristics**

- As a CANopen slave, RTU-CN01 supports such services as PDO, SDO, SYNC, NMT and Error Control.
- On its right side, RTU-CN01 can connect DVP-S series right-side modules with maximum 128 digital input points and 128 digital output points as well as maximum 8 special modules including analog modules, temperature modules, pulse modules and etc.
- Maximum 14 DVP-S series digital modules and special modules in total can be connected to the right side of RTU-CN01.
- The network configuration software provides the graphic configuration interface, automatically scans and recognizes extension modules, configures CR registers of special modules as IO data, sets the methods to deal with the errors and diagnoses the error status of each module.
- Users can select that the output values of right-side special modules and digital output point values of digital modules keep the same as they are before disconnection or change to zero when RTU-CN01 is disconnected from the master.

#### <span id="page-6-1"></span>**2.2 Supported CANopen Services**

- Standard CANopen protocol, DS301v4.02.
- NMT service
- The Error Control protocol and Heartbeat protocol
- PDO service, maximum 8 TxPDO and 8 RxPDO configurable
- PDO transmission type: asynchronous, synchronous and cyclic, synchronous and acyclic
- SDO service

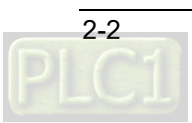

### <span id="page-7-0"></span>**2.3 Specifications**

#### ■ CANopen communication port

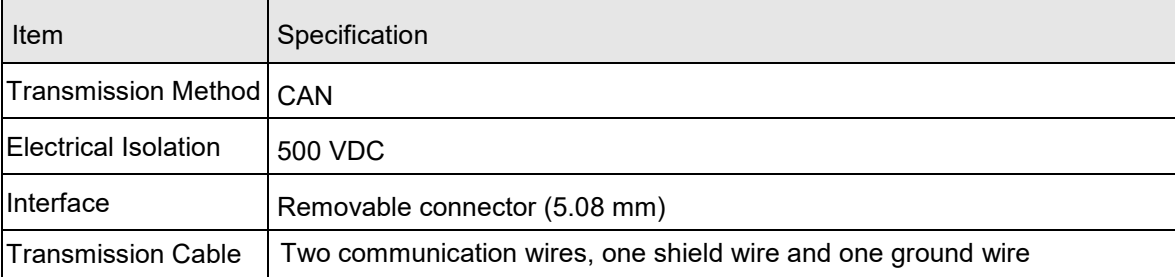

#### ■ CANopen communication

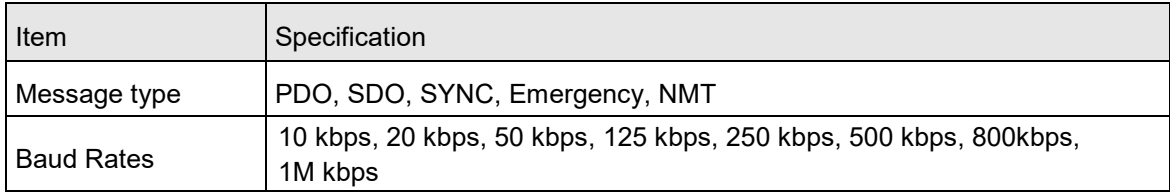

#### Electrical specification

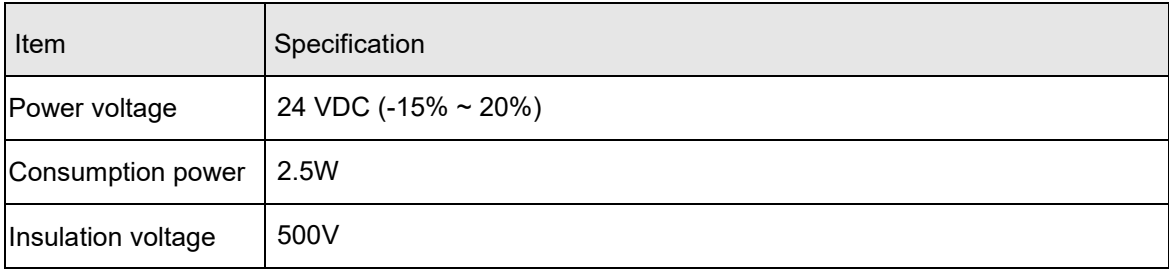

#### **Environment**

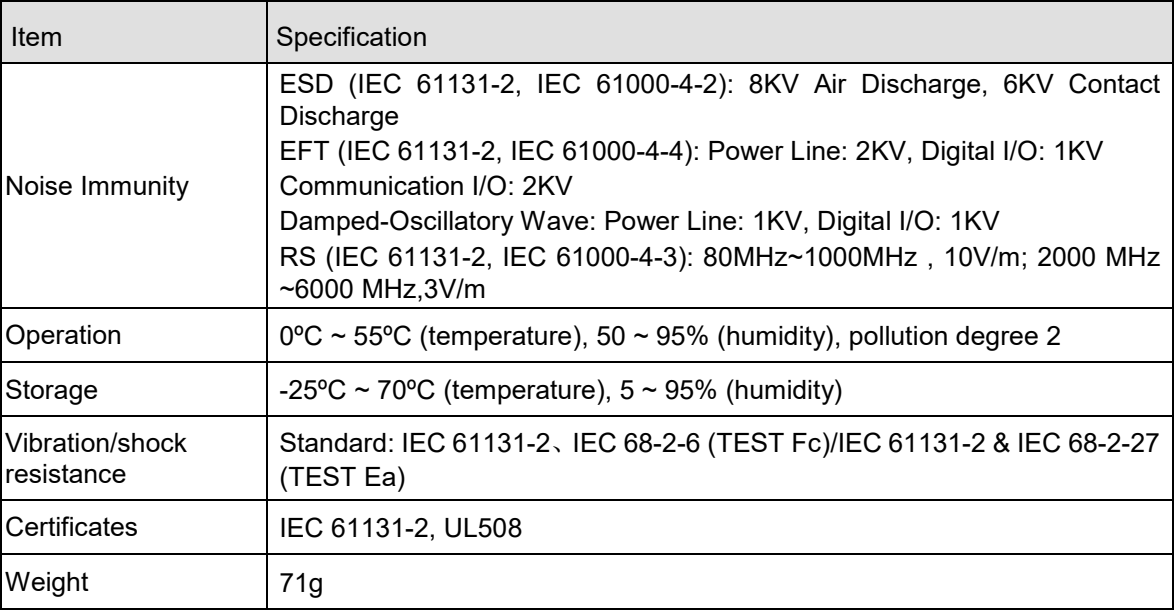

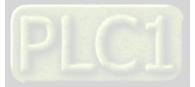

#### <span id="page-8-0"></span>**2.4 Extension Modules Connectable to RTU-CN01**

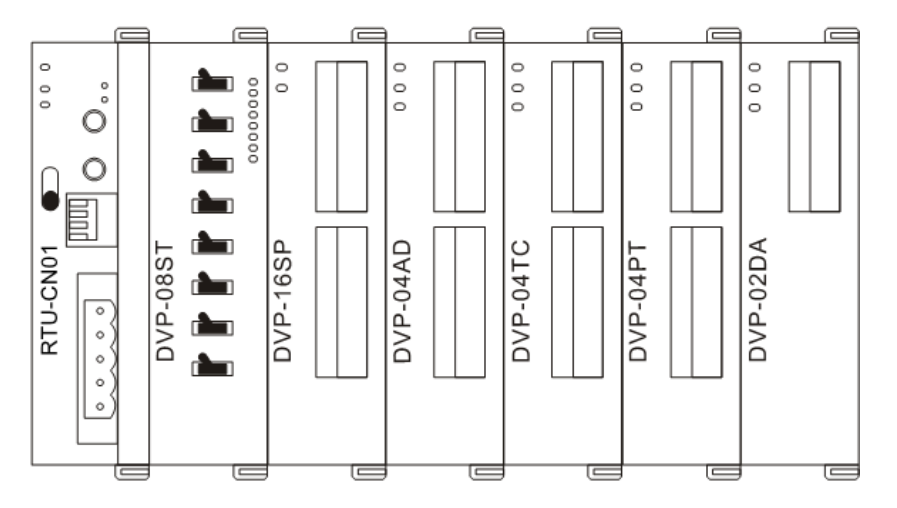

#### ■ Digital modules connectable to RTU-CN01

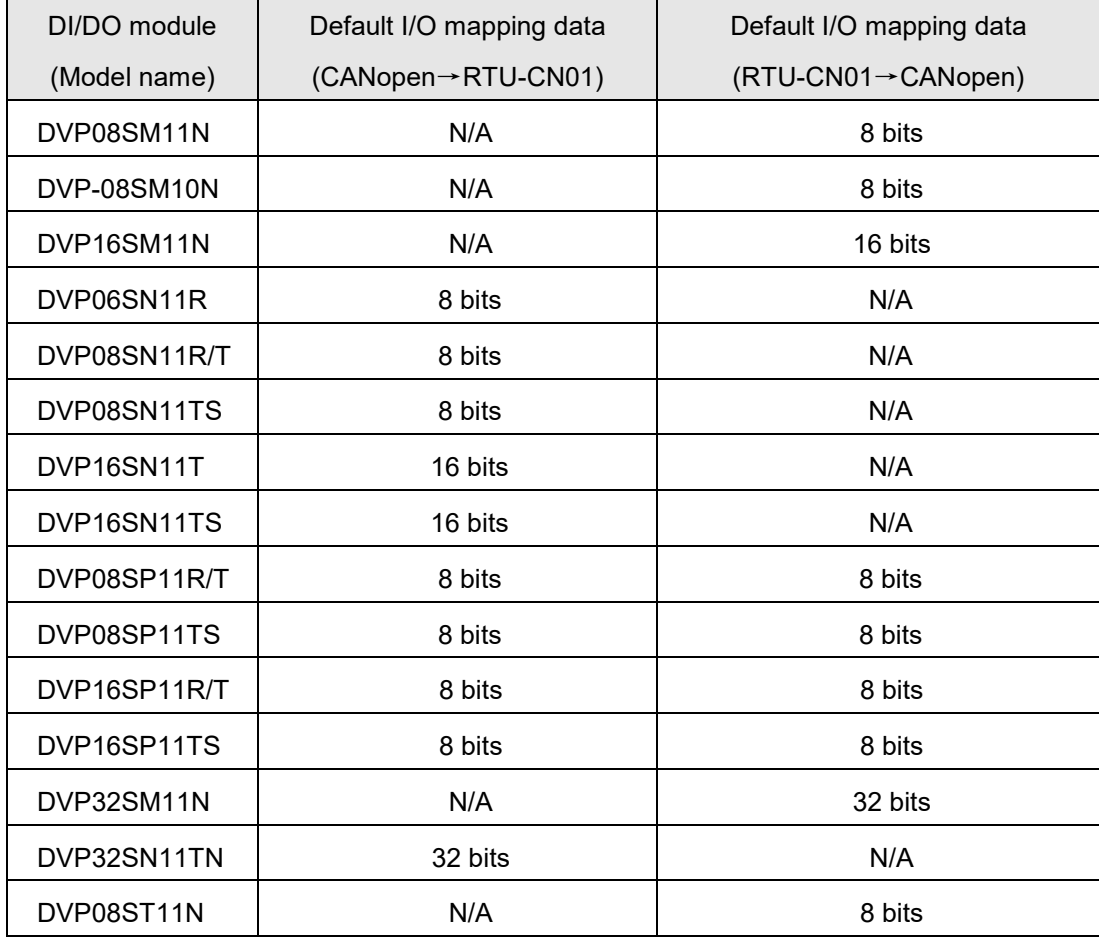

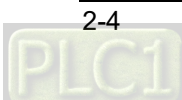

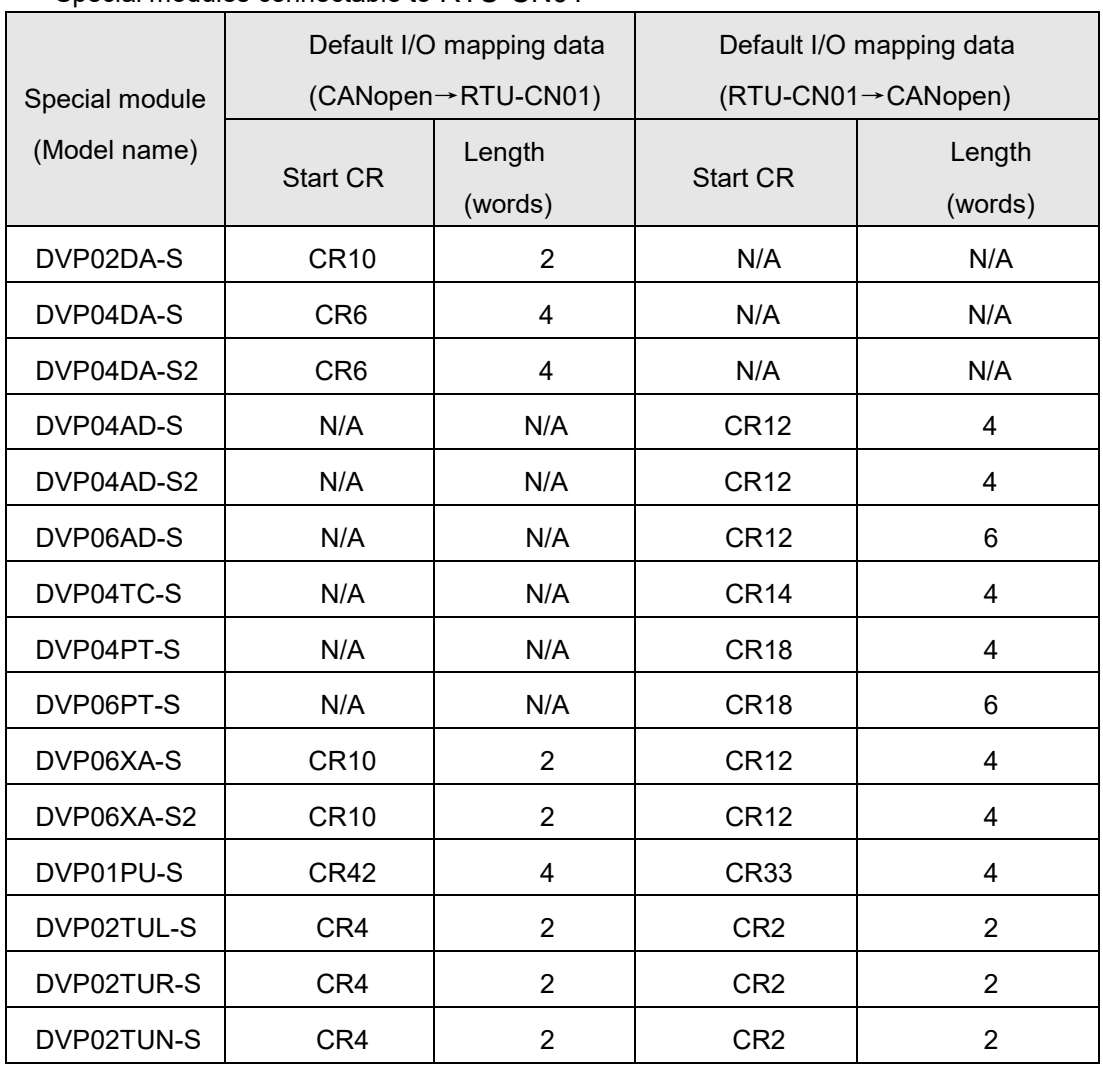

#### ■ Special modules connectable to RTU-CN01

#### **Note:**

 $\checkmark$  When special modules are connected to RTU-CN01, the start one of CRs for data upload and download and the length of the data to be uploaded and downloaded can be set up in the CANopen network configuration tool.

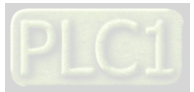

**MEMO**

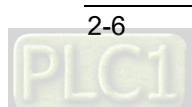

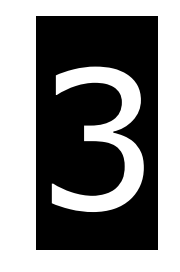

# <span id="page-11-0"></span>**Chapter 3 Profile and Parts**

# **Table of Contents**

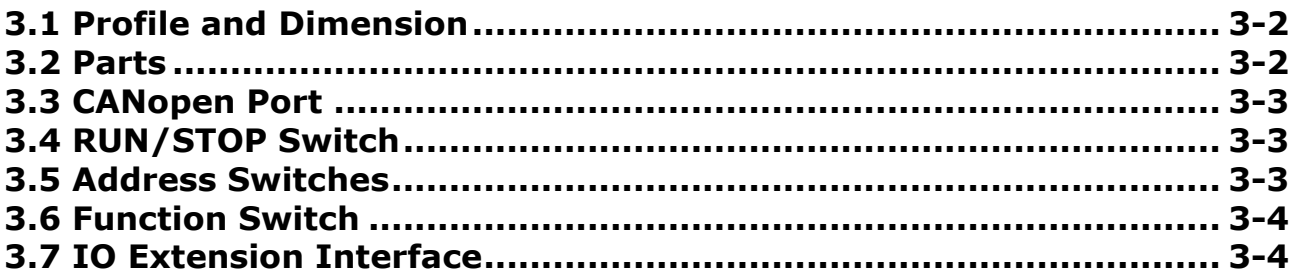

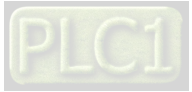

#### <span id="page-12-0"></span>**3.1 Profile and Dimension**

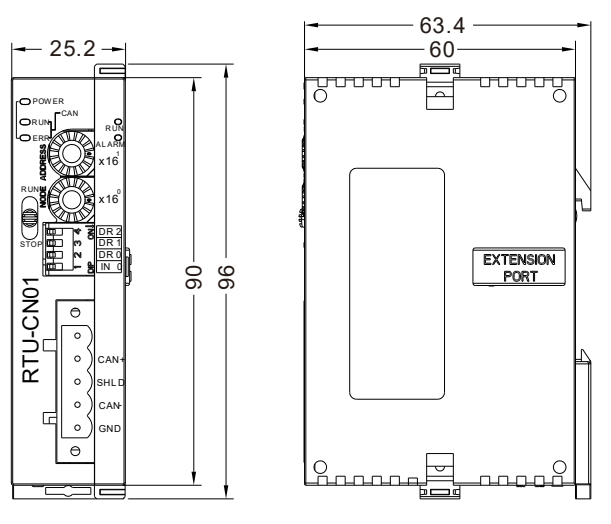

Unit: mm

<span id="page-12-1"></span>**3.2 Parts**

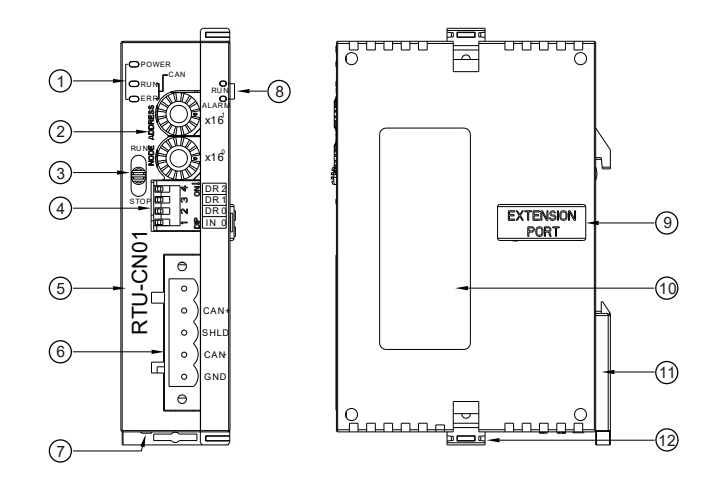

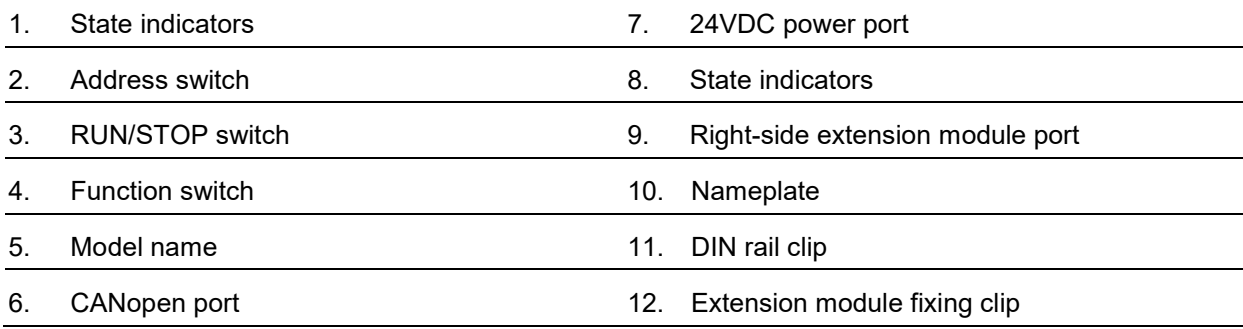

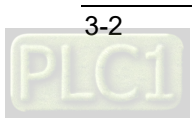

#### <span id="page-13-0"></span>**3.3 CANopen Port**

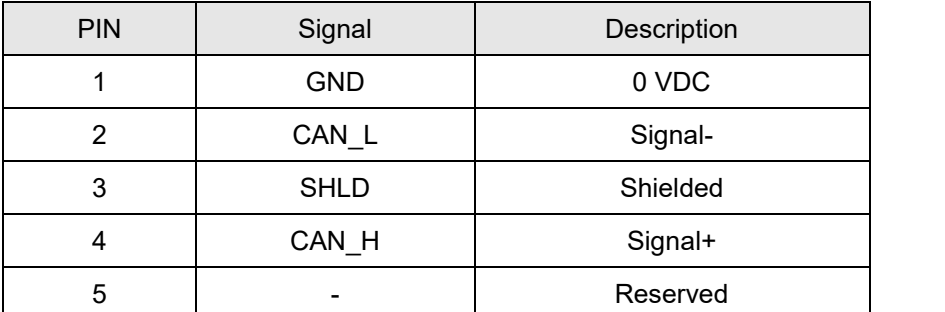

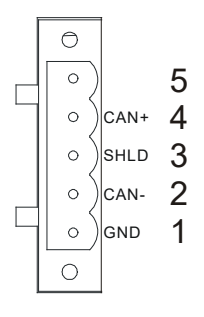

RUN

**STOP** 

#### <span id="page-13-1"></span>**3.4 RUN/STOP Switch**

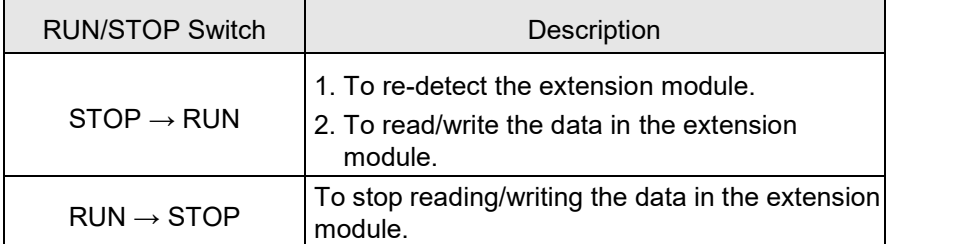

#### <span id="page-13-2"></span>**3.5 Address Switches**

The switches are used for setting up the node address of RTU-CN01 on CANopen network. Range: 1~7F (0, 80~FF are forbidden).

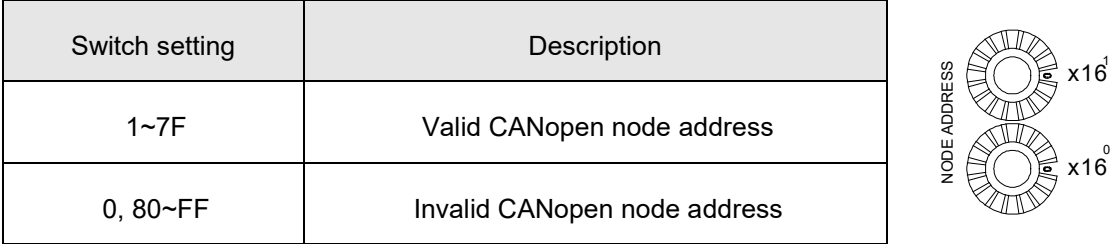

#### Example:

If you need to set the node address of RTU-CN01 to 26 (1AH), simply switch the corresponding switch of  $x16<sup>1</sup>$  to 1 and the corresponding switch of  $x16<sup>0</sup>$  to A.

#### **Note:**

- $\checkmark$  Please set up the node address when the power is switched off. After the setup is completed, re-power RTU-CN01.
- $\checkmark$  When RTU-CN01 is operating, changing the setting of the node address will be invalid.
- $\checkmark$  Use the slotted screwdriver to rotate the switch carefully in case the switch is scratched.

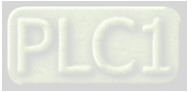

#### <span id="page-14-0"></span>**3.6 Function Switch**

The function switch is used for setting the baud rate of CANopen network via DR0 ~ DR2 and data

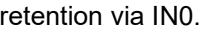

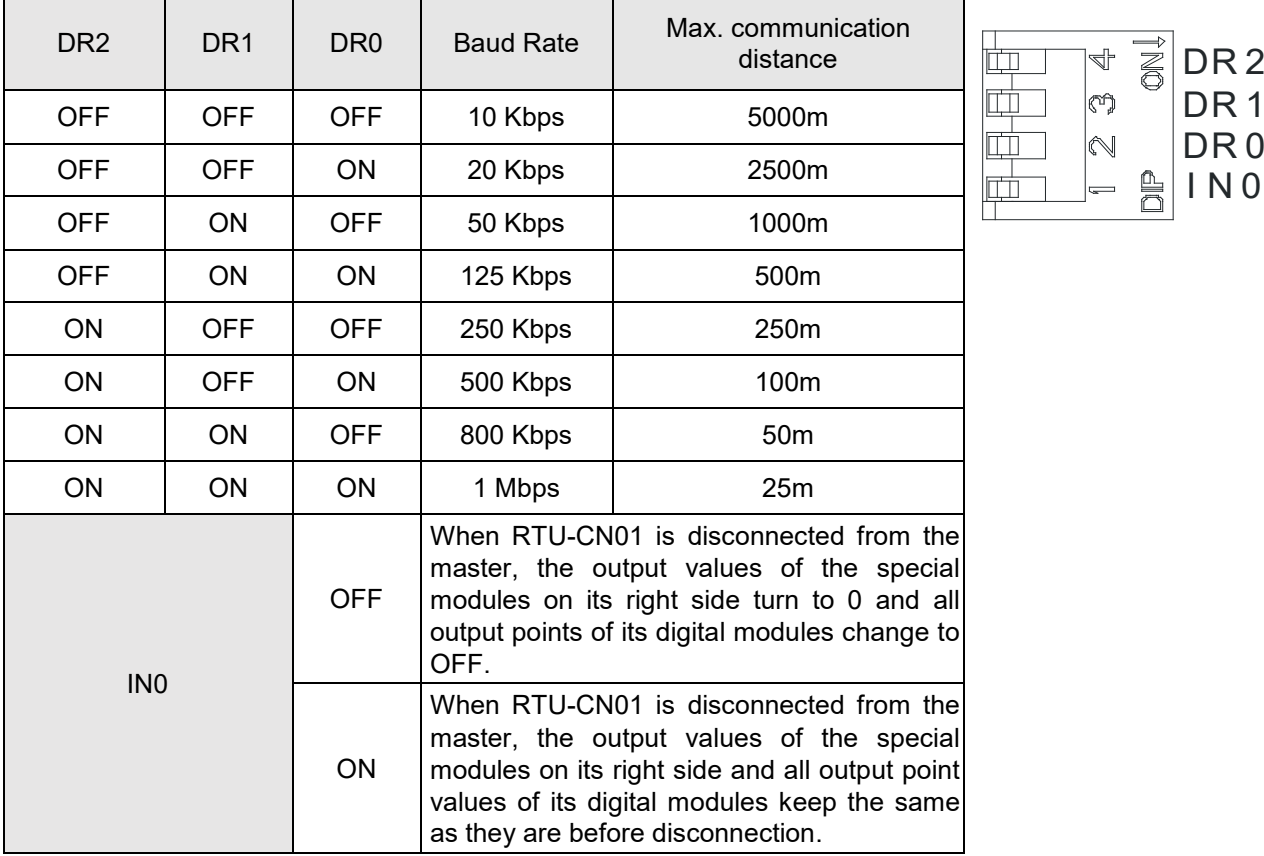

#### **Note:**

- $\checkmark$  Please set up the function switch when the power is switched off. After the setup is completed, re-power RTU-CN01.
- $\checkmark$  Use the slotted screwdriver to adjust the DIP switch carefully in case the switch is scratched.

#### <span id="page-14-1"></span>**3.7 IO Extension Interface**

The interface is used for connecting Delta DVP-S series DI/DO extension modules and special modules.

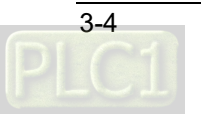

# 4

# <span id="page-15-0"></span>**Chapter 4 Installing and Wiring**

# **Table of Contents**

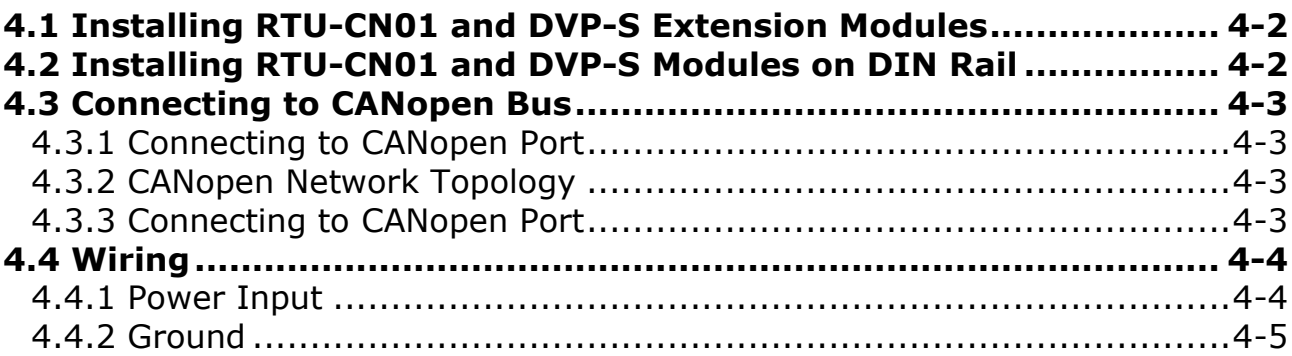

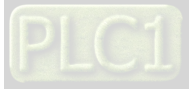

#### <span id="page-16-0"></span>**4.1 Installing RTU-CN01 and DVP-S Extension Modules**

- Pull open the fixing clips on the top and bottom of RTU-CN01, aim the extension module at the guiding holes and keep them met.
- Press the fixing clips on the top and bottom of RTU-CN01 to fix extension modules and ensure that the connection is fine.

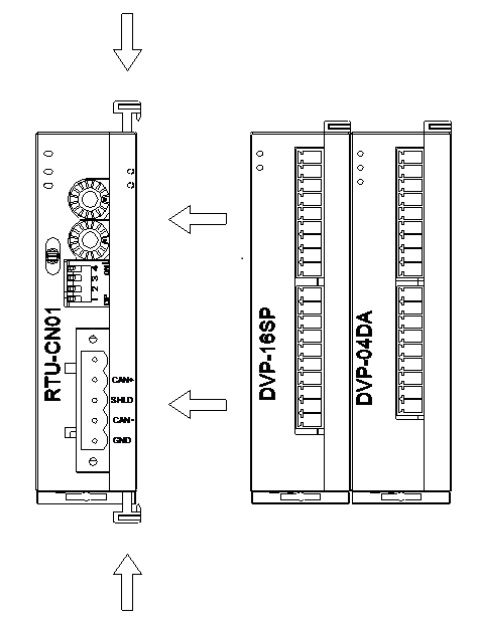

#### <span id="page-16-1"></span>**4.2 Installing RTU-CN01 and DVP-S Modules on DIN Rail**

- Use the 35mm standard DIN rail.
- Pull open the DIN rail clips of RTU-CN01 and extension modules. Insert RTU-CN01 and extension modules into the DIN rail.
- **•** Press the DIN rail clips of RTU-CN01 and extension modules to fix them on the DIN rail, as shown below.

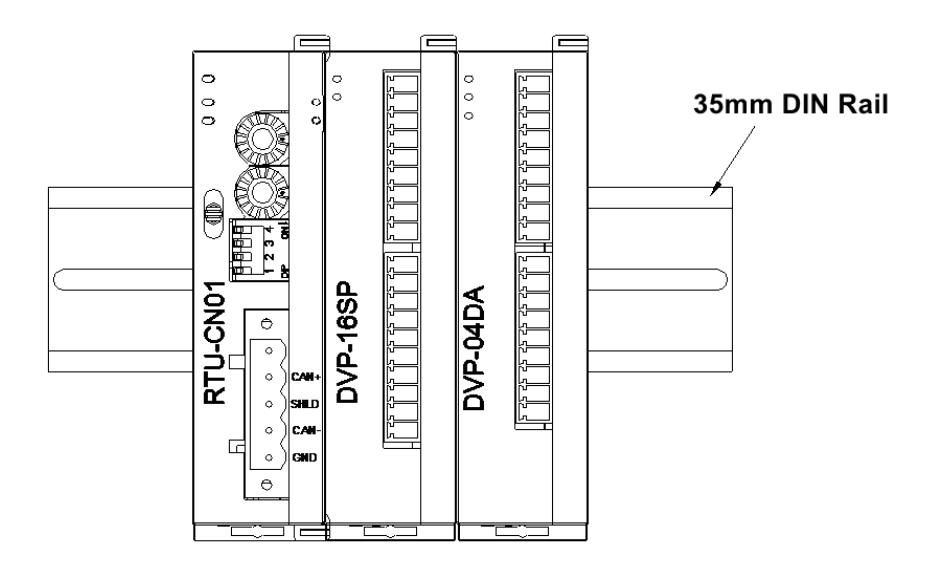

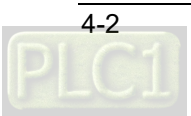

**\_4**

#### <span id="page-17-0"></span>**4.3 Connecting to CANopen Bus**

#### <span id="page-17-1"></span>**4.3.1 Connecting to CANopen Port**

- Please wire CANopen connector according to its pin definitions
- Plug the communication terminals into the CANopen connection port of RTU-CN01.

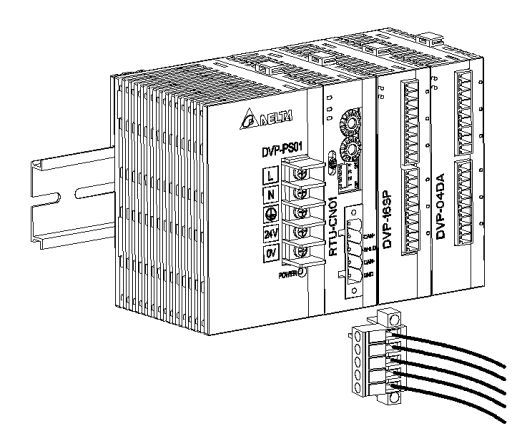

#### <span id="page-17-2"></span>**4.3.2 CANopen Network Topology**

Both of the two ends of a CANopen network need be connected with the terminal resistors of 120Ω to enhance the stability of CANopen communication. See the illustration of a basic CANopen network topology below.

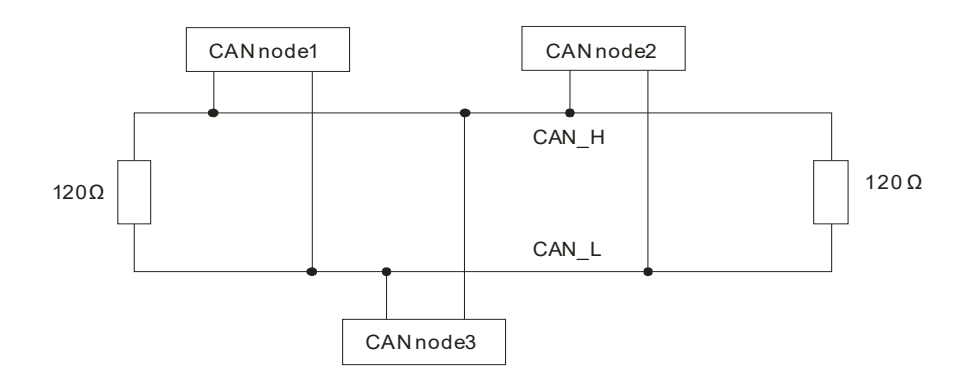

#### <span id="page-17-3"></span>**4.3.3 Connecting to CANopen Port**

- Delta standard cables, UC-DN01Z-01A thick cable, UC-DN01Z-02A thin cable and UC-CMC010-01A thin cable are recommended for building a CANopen network. Please keep the communication cable away from the power cable. For specifications of cables, see List of Accessories in Appendix A.
- The terminal resistor of 120Ω should be connected between CAN\_H and CAN\_L of two respective ends of the network. Users can purchase Delta terminal resistor, TAP-TR01.

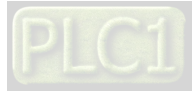

**4\_** 

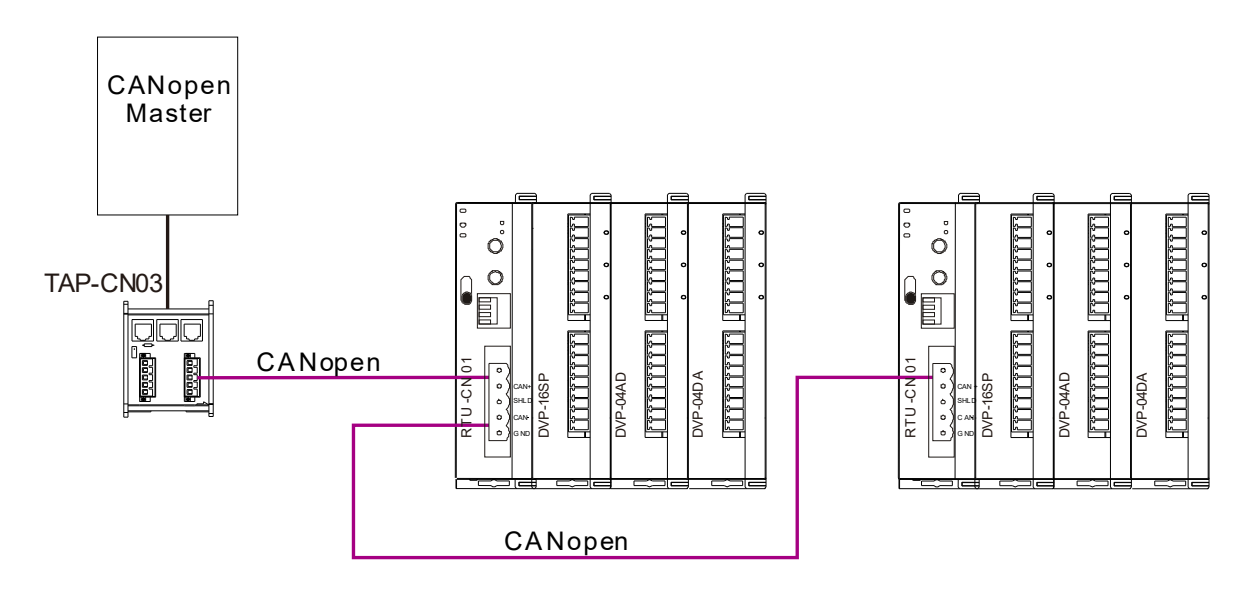

#### <span id="page-18-0"></span>**4.4 Wiring**

**\_4**

#### <span id="page-18-1"></span>**4.4.1 Power Input**

The power input of RTU-CN01 is 24VDC. Please notice the following points during use.

# △ Warning

- Connect the supply power to the two terminals, 24V and 0V and the grounding terminal to the earth. Be cautious that the RTU-ECAT device may be damaged if the positive and negative polarities of the supply power are connected reversely.
- Please be sure to use certified power supply with SELV output or certified power supply providing double insulation evaluated by UL60950, or UL61010-1 and UL61010-2-201 standards
- Use copper conductors as power wires only. The diameter of the power wire must be between 12 and 28AWG and the rated temperature should be greater than 70°C. The power terminal block plug wiring torque is 4.5 in-lbs.
- The cables for the 110V and 220V AC power supply and the 24V DC power supply must be twisted and connected to the module as short as possible in length.
- Do not combine the AC 110V, 220V, and DC 24V cables with the main circuit and I/O signal cables together and please keep them away from each other. If the space permits, it's recommended to separate these lines by more than 100mm.

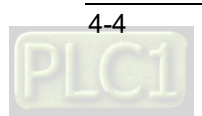

#### **RTU-CN01 Safety Circuit Wiring**

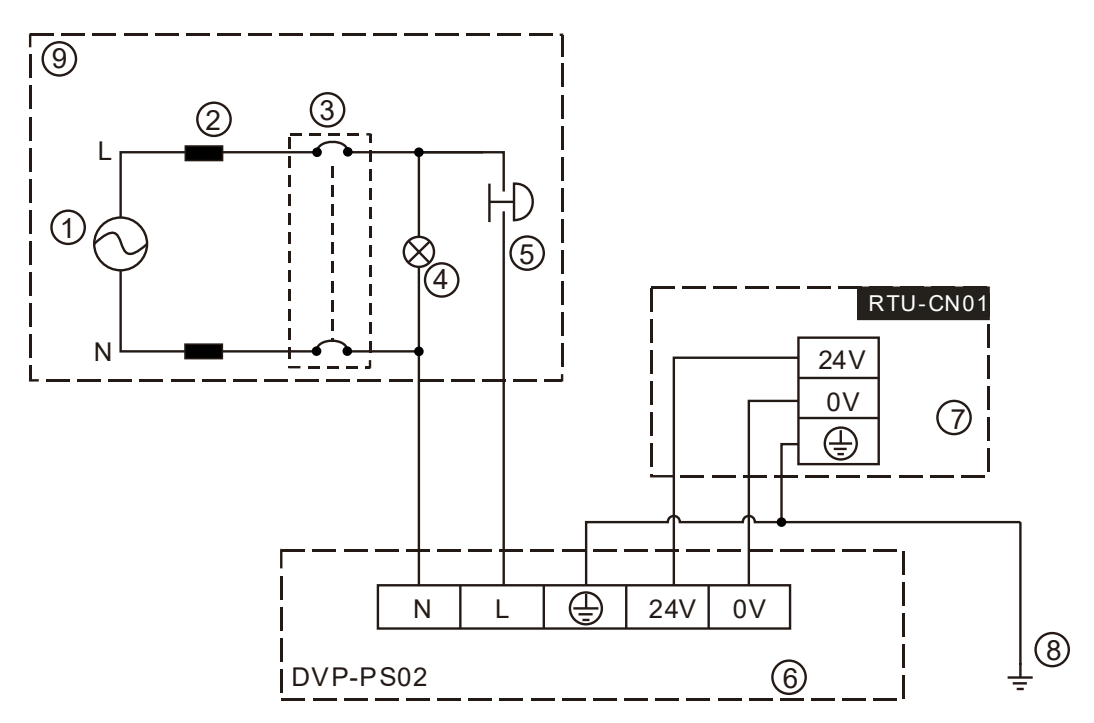

- AC power supply: 100~240VAC, 50/60Hz.
- <sup>2</sup> Power supply circuit protection fuse
- System circuit isolation device: The [electromagnetic](http://cn.bing.com/dict/search?q=electromagnetic&FORM=BDVSP6&mkt=zh-cn) [contactor,](http://cn.bing.com/dict/search?q=contactor&FORM=BDVSP6&mkt=zh-cn) relay and other switch can be used as the isolation device to prevent the system from becoming unstable when the power supply is discontinuous.
- Power supply indicator
- Emergency stop button: The button cuts off the system power supply when an accidental situation takes place.
- Delta power module DVP-PS02/24VDC
- $\overline{O}$  RTU-CN01 device
- **8** Ground
- **9** Safety circuit

#### <span id="page-19-0"></span>**4.4.2 Ground**

- The diameter of the ground should not be less than the diameters of the cables connected to the terminals L and N.
- If using multiple pieces of equipment, use a single-point ground.

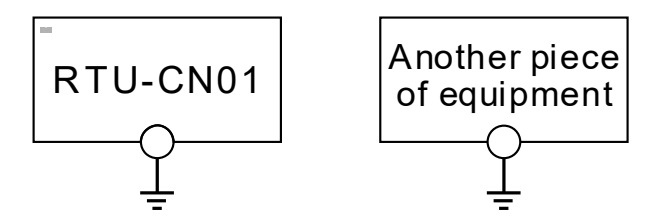

The single-point ground is better.

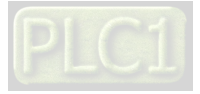

**4\_** 

If you cannot use a single-point ground, use a common-point ground.

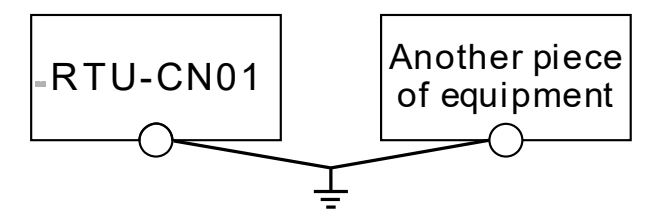

The common-point ground is permitted.

Do not connect equipment ground wires together as shown below.

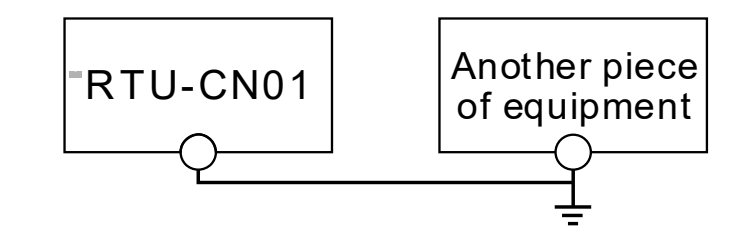

The e quipment can n ot be g roun ded in this way.

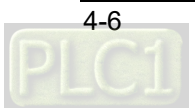

**\_4**

# 5

# <span id="page-21-0"></span>**Chapter 5 Configuring RTU-CN01**

# **Table of Contents**

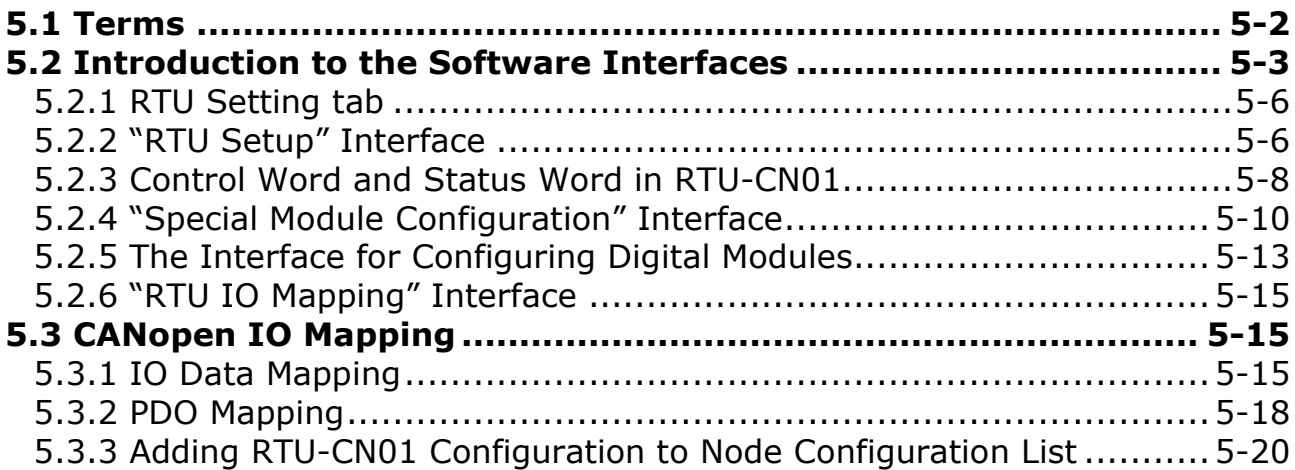

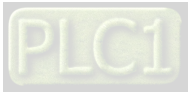

- 1. As a CANopen slave, RTU-CN01 works to achieve the data exchange between CANopen master and DVP-S series extension modules.
- 2. RTU-CN01 sends the data that the CANopen master outputs to extension modules.
- 3. RTU-CN01 sends the data that extension modules input to the CANopen master.

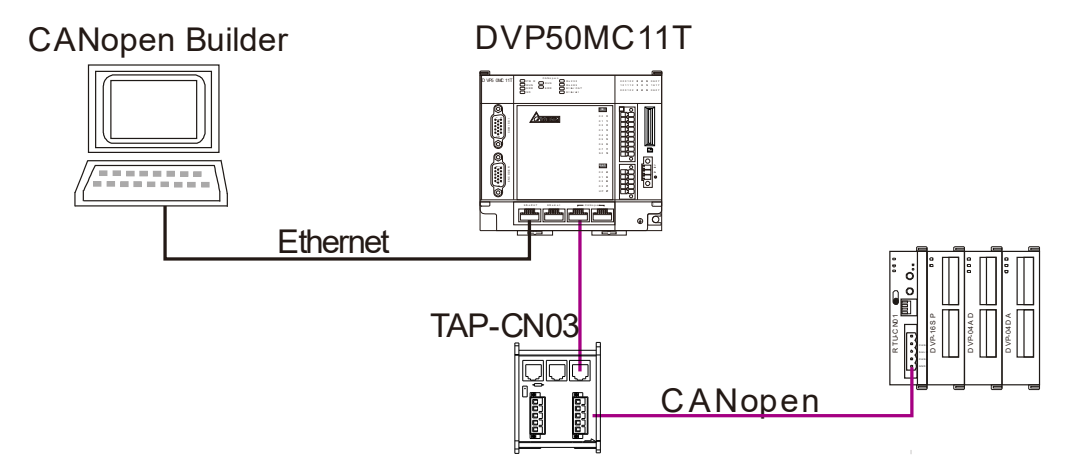

#### <span id="page-22-0"></span>**5.1 Terms**

**5**

■ The terms used in the configuration of RTU-CN01 are explained in the following table.

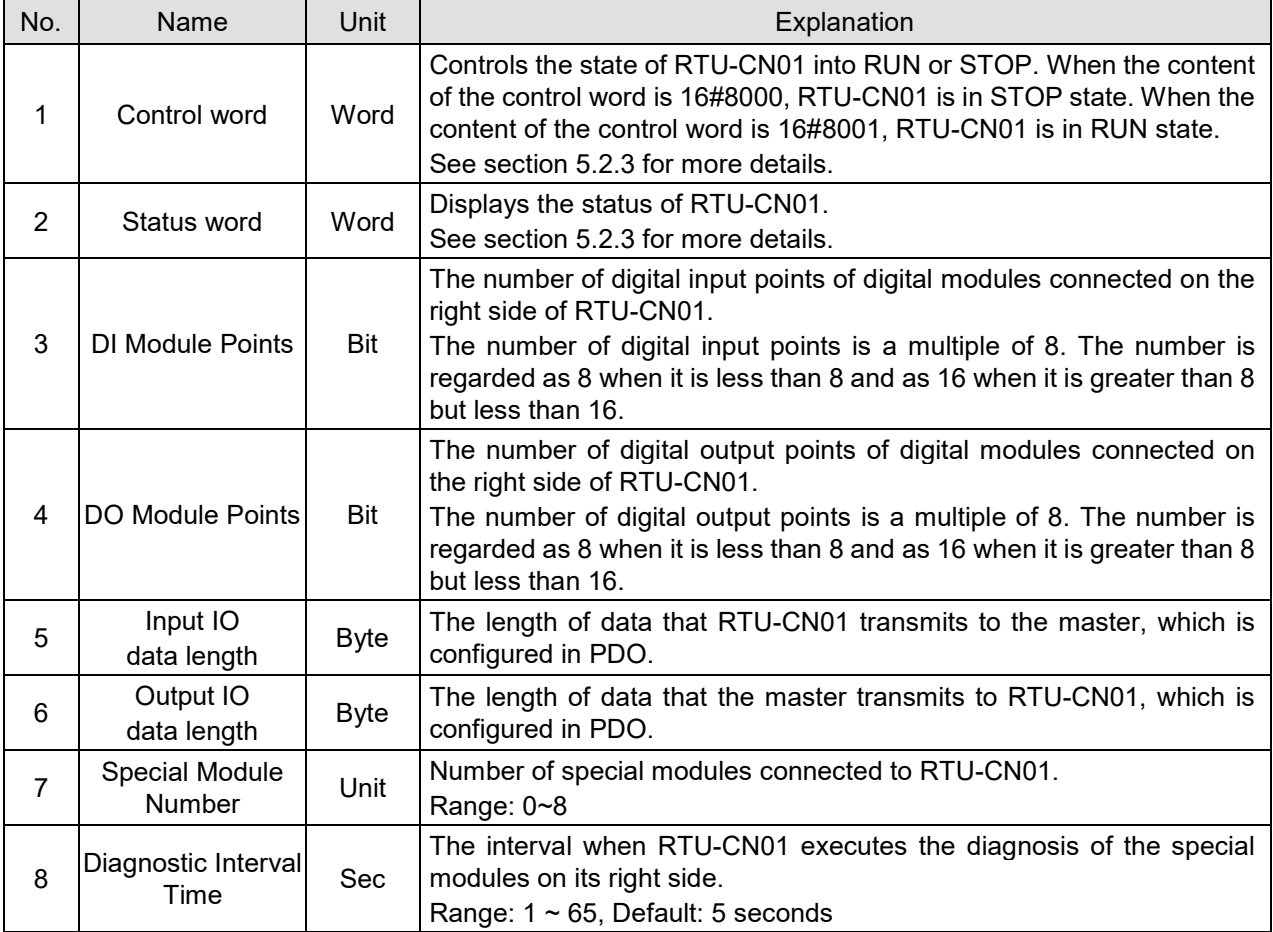

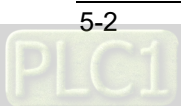

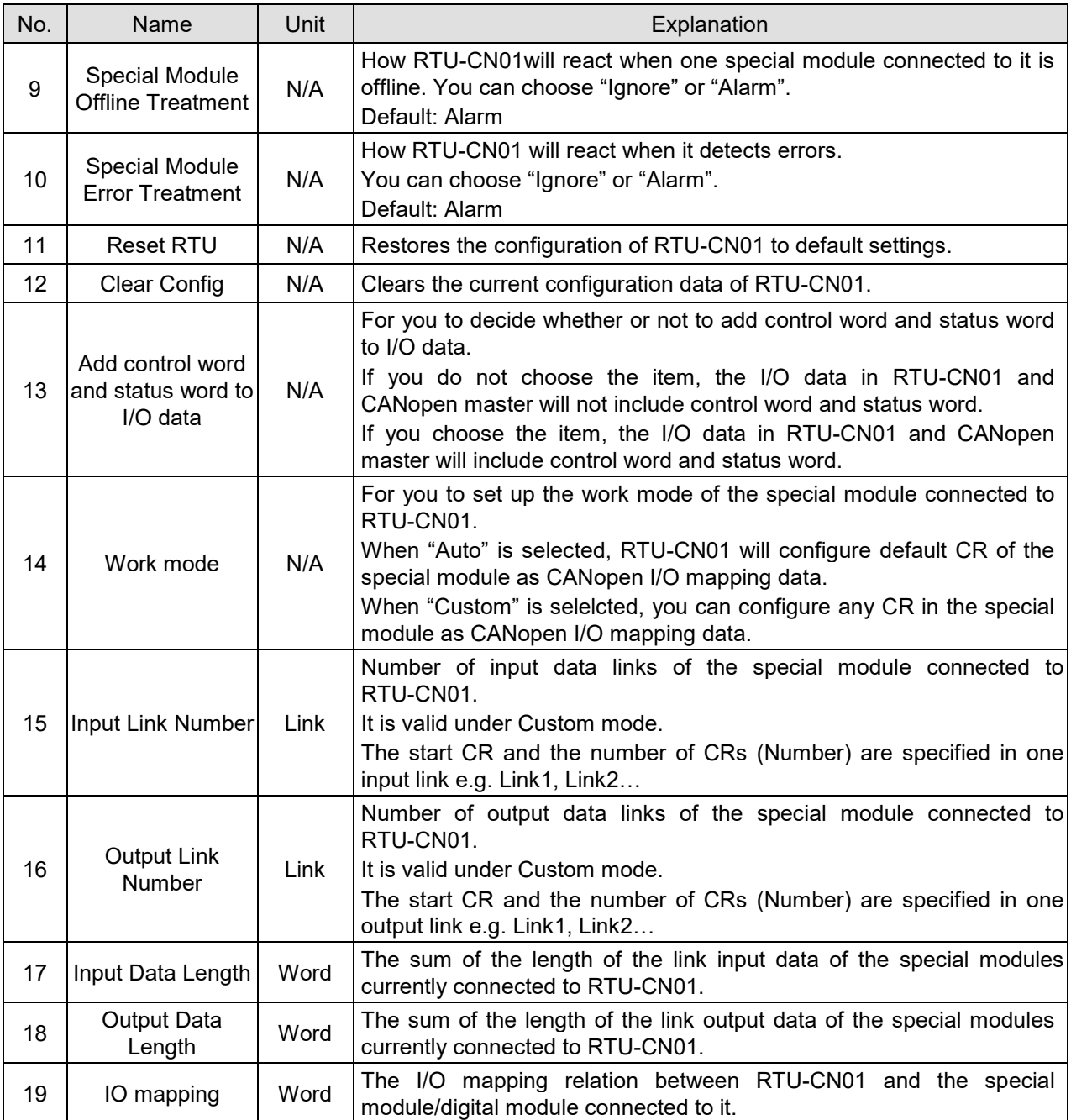

#### <span id="page-23-0"></span>**5.2 Introduction to the Software Interfaces**

This section takes the CANopen Builder software as an example to describe how to configure RTU-CN01. First add the RTU-CN01 slave to the CANopen configuration interface of the CANopen software.

1. Start the CANopen Builder software and then the software interface is shown as follows.

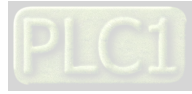

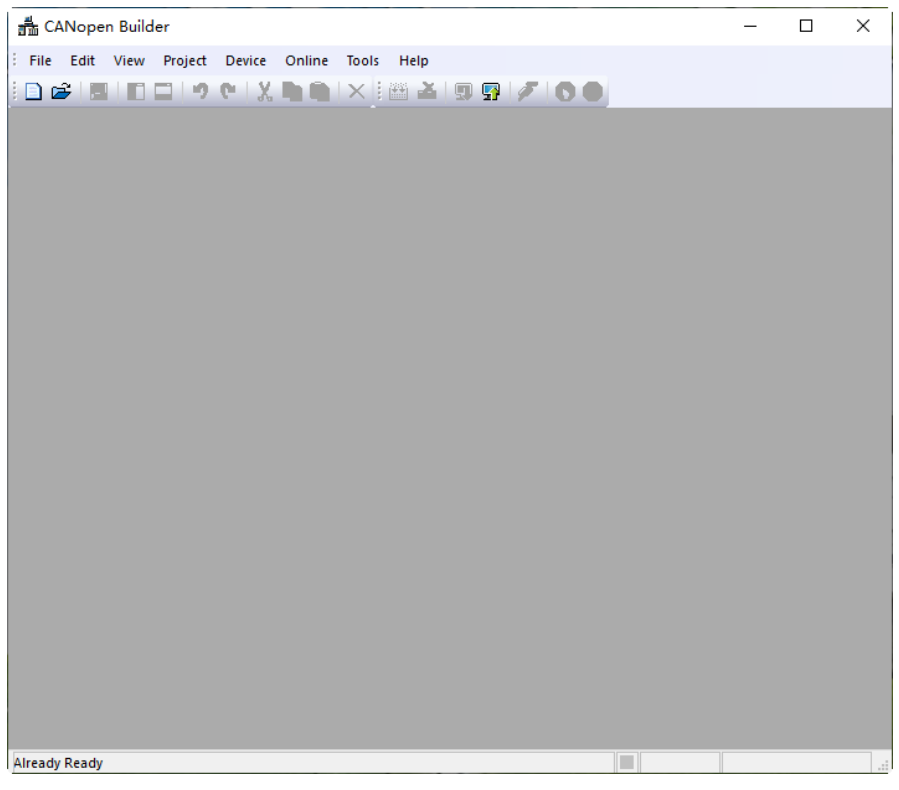

**5** 2. Click on "**New Project**", select DVP50MC11T in the "**Model Selection**" field. After setting is done, click the "**OK**" button to return to the main interface.

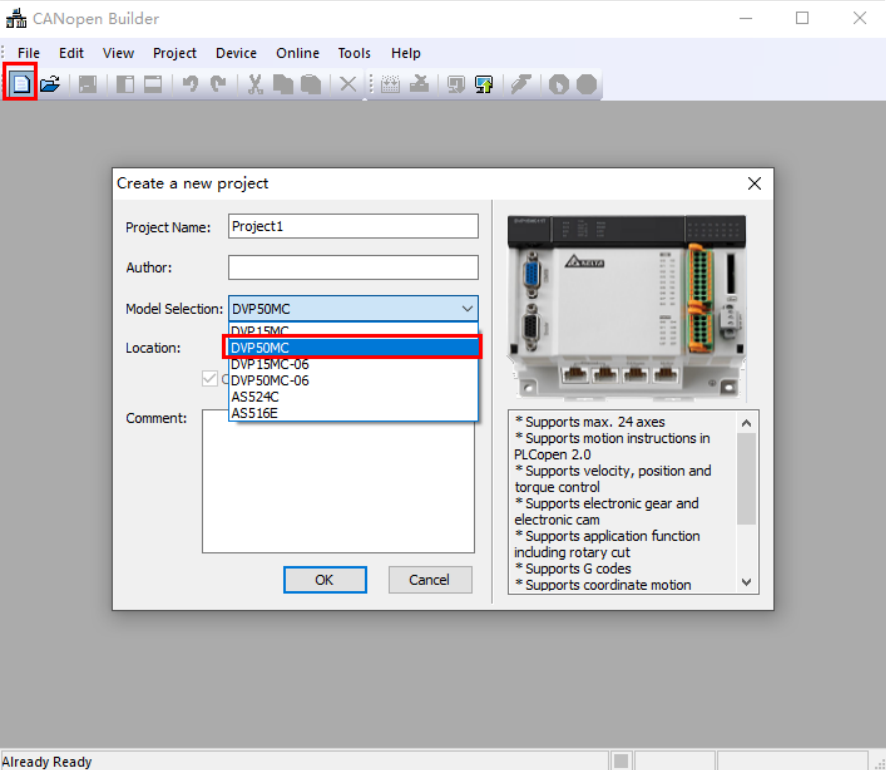

3. Click on the "+" to the left of "**Network Configuration**" item, and then double-click on "**CANopen**" to make the CANopen configuration interface appear as shown below.

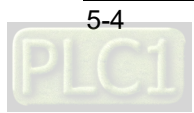

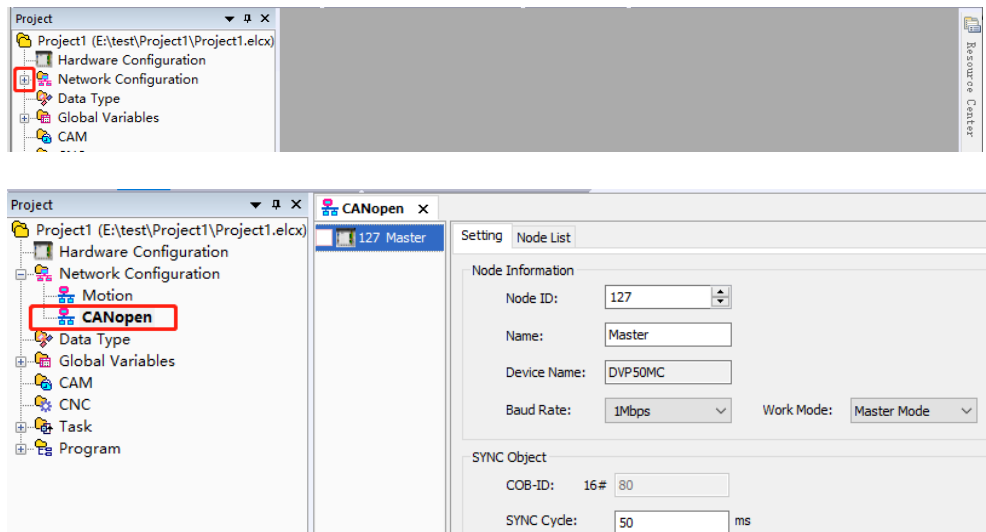

4. Right-click on "**127Master**" in the CANopen configuration interface, and then click on "**Add Device**". You can also click on "**Scan Network**" to scan the connected slave device

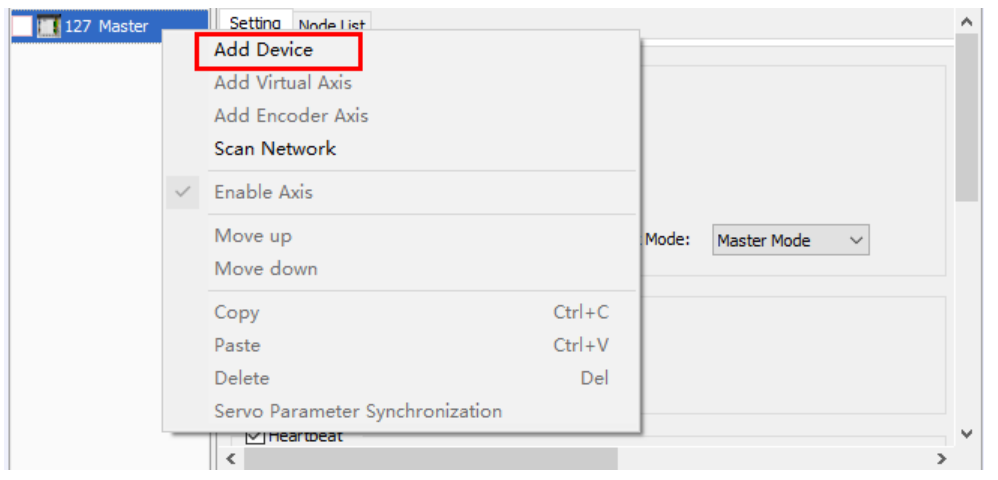

5. After clicking on "**Add Device**" option, a dialog box appears. Select RTU-CN01 in the dialog box and click "**Add**" button. Afterward, click "**Cancel**" to close the dialog box.

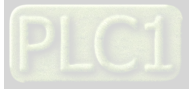

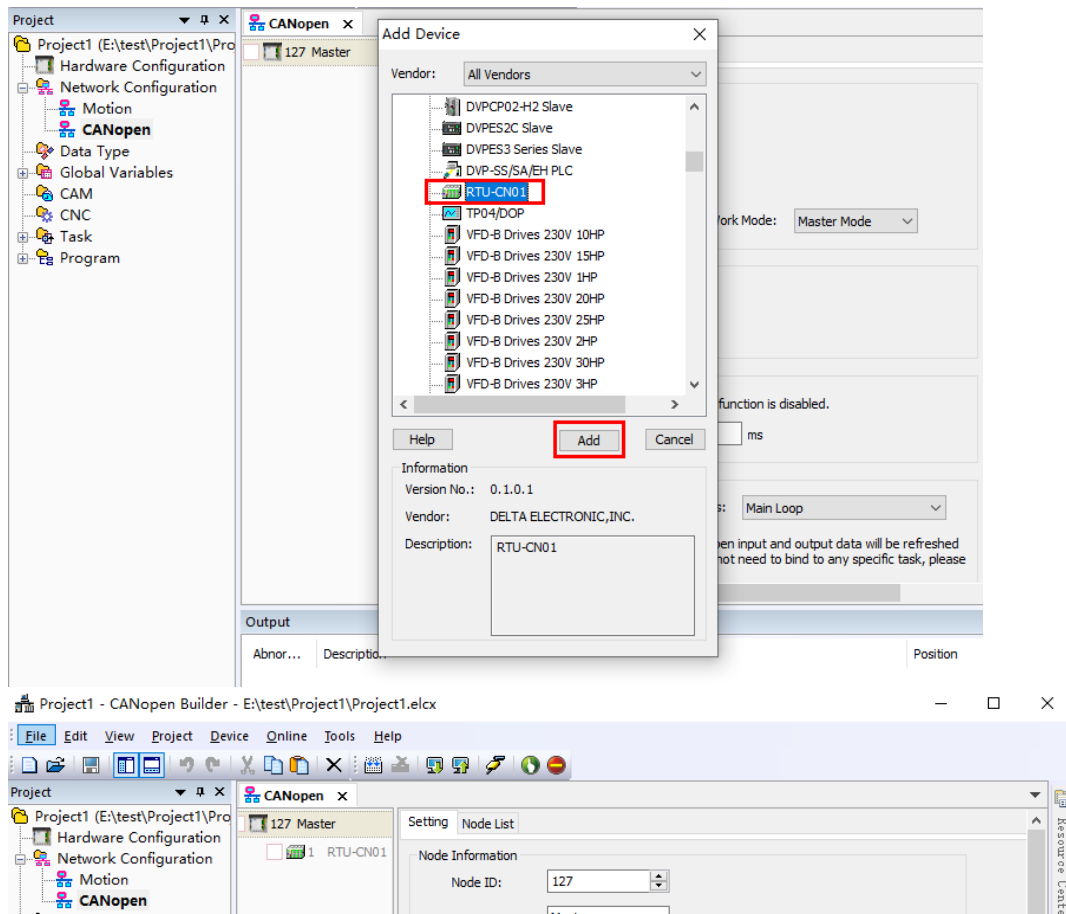

#### <span id="page-26-0"></span>**5.2.1 RTU Setting tab**

After the RTU-CN01 slave is added in the software, click on the RTU-CN01 on the left side, click on RTU Setting and then the main interface for configuring RTU is shown as below.

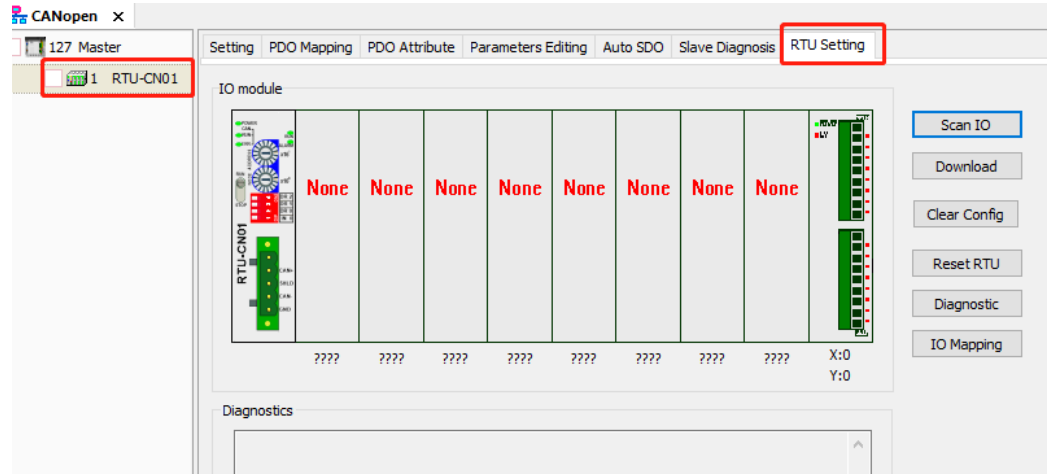

#### <span id="page-26-1"></span>**5.2.2 "RTU Setup" Interface**

The "**RTU Setup**" window will pop up by double-clicking on the RTU-CN01 symbol on the left of the "**RTU Setting**" interface. It mainly displays the number of DVP-S series special modules connected

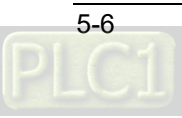

on the right side of RTU-CN01, the number of inputs and output points of digital modules, the error control treatment of RTU-CN01 and whether to add the control word and status word to IO data as shown in the figure below.

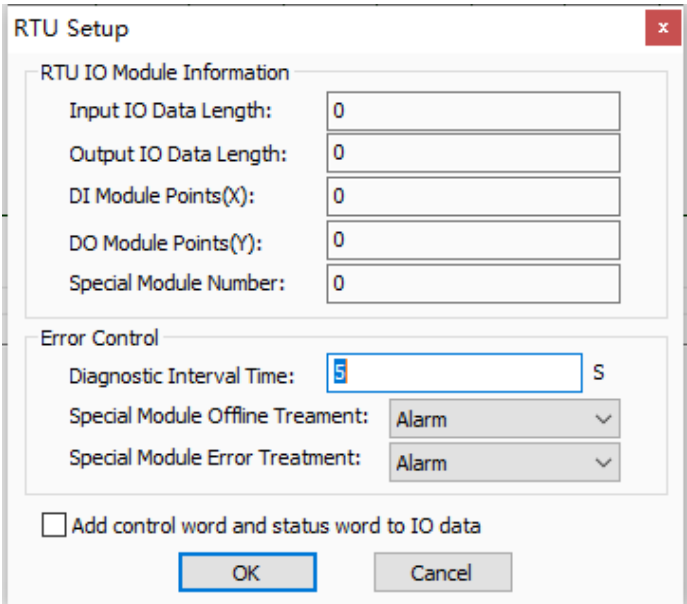

Explanation of RTU setup parameters:

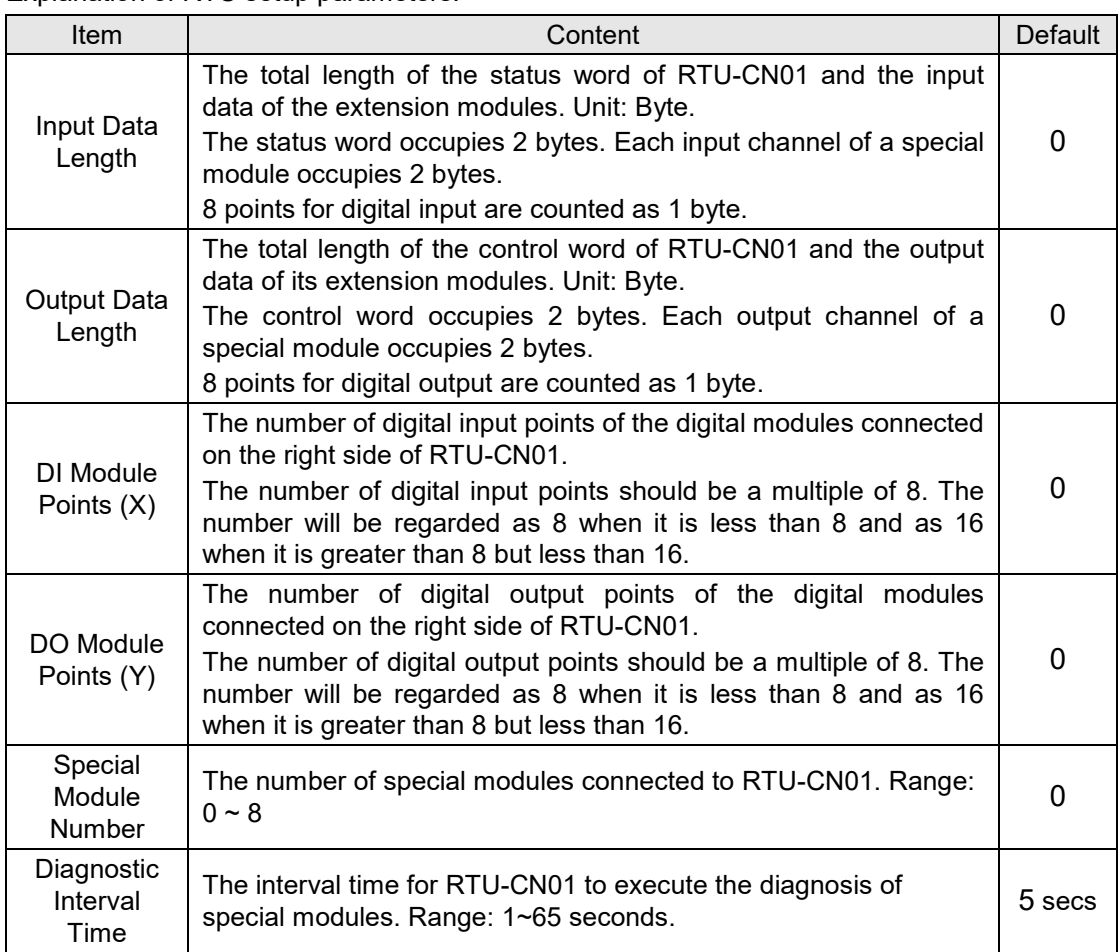

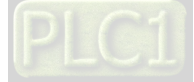

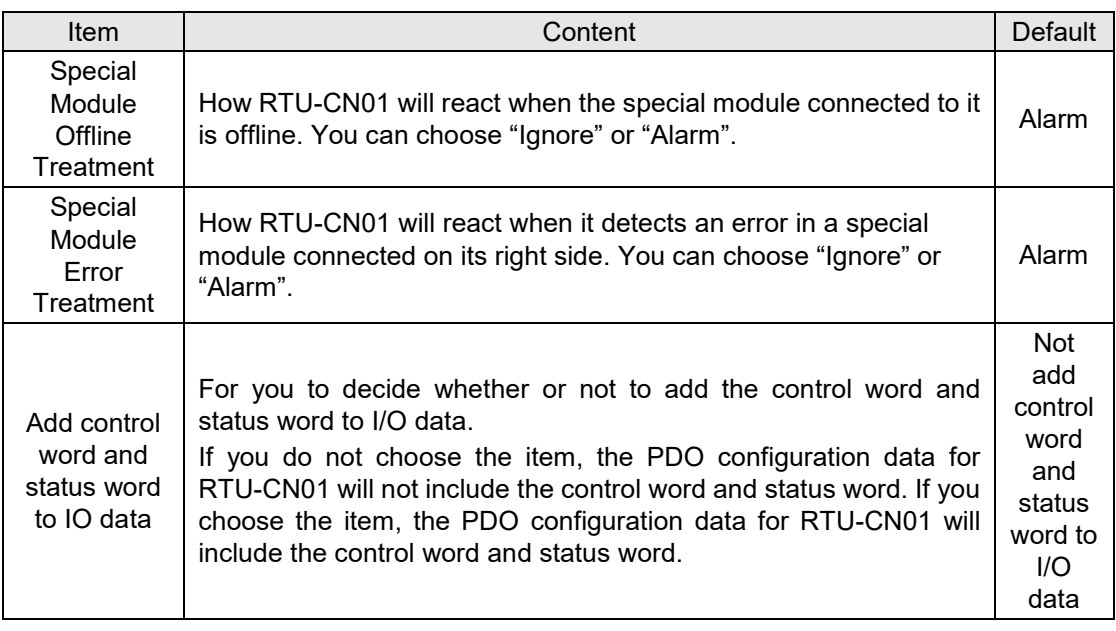

#### <span id="page-28-0"></span>**5.2.3 Control Word and Status Word in RTU-CN01**

Control word

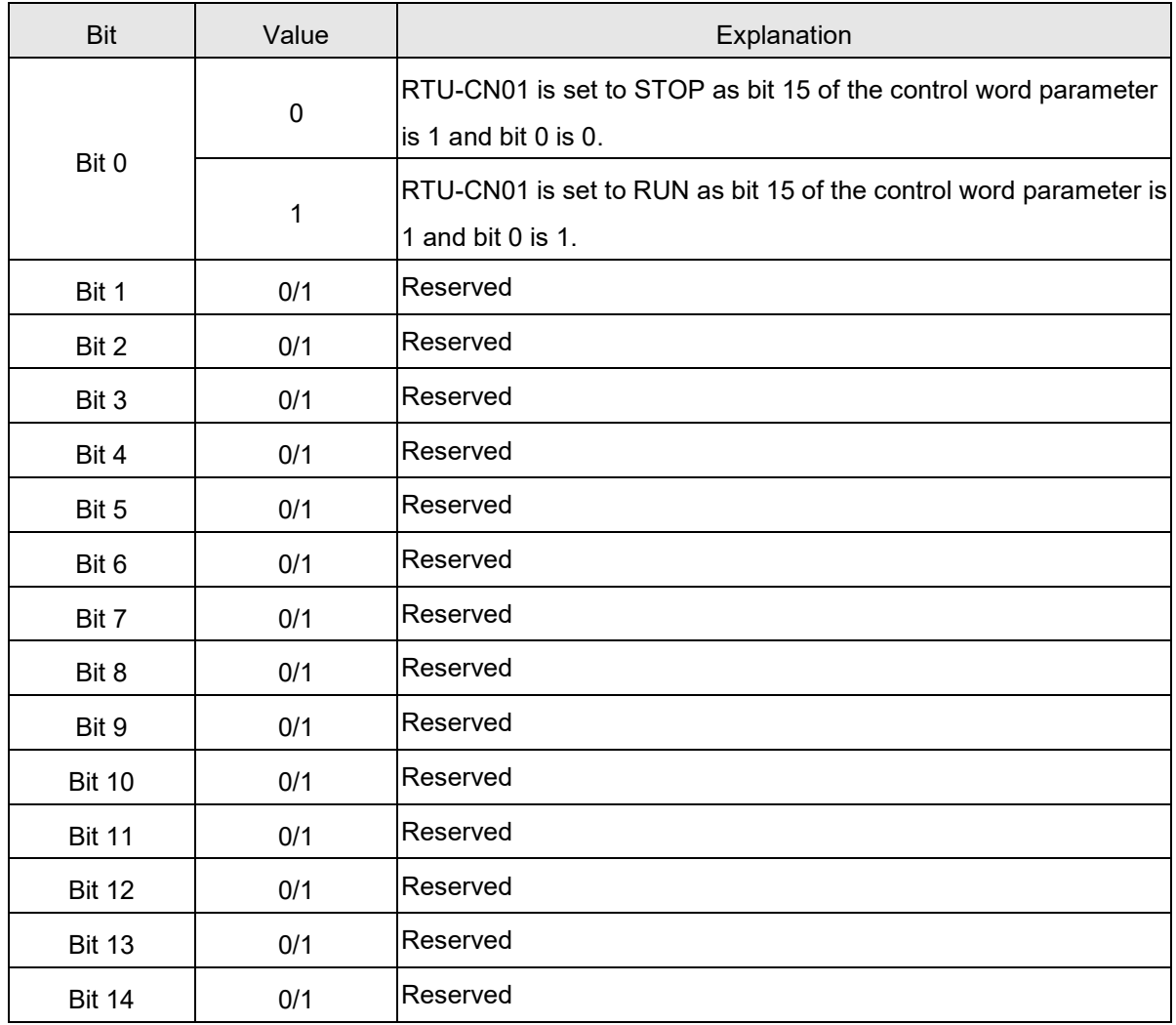

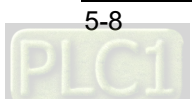

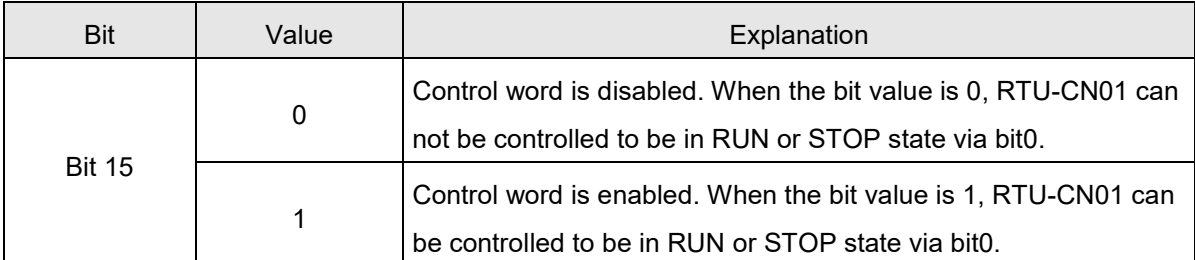

Status Word

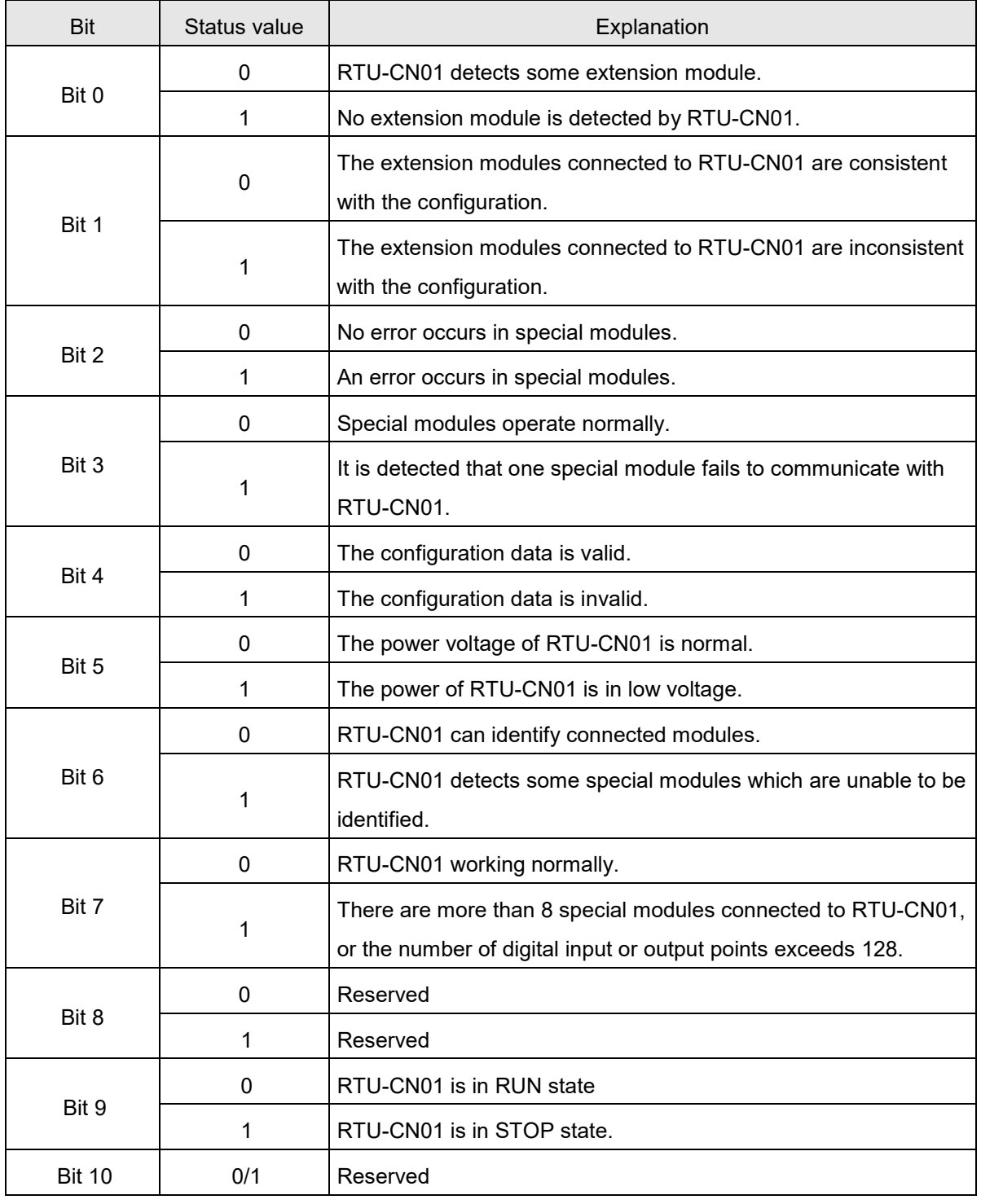

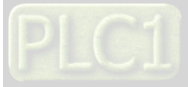

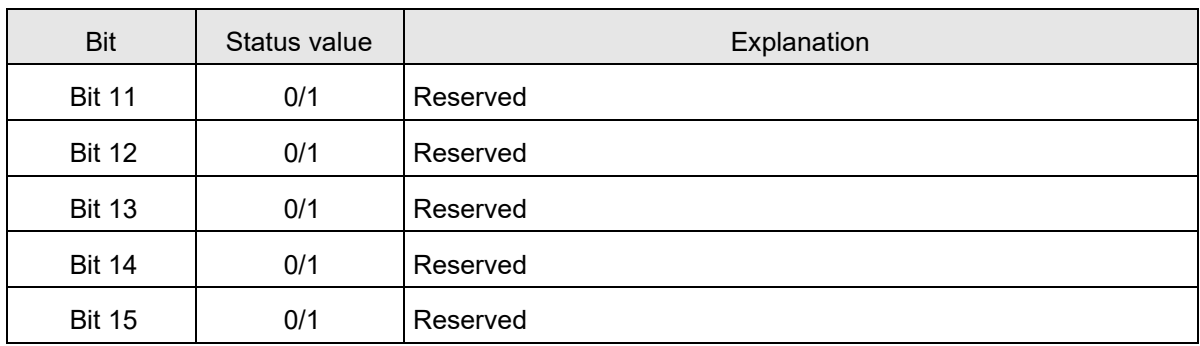

#### <span id="page-30-0"></span>**5.2.4 "Special Module Configuration" Interface**

Double-click a special module symbol on the RTU Setting interface. For instance, with a double-click on 04AD symbol, the "**Special Module Configuration**" window will pop up for configuring a special module.

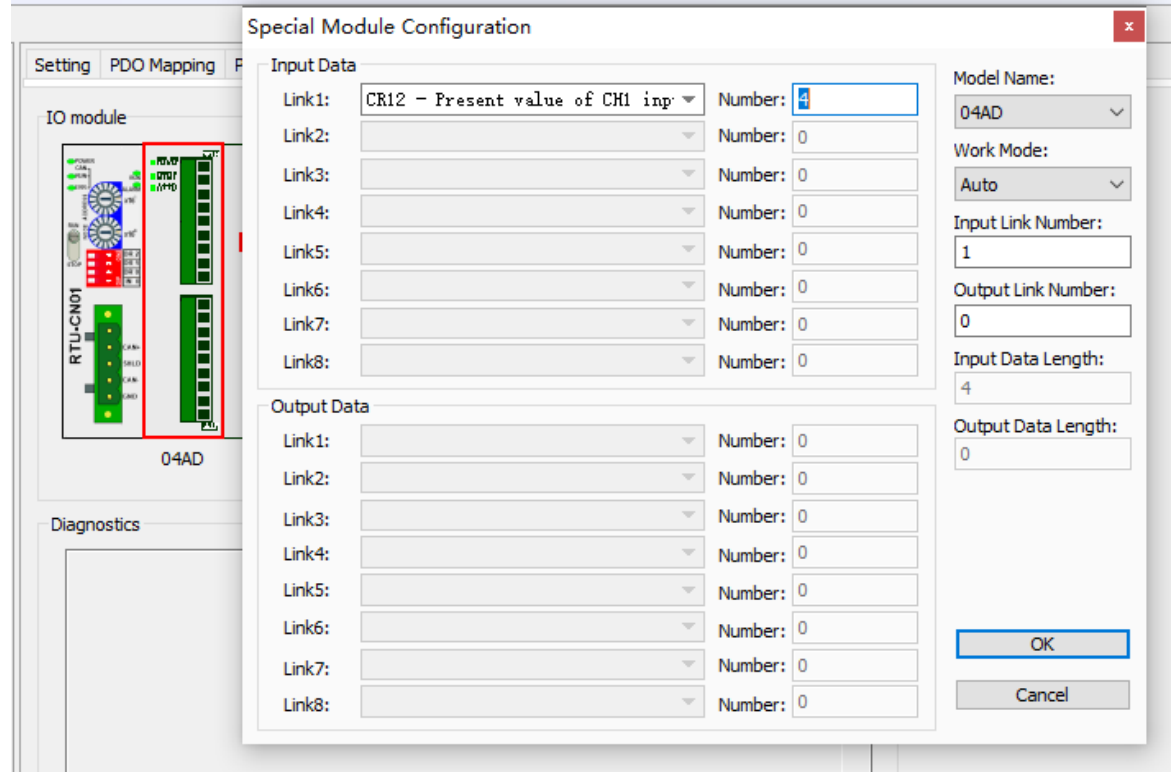

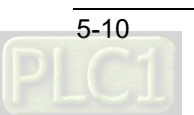

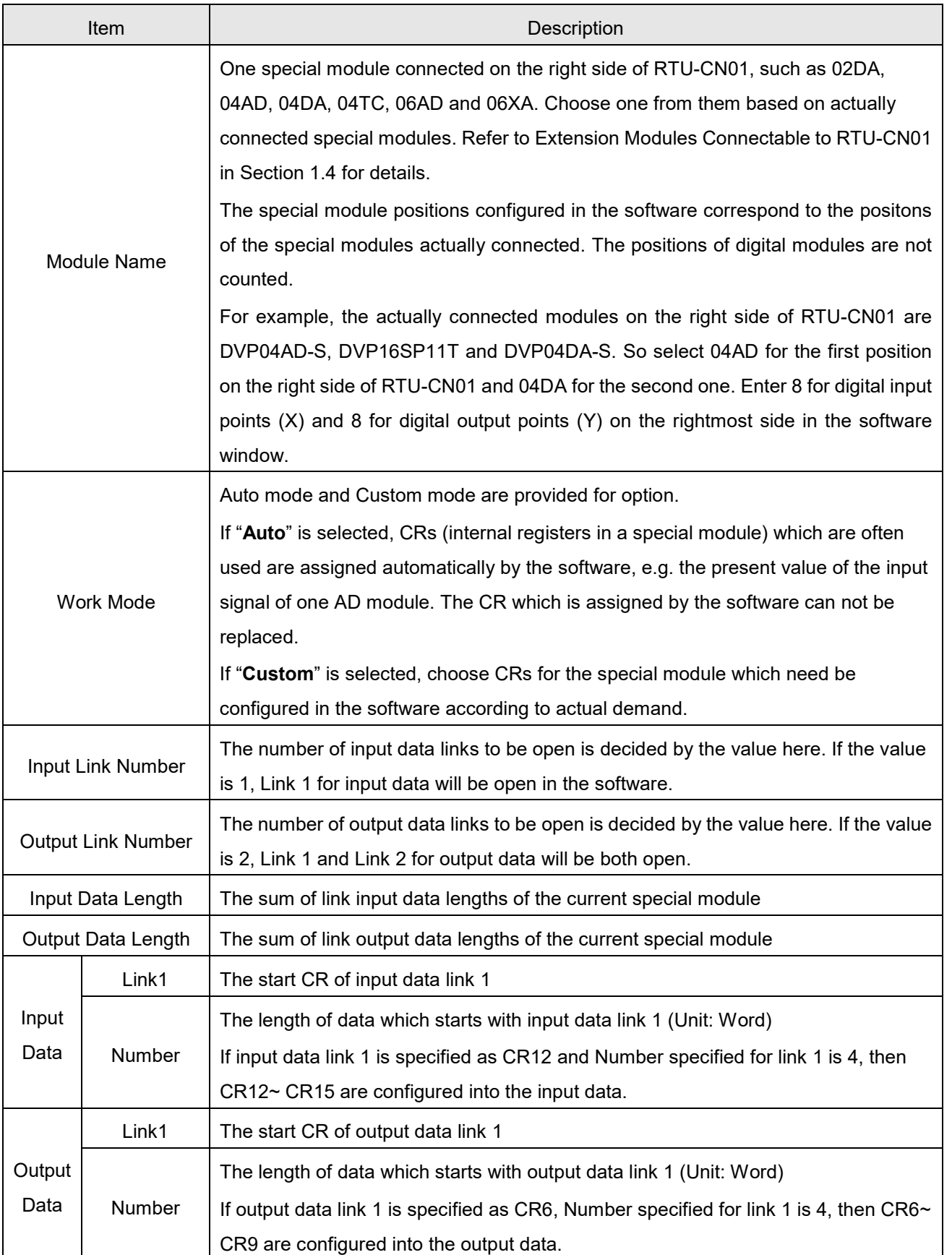

Explanation of "Special Module Configuration" interface:

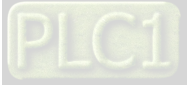

Setting the input mode for a special module in the custom work mode

With a double-click on "04AD" symbol, the following special module configuration window appears right away. Select "Custom" in the Work Mode field. For Link1 of output data, choose "CR1 -Input mode setting" with the number set to 1. Then click "OK" to finish the setting.

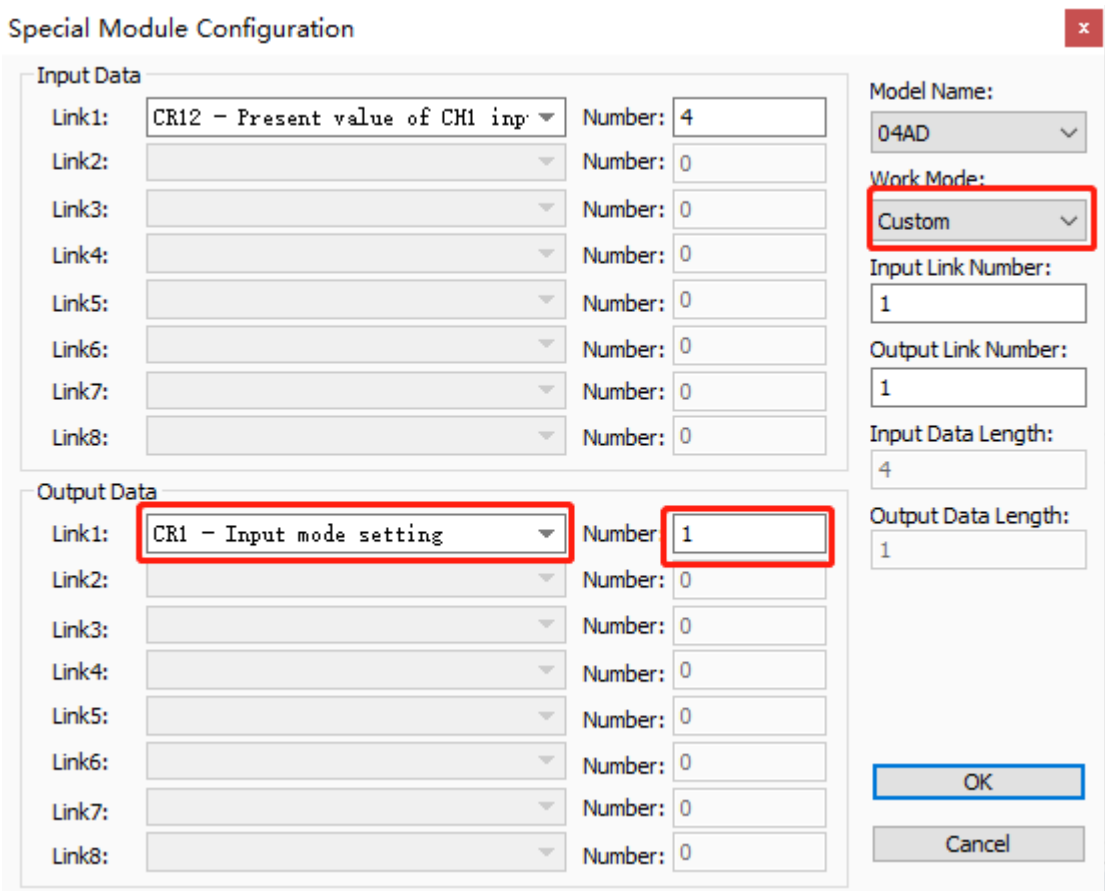

#### Note:

- 1. CR1 in DVP04AD-S sets the work modes of four channels of the module. (Four modes per channel)
- 2. Based on the actual need, users use twelve bits of CR1 in the special module (bit  $0 \sim$  bit 11) to set the work mode for each channel individually.
- 3. For instance, to set the input mode to mode 0 (bit  $2 \sim \text{bit}$  0=000) for channel 1, to mode 1 (bit  $5 \sim \text{bit}$ 3=001) for channel 2, to mode 2 (bit  $8 \sim$  bit 6=010) for channel 3 and to mode 3 (bit 11  $\sim$  bit 9=011) for channel 4, the corresponding PDO value of CR1 should be set to 16#688.
- 4. The factory setting value of CR1 in DVP04AD-S is 0.
- 5. Refer to **DVP-PLC Application Manual: Special Modules** for more on DVP04AD-S.
- Using Auto SDO to set the input modes for a special module

Click "Add SDO" button on the "Auto SDO" tab page. Choose the index 16#2000 since DVP04AD-S is the first module on the right of RTU-CN01. Choose the subindex16#2 since CR1 is the parameter for input mode setting.

To set the input mode to mode 3 for channel 1 and the input modes to mode 0 for channel  $2<sub>~</sub>$  channel 4, fill 16#3 in the "Data" field. Click "Add" to finish the setting.

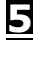

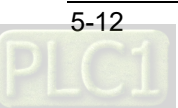

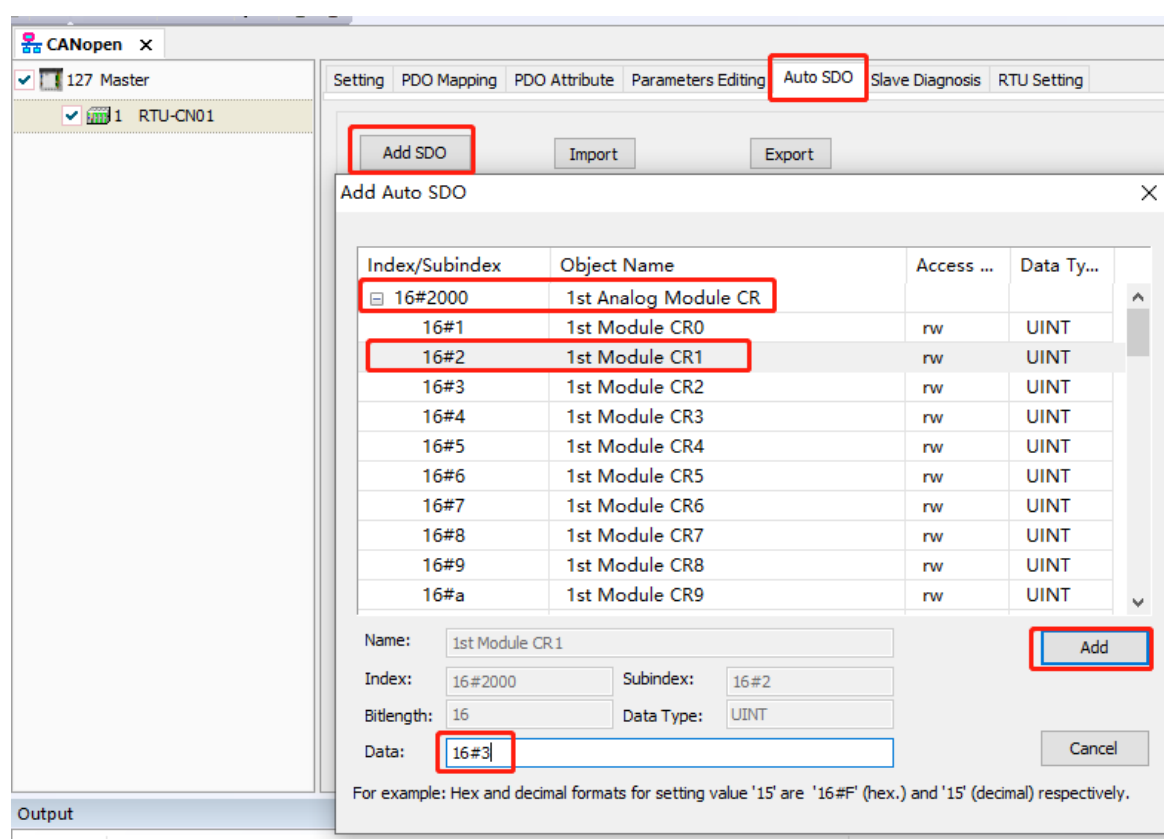

#### <span id="page-33-0"></span>**5.2.5 The Interface for Configuring Digital Modules**

With a double-click on the symbol in the red box below, the digital input/output points interface will appear on the RTU configuration main interface. This interface is used to configure the number of input points and the number of output points of digital modules.

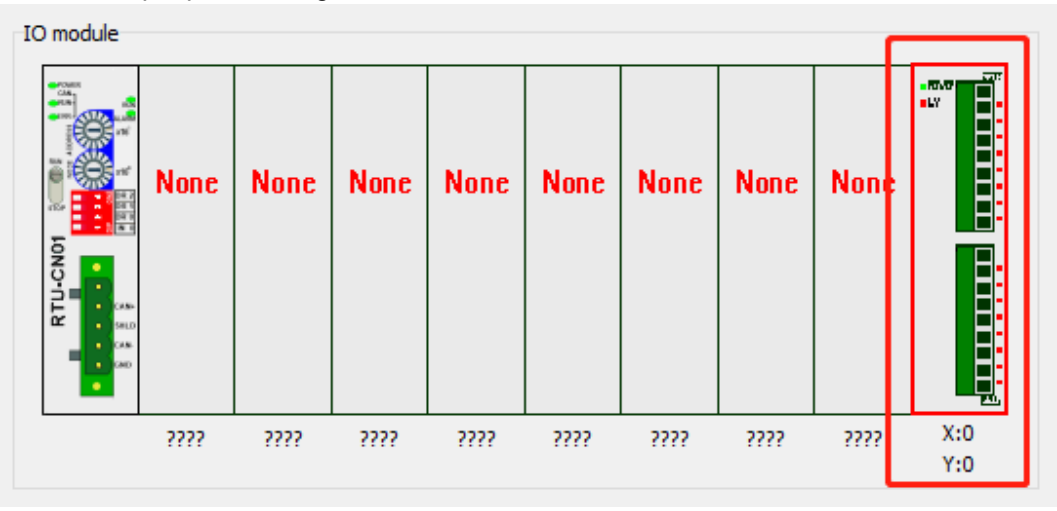

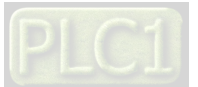

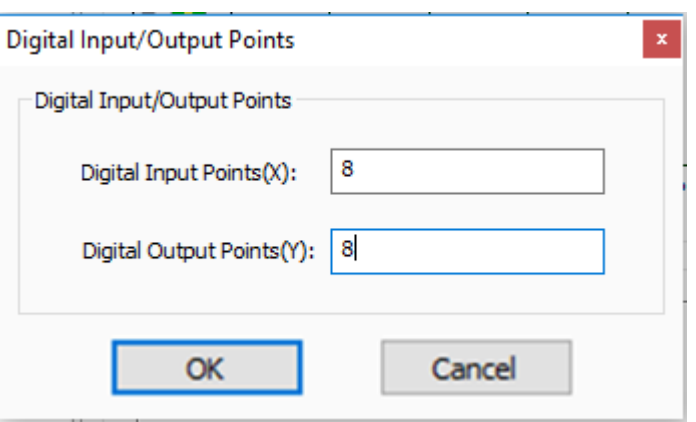

Explanation of parameters on the "Digital Input/Output Points" interface:

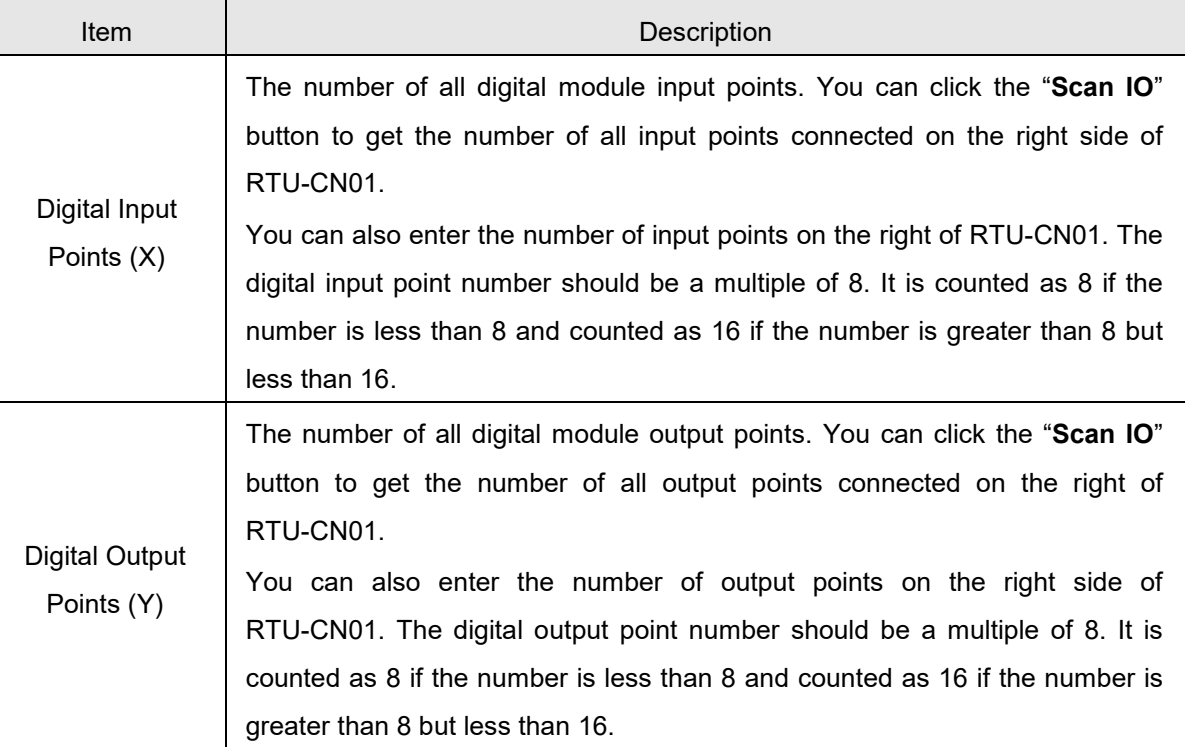

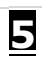

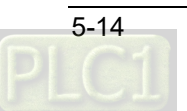

 $\vert \mathbf{x} \vert$ 

#### <span id="page-35-0"></span>**5.2.6 "RTU IO Mapping" Interface**

Clicking on "**IO Mapping**" button on the main interface, the "**RTU IO Mapping**" interface appears right away, where the inputs and outputs of digital modules and special modules are listed. See details in section 5.3.

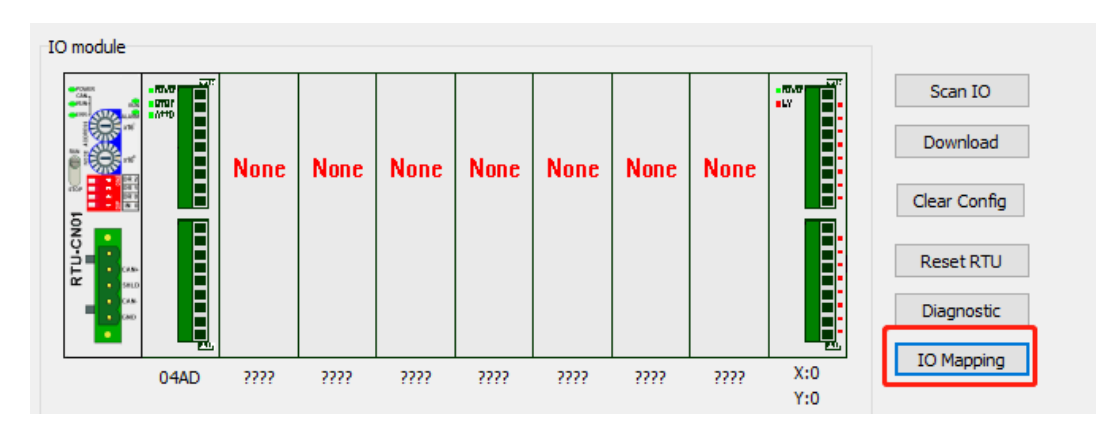

#### **RTU IO Mapping**

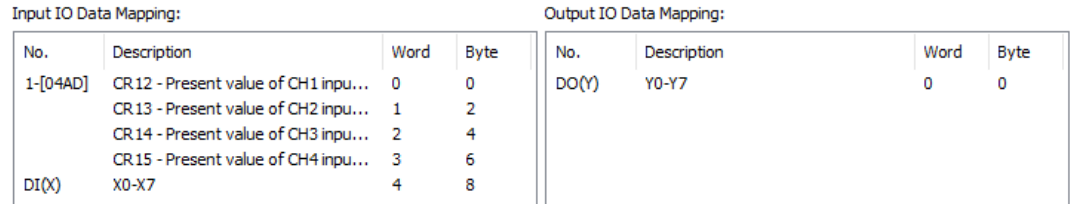

#### Explanation of parameters in the **RTU IO Mapping** interface:

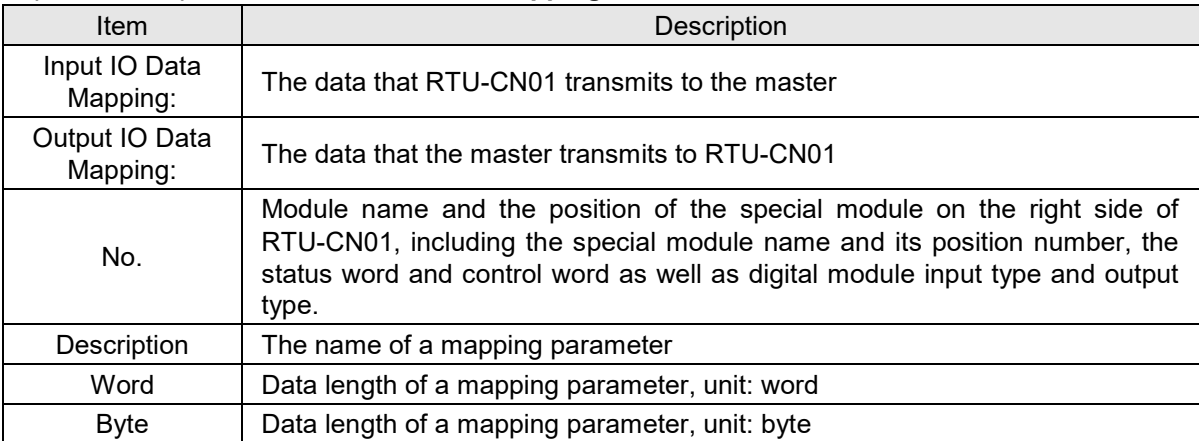

#### <span id="page-35-1"></span>**5.3 CANopen IO Mapping**

#### <span id="page-35-2"></span>**5.3.1 IO Data Mapping**

■ If the control word and status word of RTU-CN01 are excluded in IO data, only special modules and digital modules are configured. E.g. in the following figure only four channels of outputs for DVP04DA-S and four channels of inputs for DVP04AD-S and 8 digital inputs and 8 digital outputs are configured.

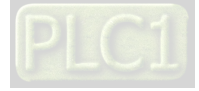
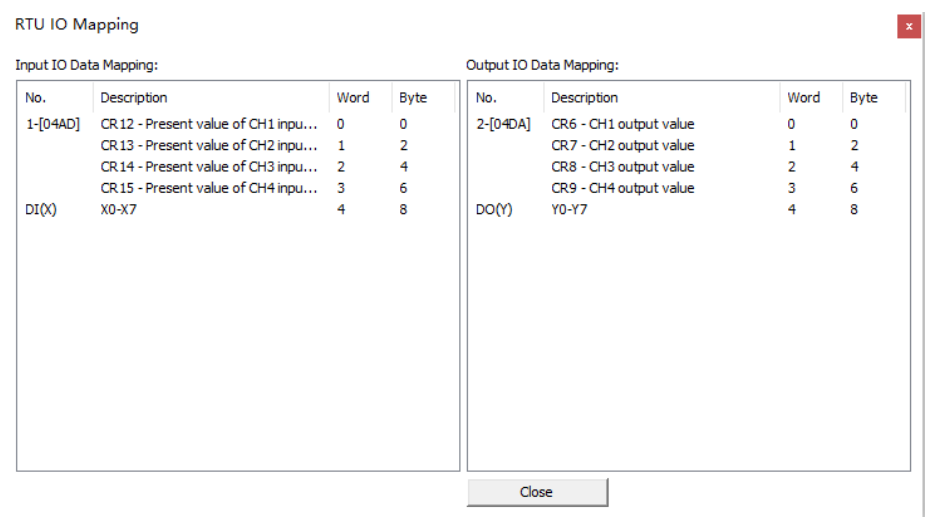

See the following tables for the explanation of IO mapping above.

#### ● CANopen Master → RTU-CN01

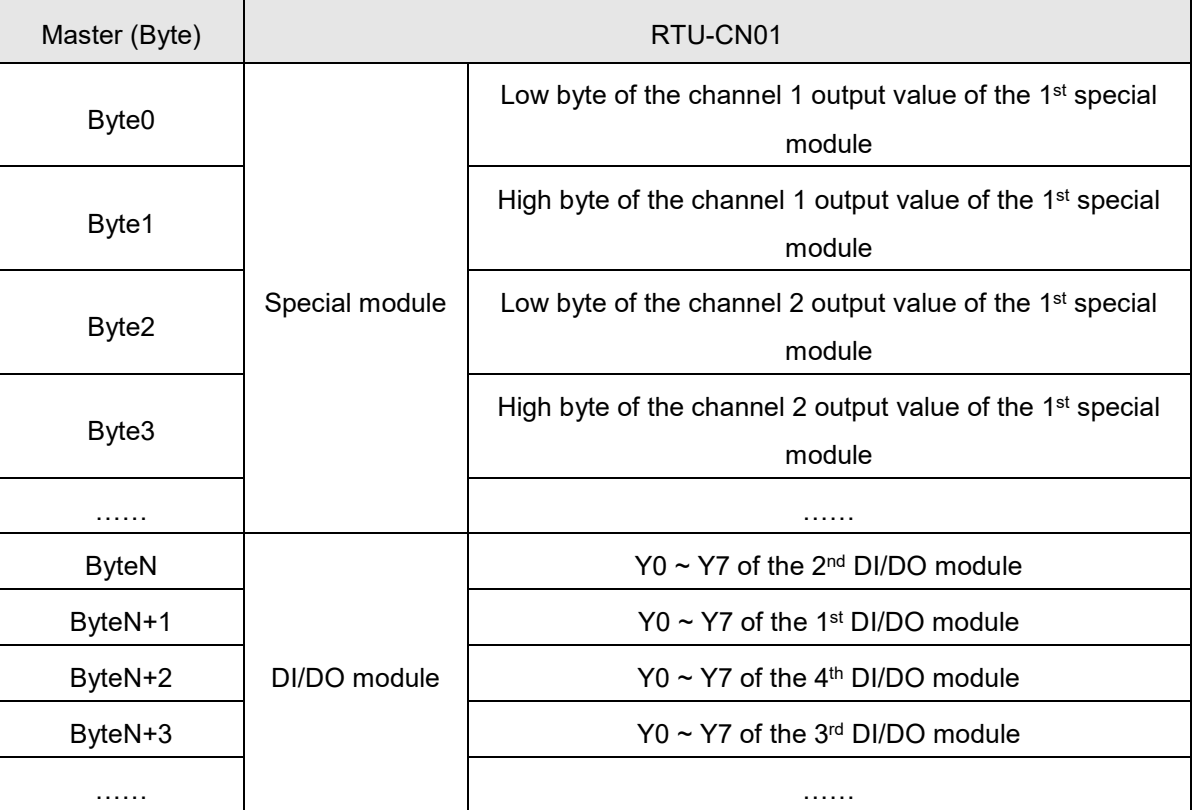

#### ● CANopen Master ←RTU-CN01

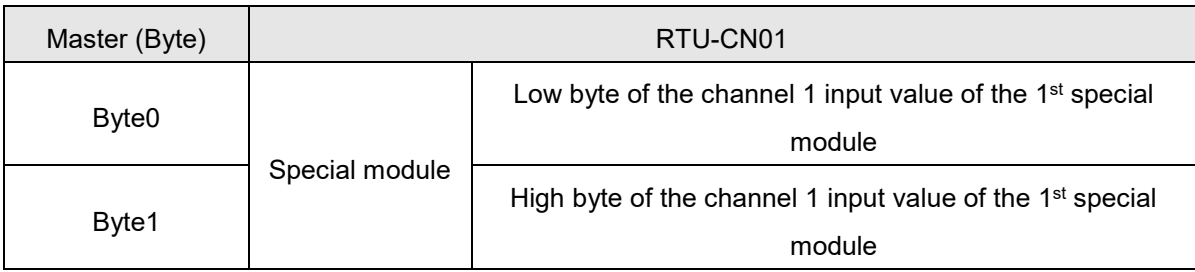

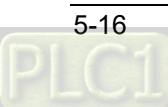

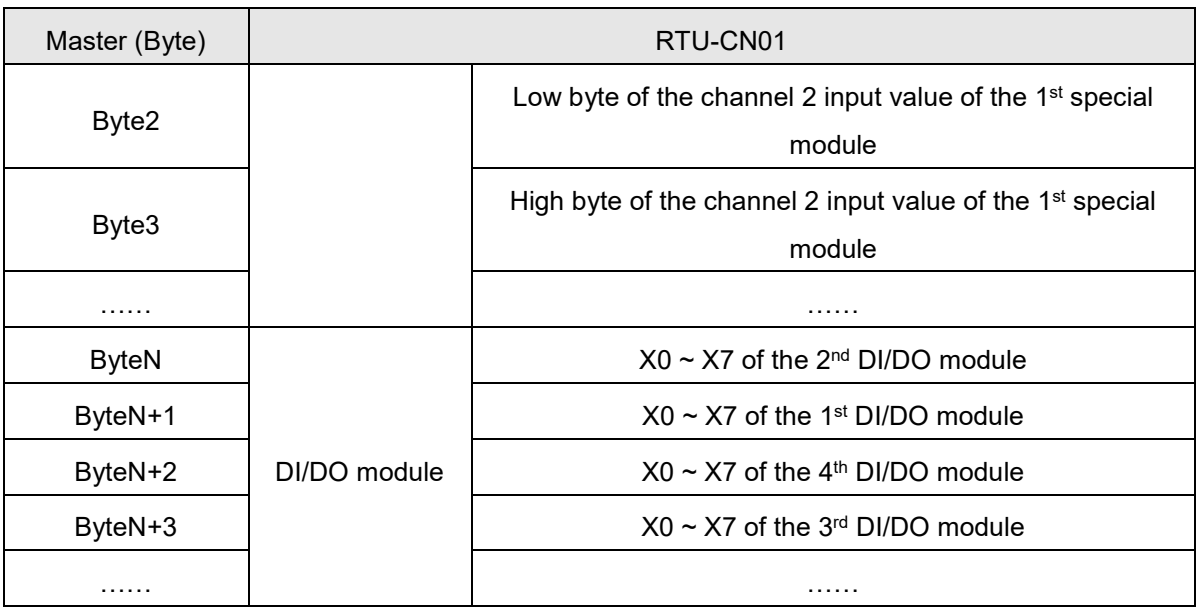

■ When the control word and status word of RTU-CN01 are included in IO data, in the following figure four channels of outputs for DVP04DA-S and four channels of inputs for DVP04AD-S and 8 digital inputs and 8 digital outputs as well as of Control Word and Status Word are configured.

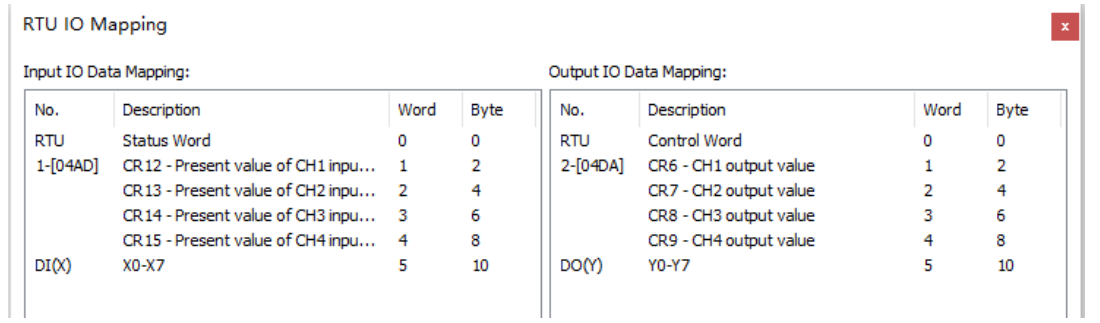

- See the following tables for the explanation of IO mappings above.
	- CANopen master →RTU-CN01

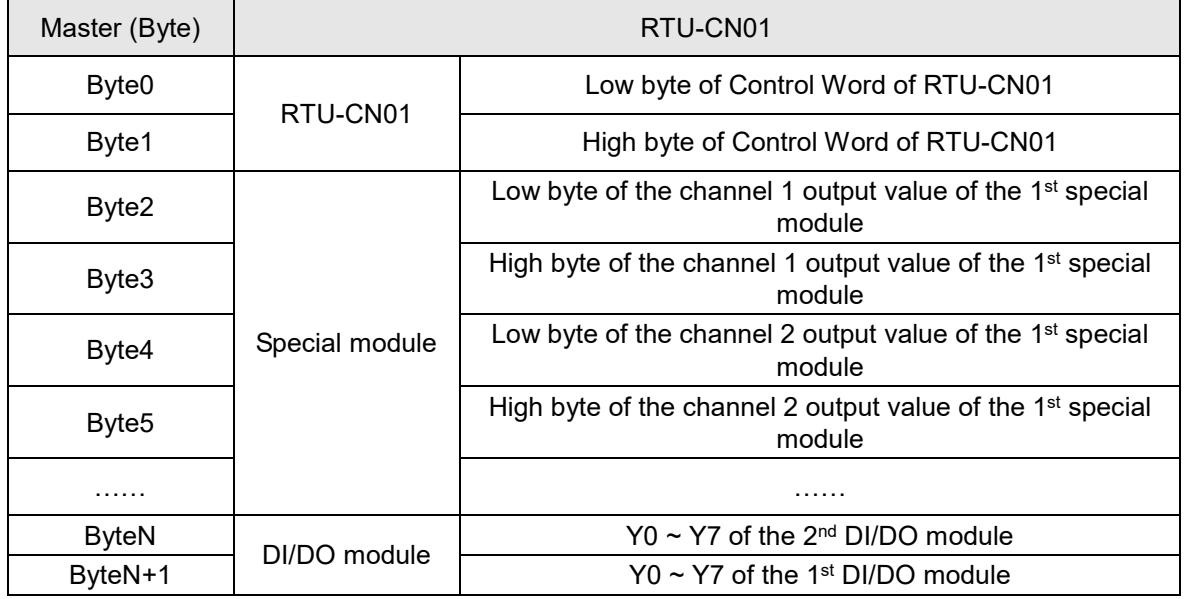

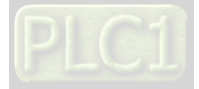

**5** 

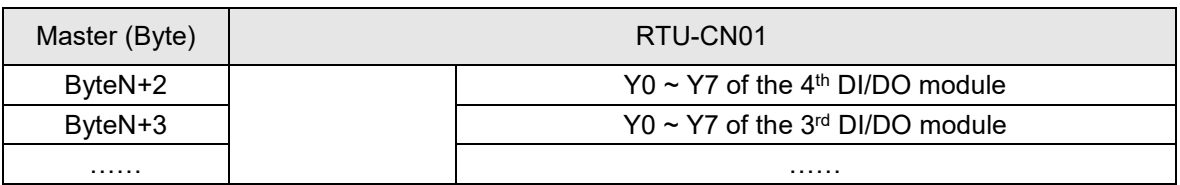

CANopen master ←RTU-CN01

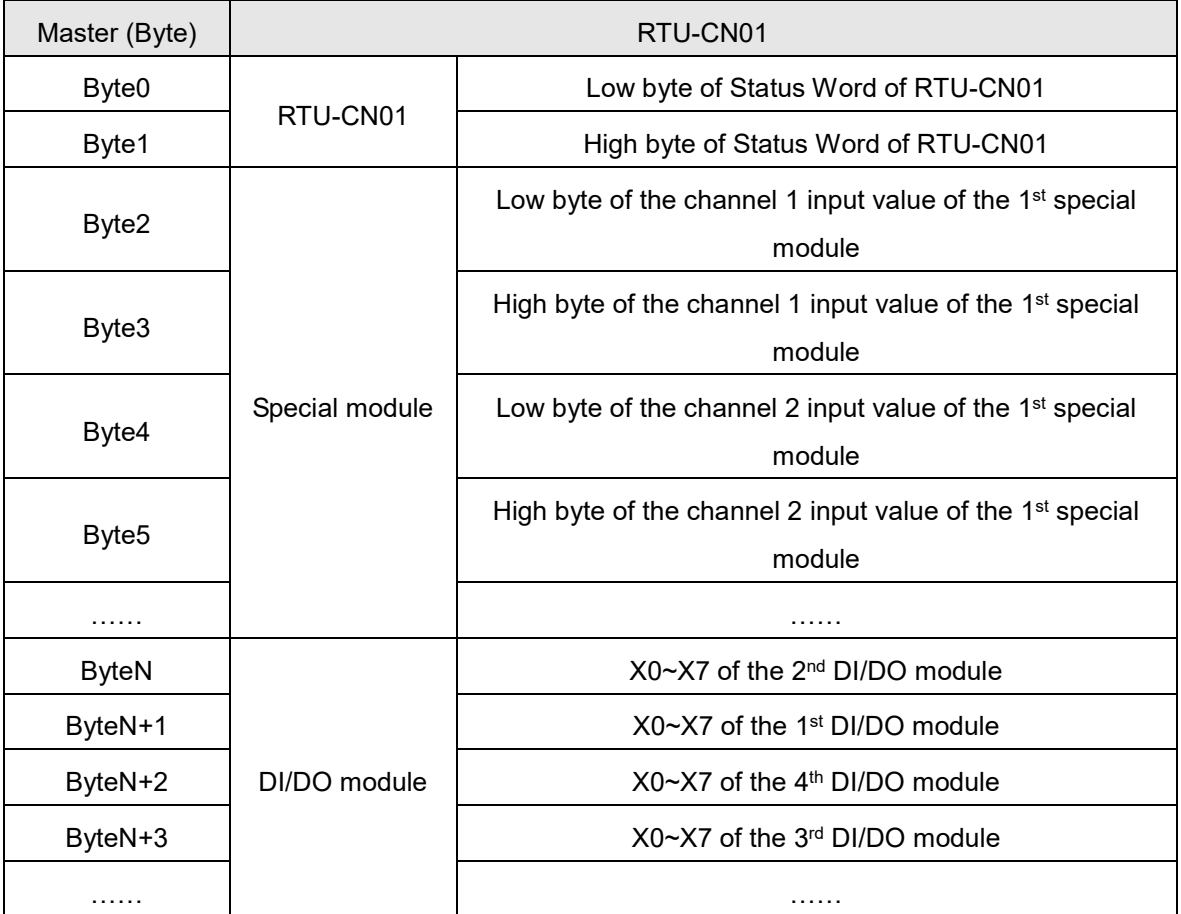

#### **Note:**

**5**

- If you choose "**Add control word and status word to I/O data**", the first words in the input and output data areas will automatically be assigned to Status Word and Control Word respectively.
- $\checkmark$  For the extension modules connected to RTU-CN01, no matter how special modules and digital modules are placed, the special modules are assigned data ahead of DI/DO modules

#### **5.3.2 PDO Mapping**

• View the configured PDO mappings.

Click on "**PDO Mapping**" tab and then view the RTU parameters which have been configured as below.

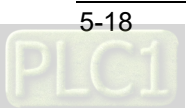

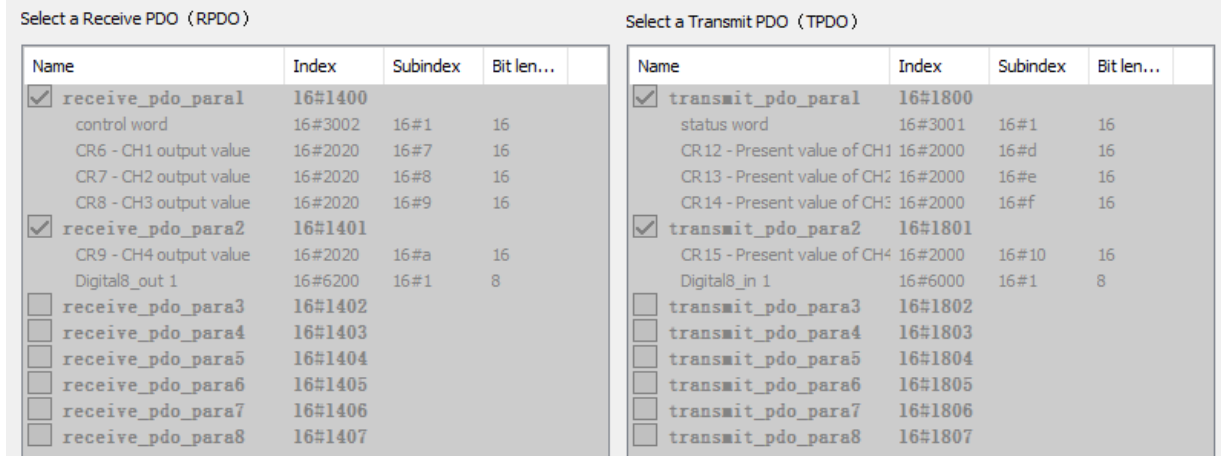

Note:

The PDO mappings which have already been configured can only be viewed in the above window instead of being modified.

PDO Attribute

Click on "**PDO Attribute**" tab on the RTU configuration interface. The following interface is presented then.

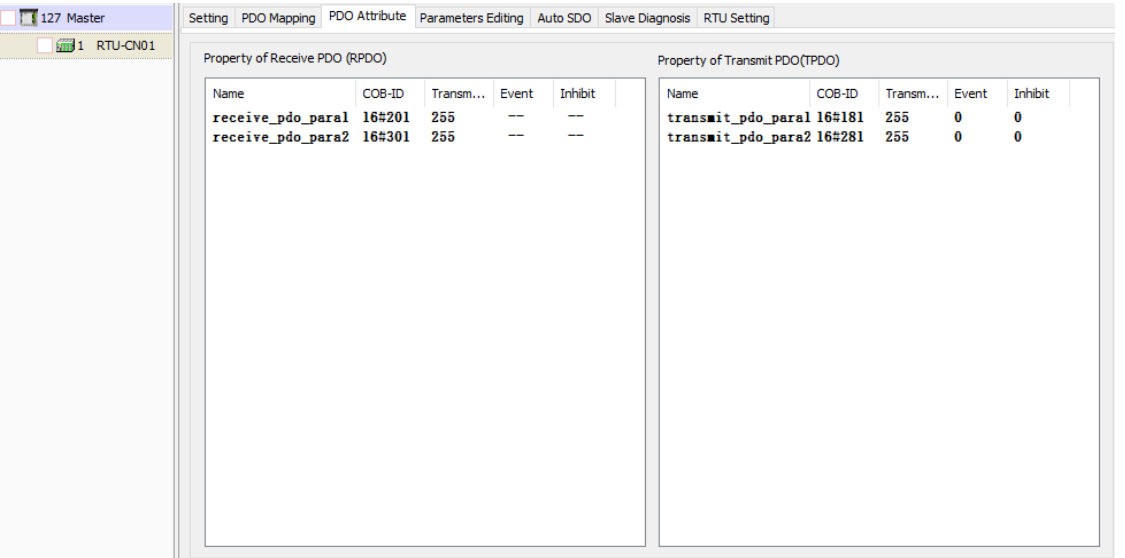

With a double-click on the selected PDO, the "**Editing PDO**" interface appears, where you select one transmission type. See section 5.2 for the introduction of PDO **transmission** type.

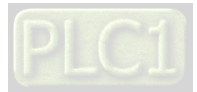

**5** 

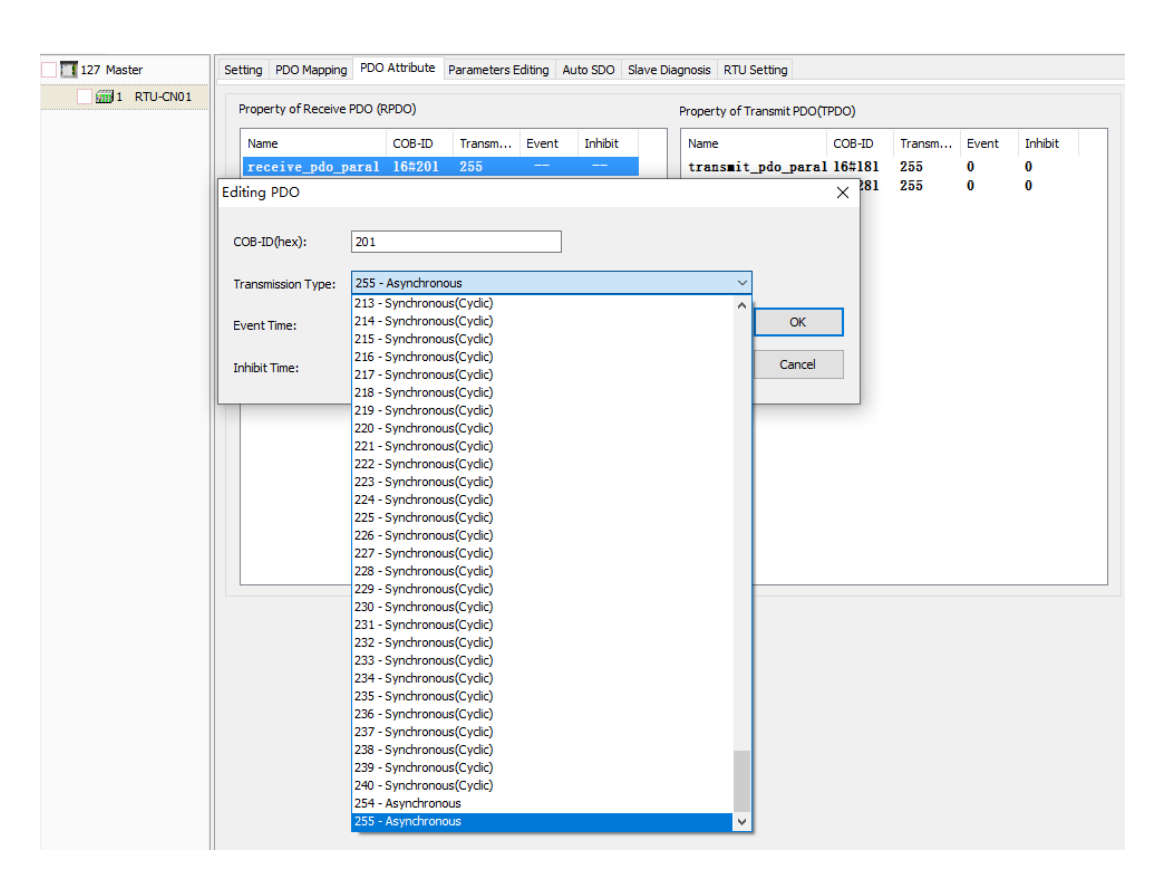

# **5.3.3 Adding RTU-CN01 Configuration to Node Configuration List**

Here are the steps to add RTU-CN01 configuration to Node List: Click on "**127 Maste**r", come to the "**Node List**" tab interface and then select the box beside RTU-CN01

symbol or use  $\geq$  button to add RTU-CN01 to the node list.

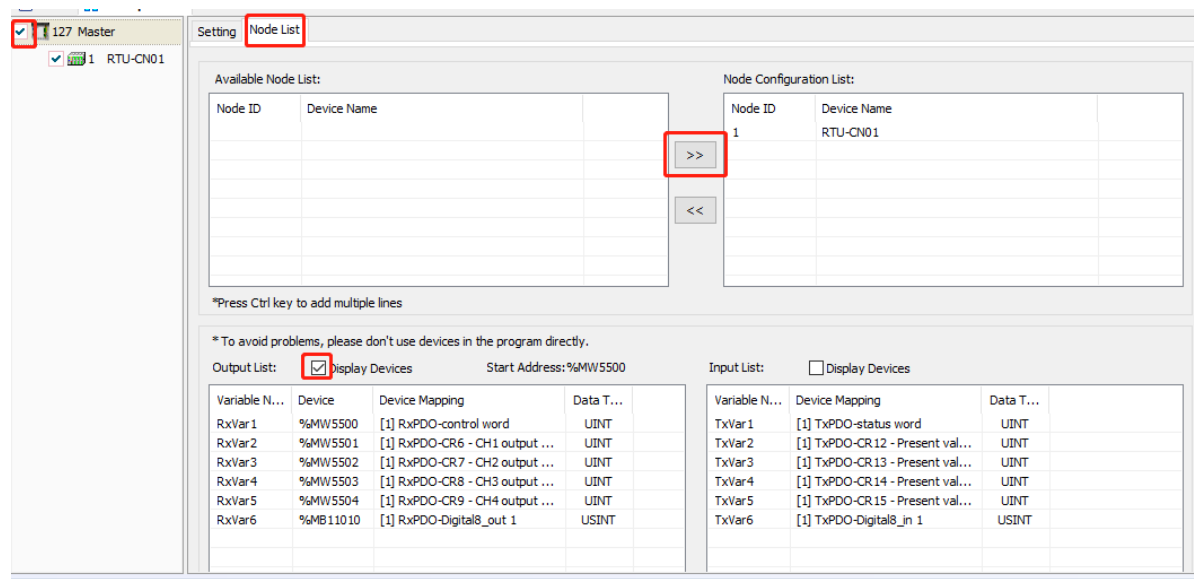

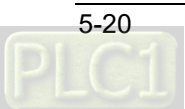

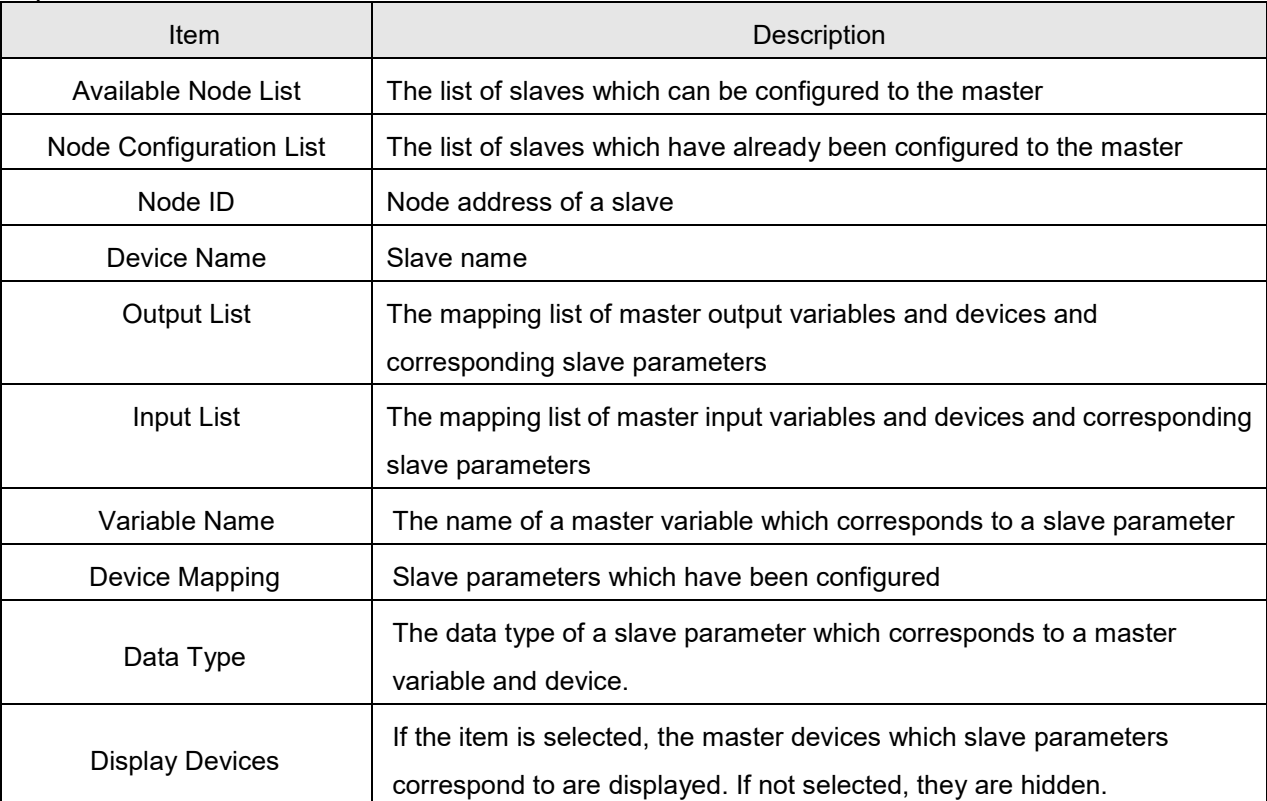

Explanation of Node List Interface:

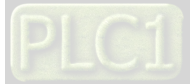

**5** 

**MEMO**

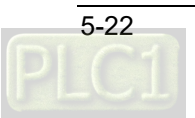

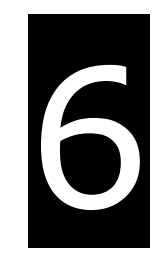

# **Chapter 6 Introduction of Parameters and PDO Transmission Types**

# **Table of Contents**

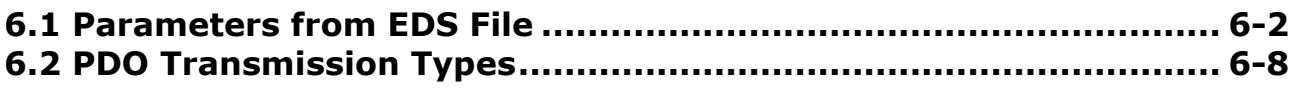

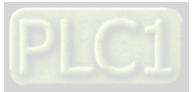

## <span id="page-44-0"></span>**6.1 Parameters from EDS File**

Parameters for digital modules on the right side of RTU-CN01

16#6000 and 16#6200 are parameters for digital modules on the right side of RTU-CN01. The index 16#6000 is the index for configuring input points. It contains 16 subindexes. Each subindex is configured with 8 input points. Subindex 1 corresponds to the 1<sup>st</sup> 8 point input of digital modules on the right side of RTU-CN01, subindex 2 corresponds to the 2<sup>nd</sup> 8 point input of digital modules on the right side of RTU-CN01 and so on. Subindex 16 corresponds to the 16<sup>th</sup> 8 point input of digital modules on the right side of RTU-CN01. Up to 128 input points can be configured in total.

The index 16#6200 is the index for configuring output points. It contains 16 subindexes. Each subindex is configured with 8 output points. Subindex 1 corresponds to the 1<sup>st</sup> 8 point output of digital modules on the risght side of RTU-CN01, subindex 2 corresponds to the 2nd 8 point output of digital modules on the right side of RTU-CN01 and so on. Subindex 16 corresponds to the  $16<sup>th</sup>$  8 point output of digital modules on the right side of RTU-CN01. Up to 128 output points can be configured in total.

For example, there is one DVP16SN11T and one DVP16SM11T on the right side of RTU-CN01. And there are 16 output points and 16 input points in total. Each subindex for input or output configuration can be configured with 8 points and thus 2 subindexes are needed for the configuration of input points. That is, the index 16#6000 and subindex 16#1 correspond to X0~X7 of DVP16SM11T and index 16#6000 and subindex 16#2 correspond to X10~X17 of DVP16SM11T. To configure the output points, the index 16#6200 and subindex 16#1, which correspond to Y0~Y7 of DVP16SN11T and the index 16#6200 and subindex 16#2, which correspond to Y10~Y17 of DVP16SN11T are used in the same way.

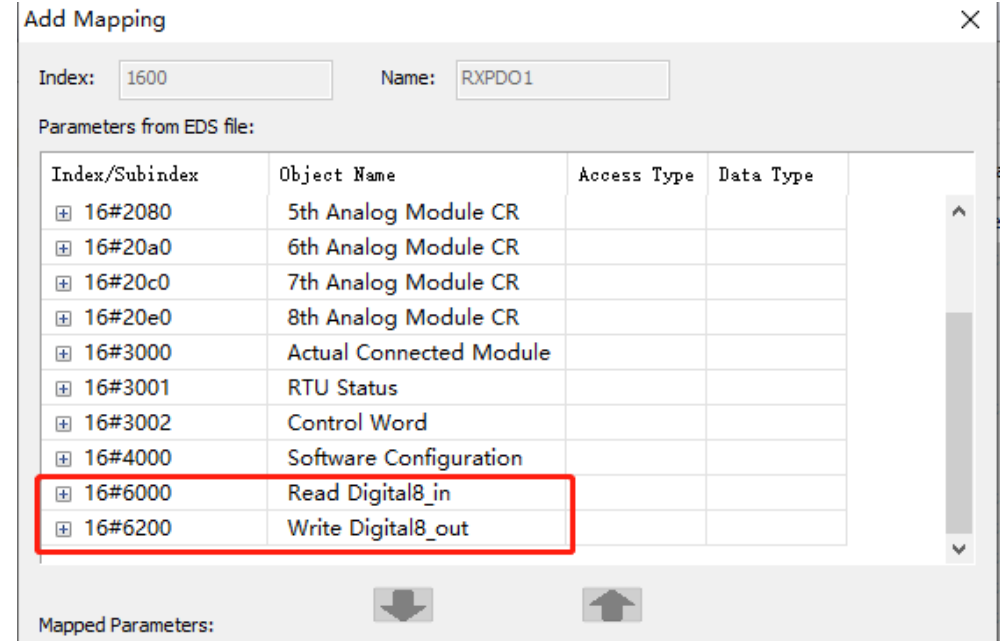

Parameters for special modules on the right side of RTU-CN01

The following 16#2000~16#20e0 are parameters for the special modules on the right of RTU-CN01. The index 16#2000 is the index of the 1<sup>st</sup> special module on the right of RTU-CN01, 16#2020 is the index of the 2<sup>nd</sup> special module on the right of RTU-CN01 and so on. So in the same way,16#20e0 is the index of the 8<sup>th</sup> analog module on the right of RTU-CN01.

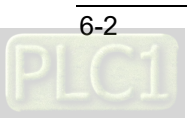

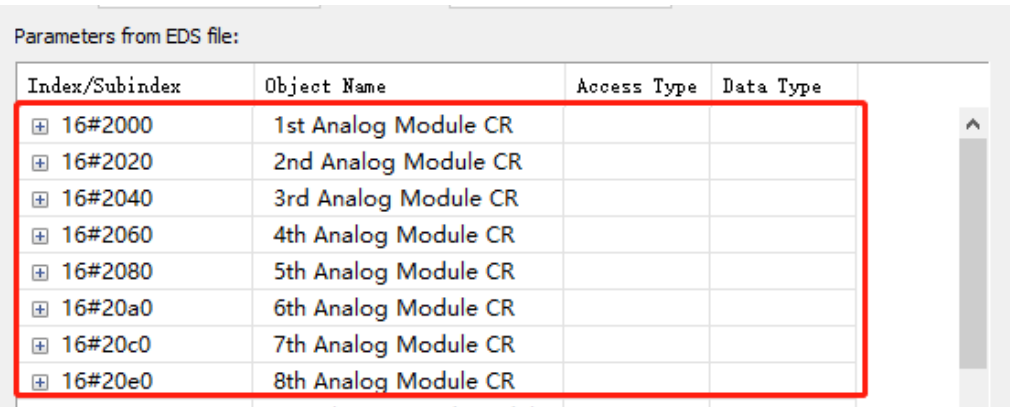

For a special module, its index includes 49 subindexes which correspond to CRs of the special module respectively. As shown below, the subindexes of the index 16#2000 correspond to CRs of the 1st special module on the right of RTU-CN01 respectively. E.g. index 16#2000 and subindex 16#1 correspond to CR0 of the 1st analog module on the right of RTU-CN01. Index 16#2000 and subindex 16#7 correspond to CR6 of the 1<sup>st</sup> analog module on the right of RTU-CN01.

The parameters which are to be configured in RxPDO or TxPDO are selected according to the access types (read/write) of the CR registers of the right module of RTU-CN01. E.g. the input values of four channels (CR12~CR15, read only) of DVP04AD-S on the right of RTU-CN01 need be configured in TxPDO.

| Parameters from EDS file: |                      |             |             |                     |
|---------------------------|----------------------|-------------|-------------|---------------------|
| Index/Subindex            | Object Name          | Access Type | Data Type   |                     |
| 16#2000<br>冃              | 1st Analog Module CR |             |             | ۸                   |
| 16#1                      | 1st Module CR0       | rw          | <b>UINT</b> |                     |
| 16#2                      | 1st Module CR1       | rw          | <b>UINT</b> |                     |
| 16#3                      | 1st Module CR2       | rw          | <b>UINT</b> |                     |
| 16#4                      | 1st Module CR3       | rw          | <b>UINT</b> |                     |
| 16#5                      | 1st Module CR4       | rw          | <b>UINT</b> |                     |
| 16#6                      | 1st Module CR5       | rw          | <b>UINT</b> |                     |
| 16#7                      | 1st Module CR6       | rw          | <b>UINT</b> |                     |
| 16#8                      | 1st Module CR7       | rw          | <b>UINT</b> |                     |
| 16#9                      | 1st Module CR8       | rw          | <b>UINT</b> | <b>ALCOHOL: YES</b> |

Parameter for the actual connection state of the modules on the right side of RTU-CN01

Index 16#3000 is the parameter that shows the actual connection state of the modules on the right of RTU-CN01.

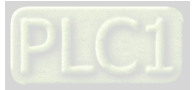

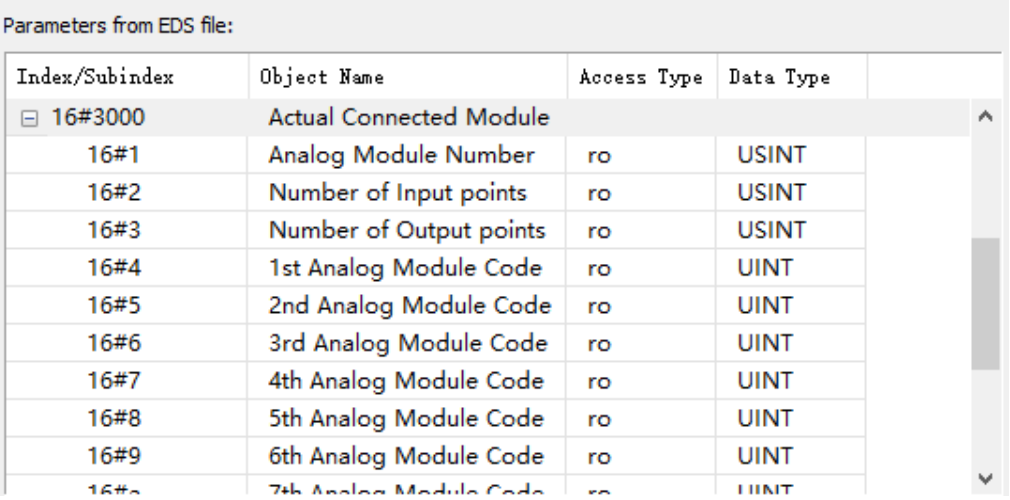

#### Explanation of parameters above:

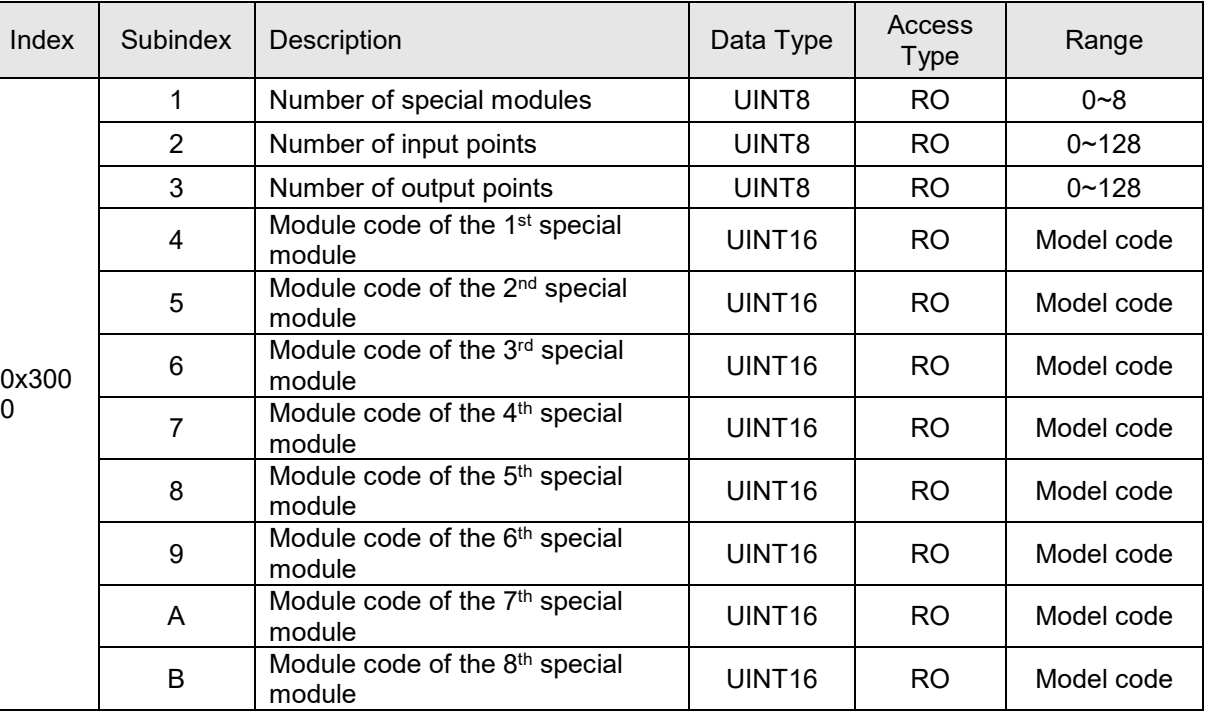

Parameter for the state of RTU-CN01

Index 16#3001 is the parameter for showing the state of RTU-CN01.

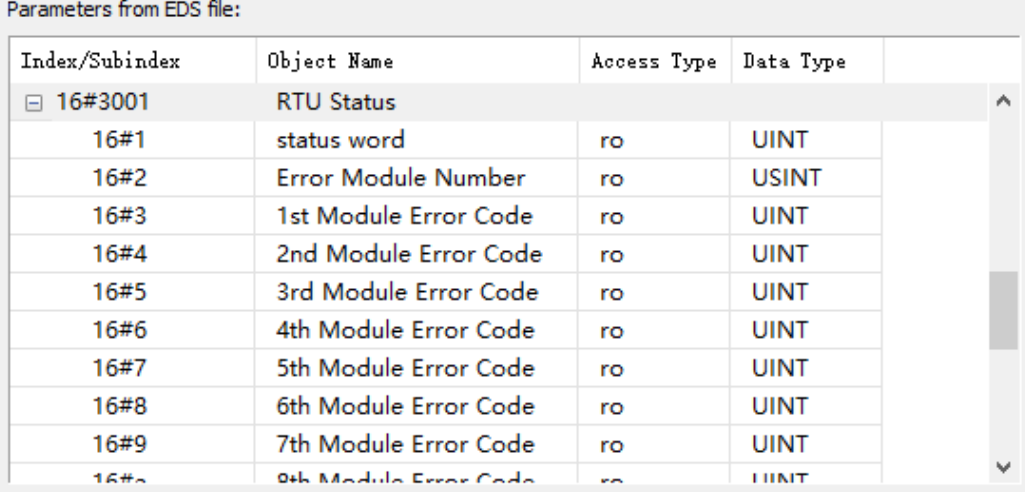

Explanation of parameters above:

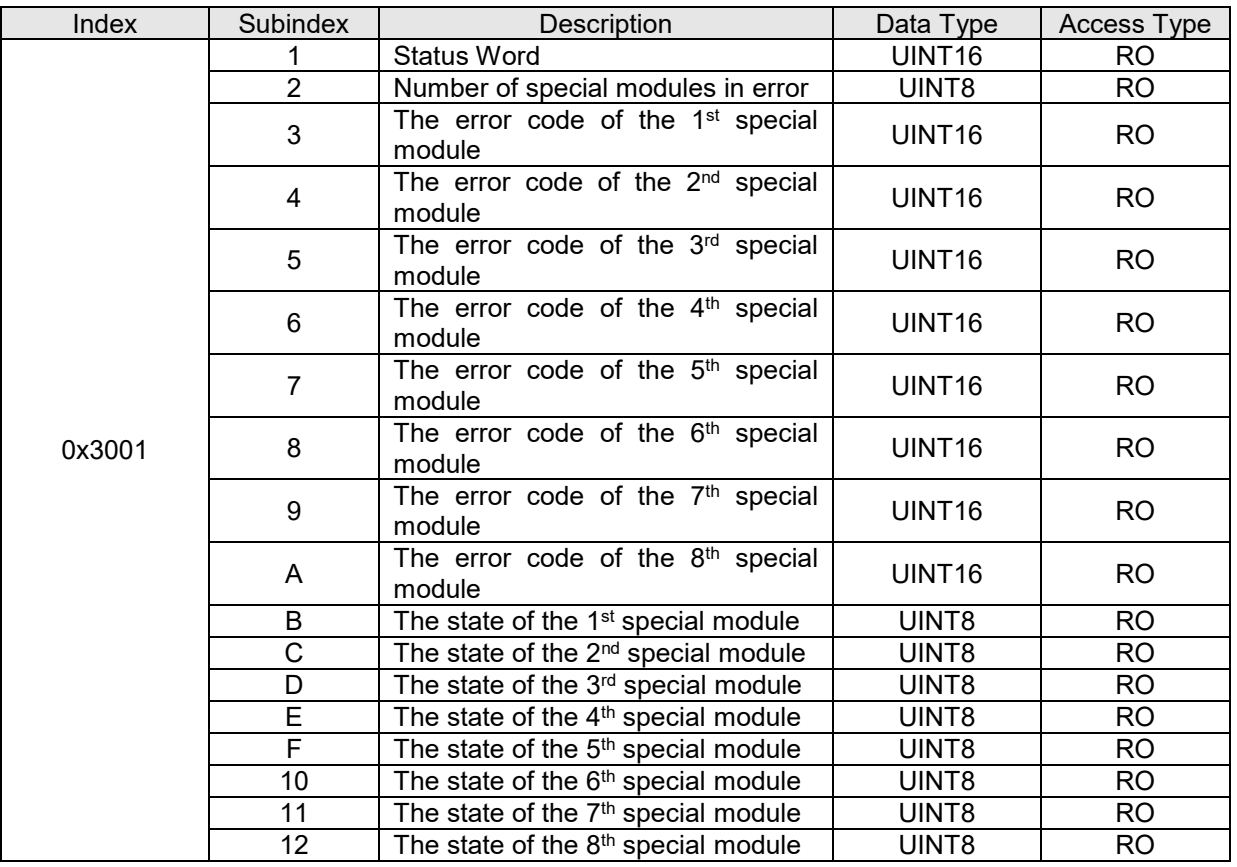

Note:

For error codes of special modules, see error status CRs in DVP-PLC Application Manual: Special Modules (S/H2 Series).

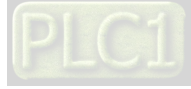

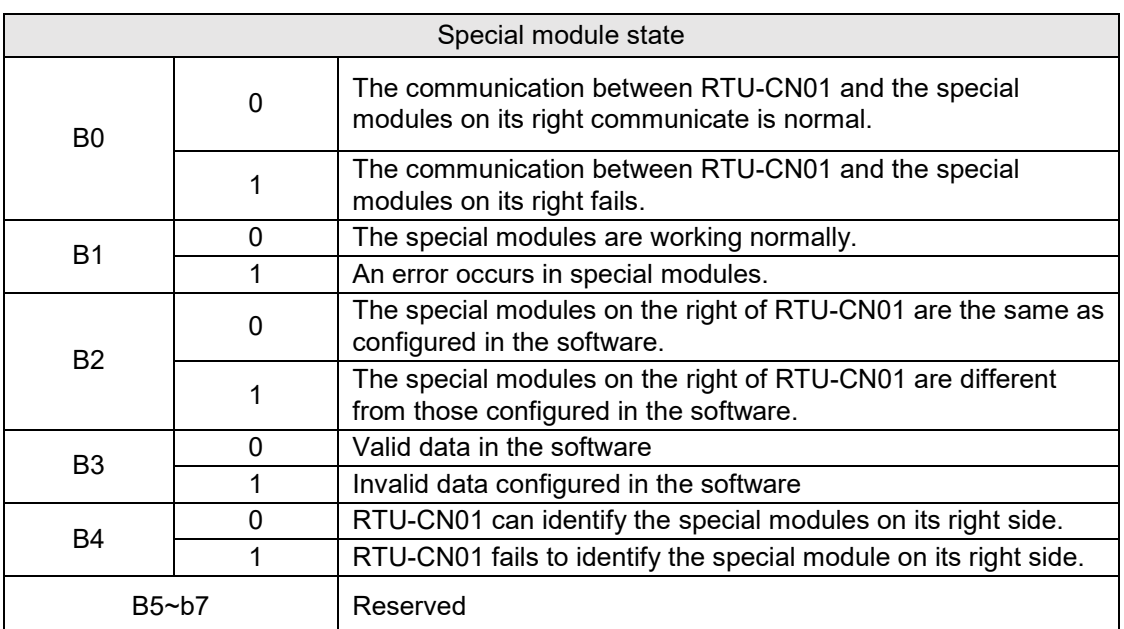

See the table below for the meanings of special module status values:

#### Control Word

Index 16#3002 and subindex 1 are control word parameters. See Section 5.2.4 for details on the control word and state word of RTU-CN01.

**•** Software-configured Parameters

Index 16#4000 refers to the relevant parameters configured by the software.

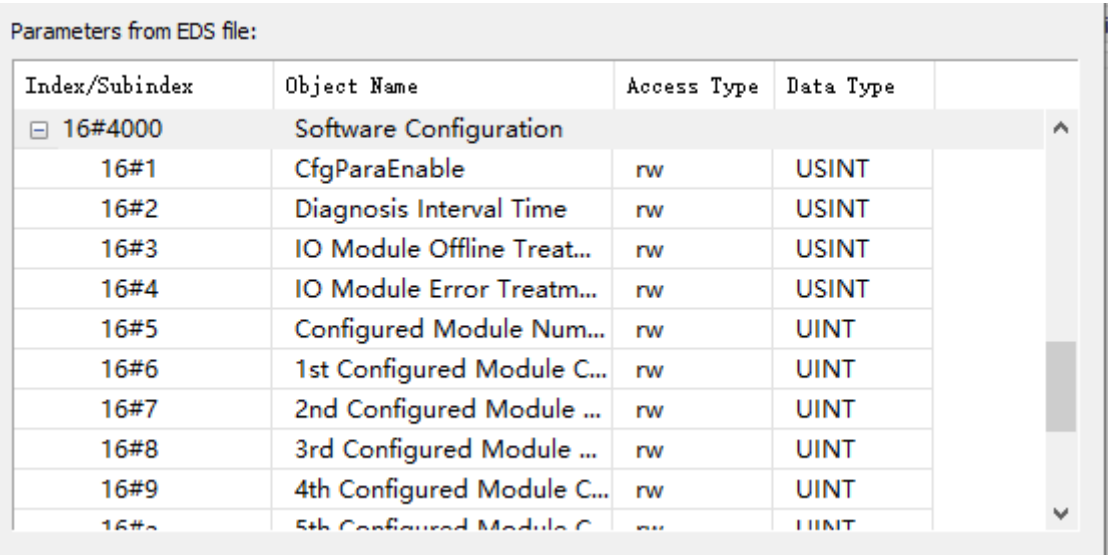

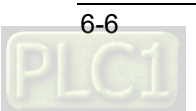

Explanation of parameters:

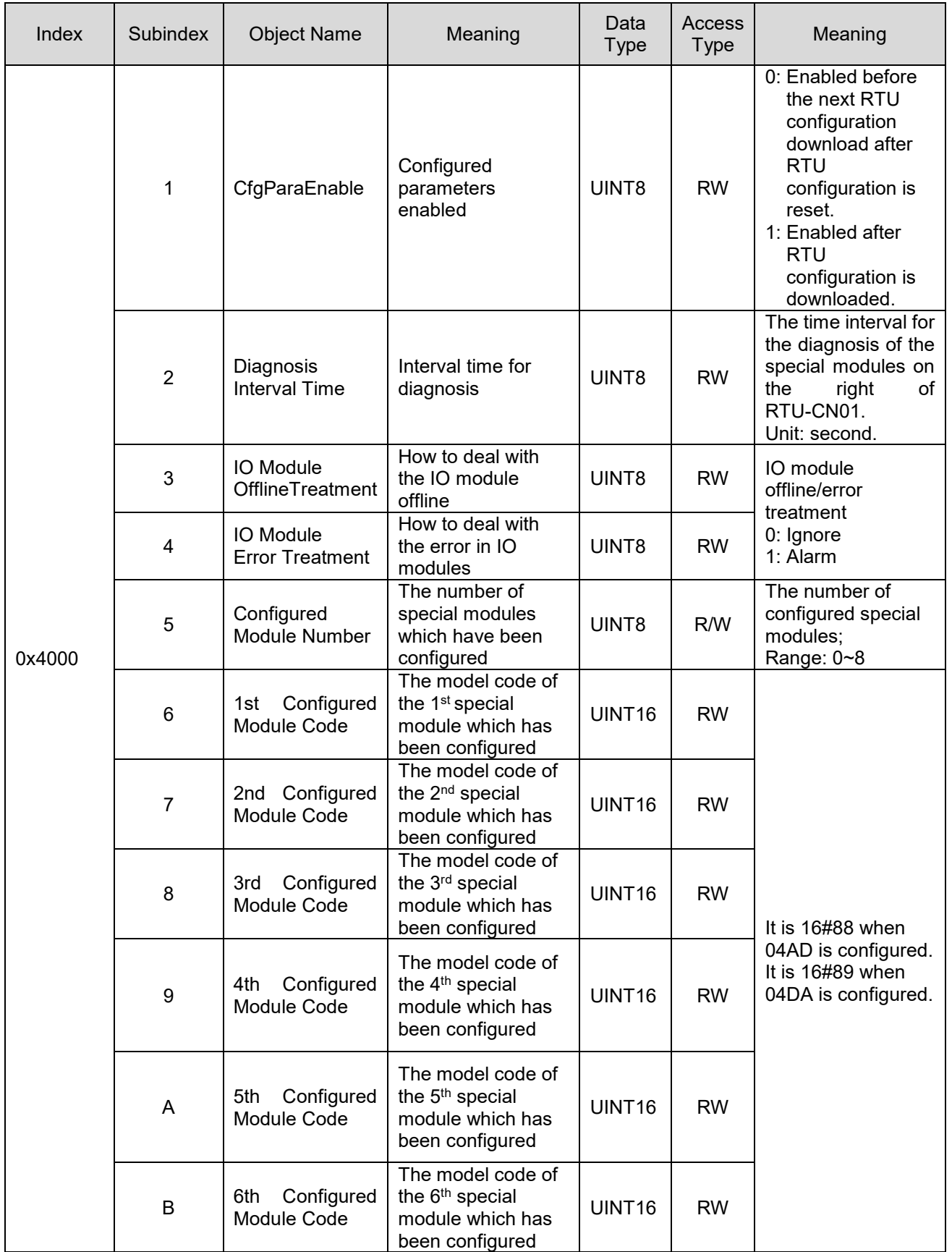

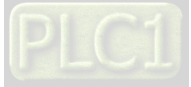

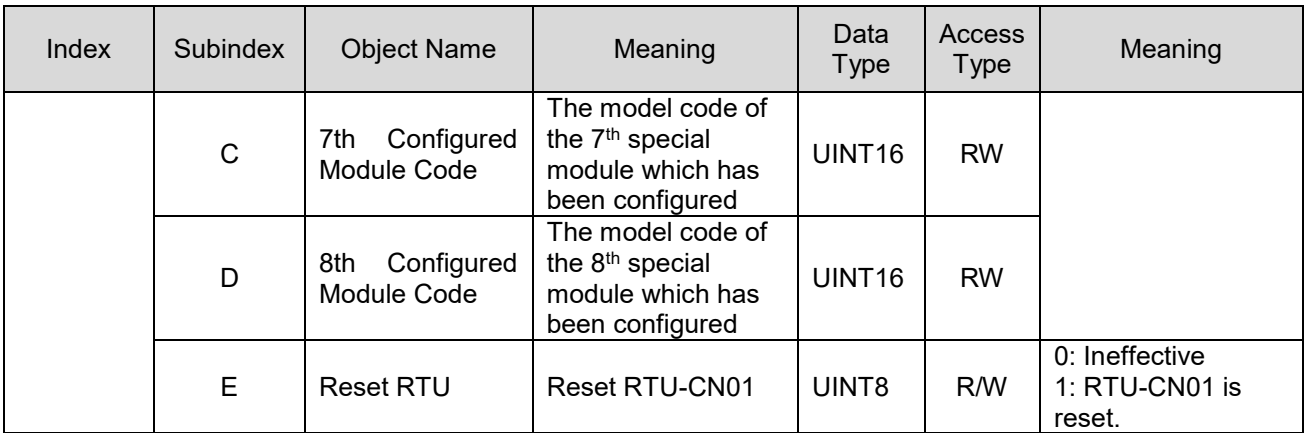

# <span id="page-50-0"></span>**6.2 PDO Transmission Types**

See the following table for the explanation of PDO transmission types.

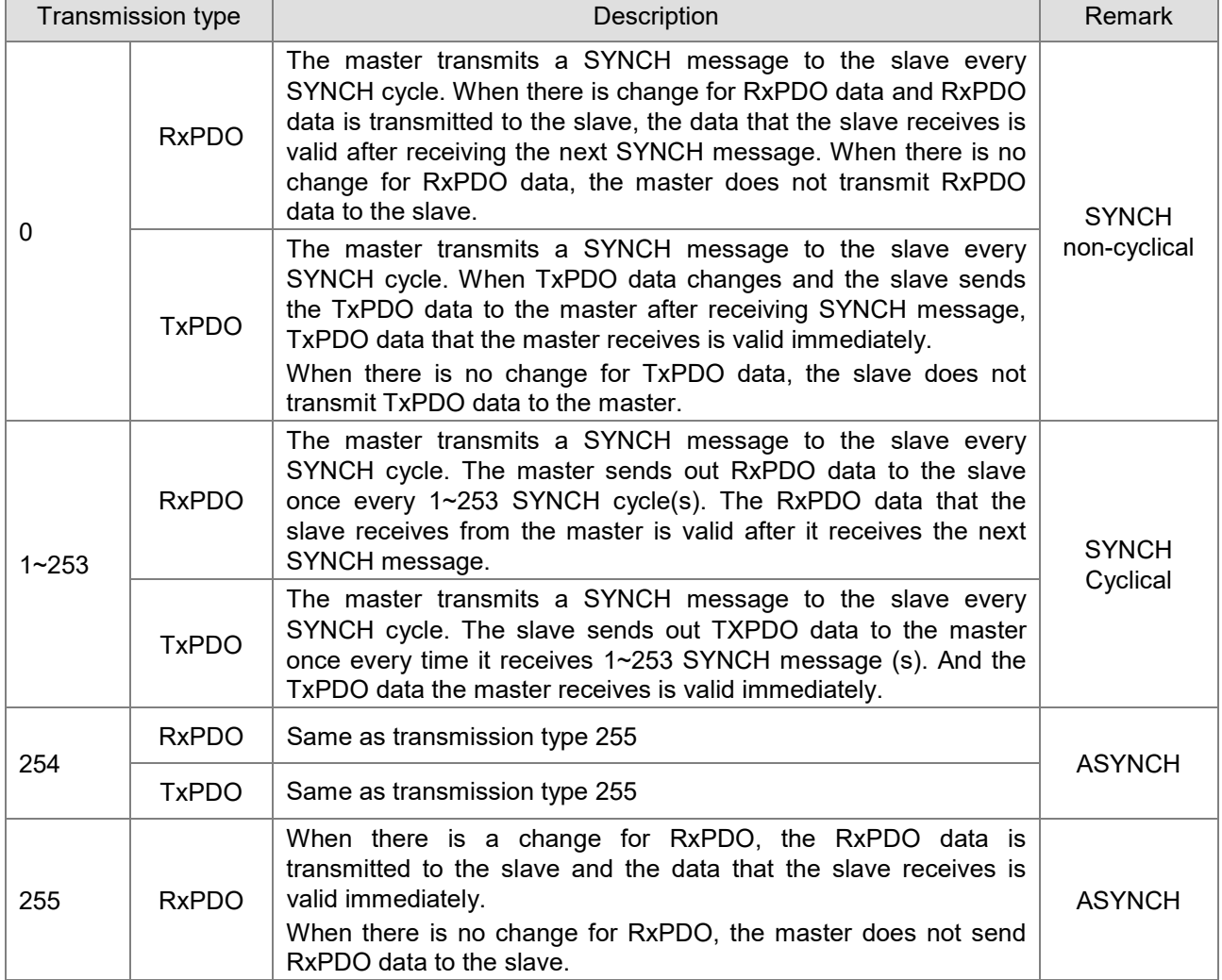

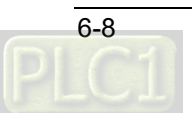

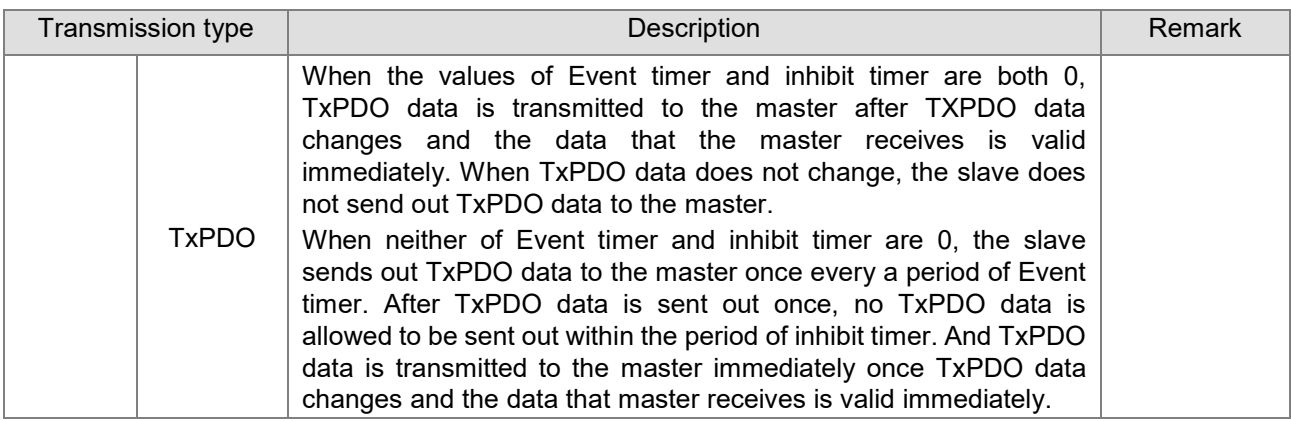

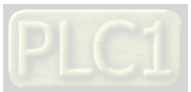

**MEMO**

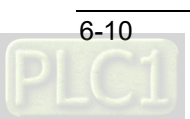

# 7

# **Chapter 7 Application Examples**

# **Table of Contents**

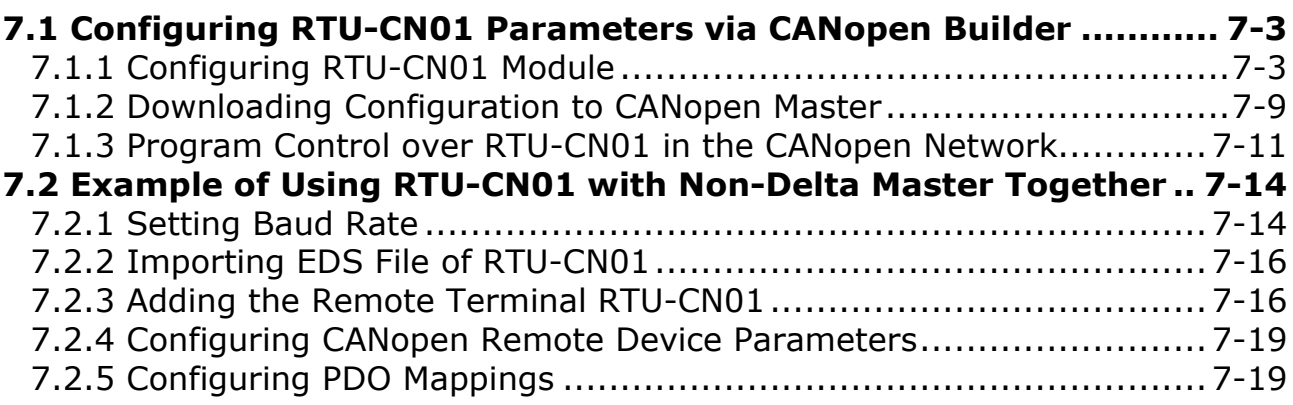

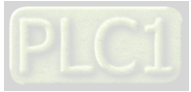

This part describes how to configure RTU-CN01 module parameters with examples. DVP04DA-S, DVP04AD-S and DVP16SP11T on the right side of RTU-CN01 are controlled through PDO mapping on the RTU configuration software interface in Section 7.1.

In Section 7.2, the right-side modules are controlled through PDO mapping by using a master from other vendor together with RTU-CN01.

- Control requirement:
- 1. The states of X0~X7 of DVP16SP11T and present values of channel 1~channel 4 of DVP04AD-S are monitored in real time.
- 2. When D\_OUT=ON for DVP50MC CPU, Y0~Y7 of DVP16SP11T change to ON. When D\_OUT=OFF for DVP50MC CPU, Y0~Y7 of DVP16SP11T change to OFF.
- 3. When DA=ON, channel 1 of DVP04DA-S outputs 2.50V and channel 2 outputs 5V. When DA=OFF, channel 1 and channel 2 of DVP04DA-S output 0V voltage.
- Constructing a CANopen network via RTU-CN01

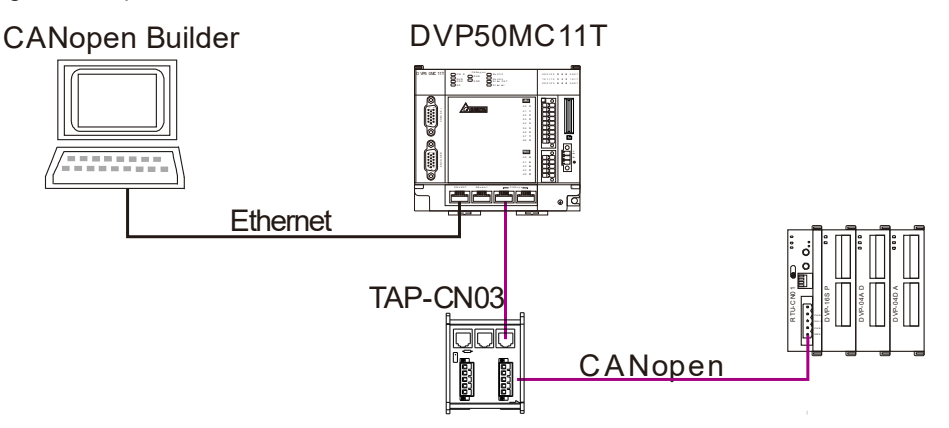

#### **Note:**

**\_7**

The terminal resistor of 120Ω should be connected between CAN\_H and CAN\_L of two respective ends of the network.

Devices used in this example

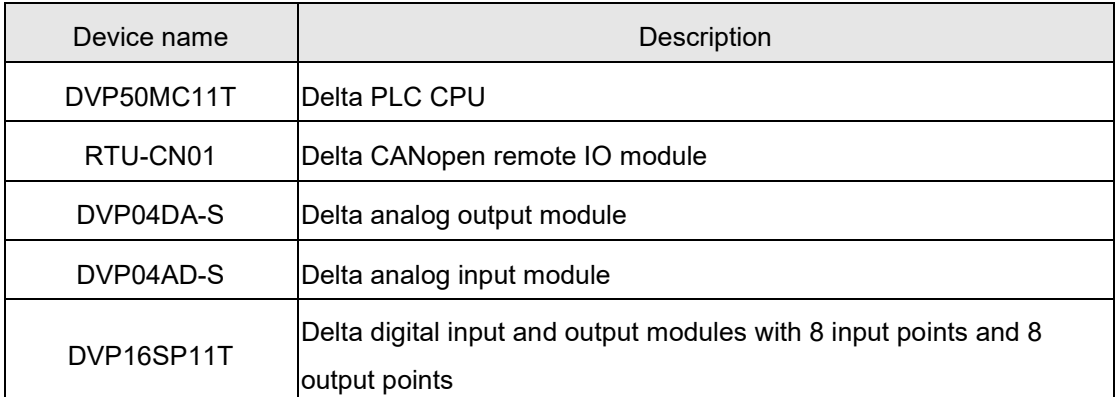

#### Setup for the field modules

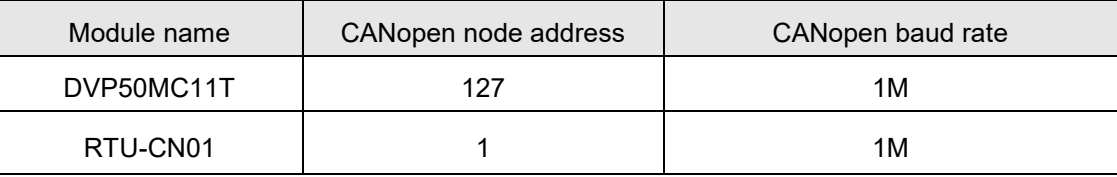

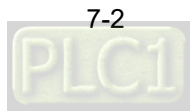

# <span id="page-55-0"></span>**7.1 Configuring RTU-CN01 Parameters via CANopen Builder**

### <span id="page-55-1"></span>**7.1.1 Configuring RTU-CN01 Module**

1. Start CANopen Builder and then see the software window as below.

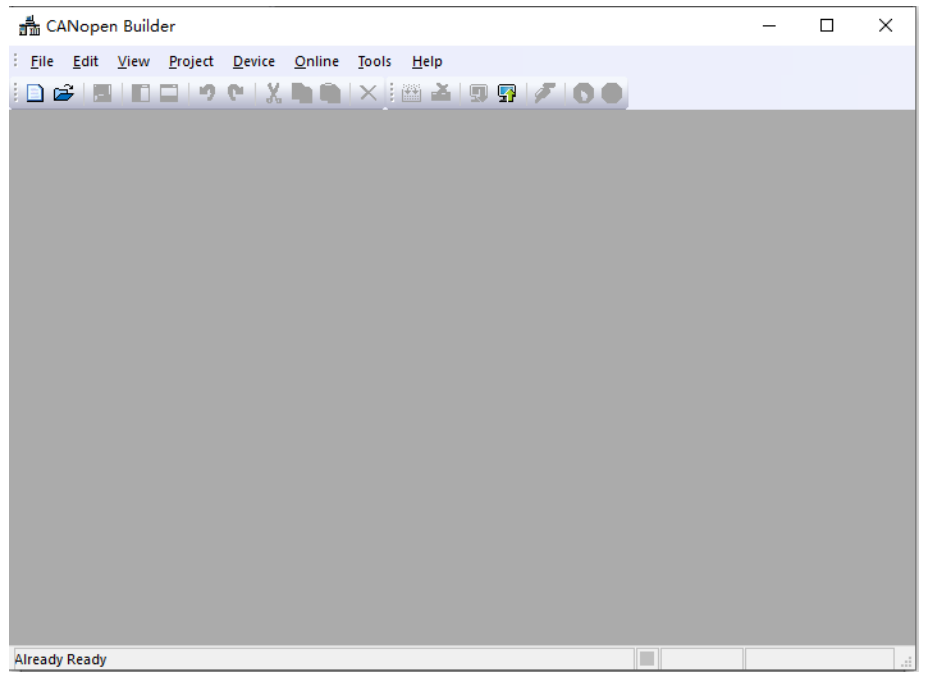

2. Click on "New Project" button and then select "DVP50MC11T" in the window which pops up.

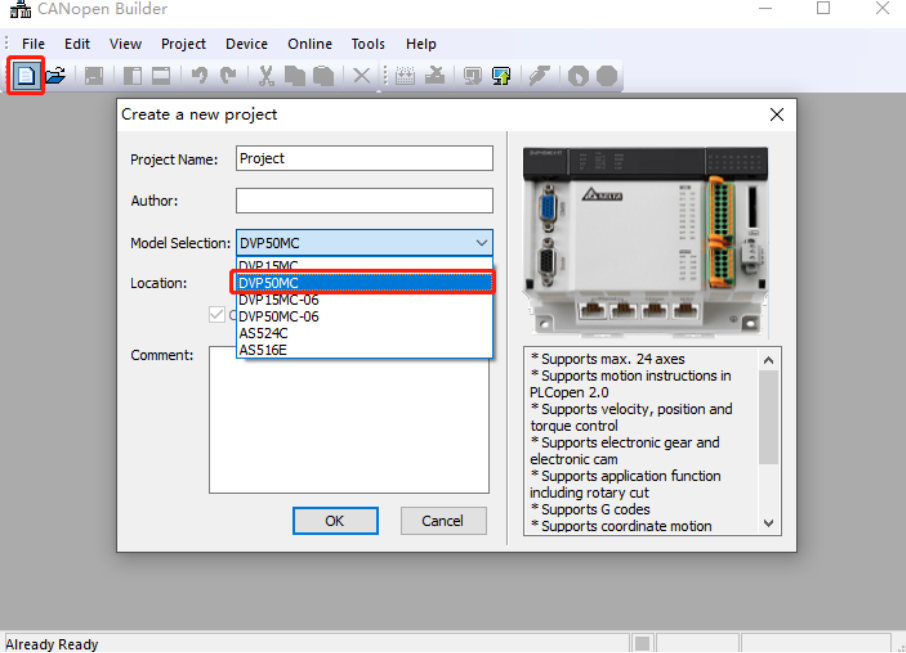

3. Then click on "OK" button to return to the main interface. Click on the symbol "+" on the left of "Network Configuration" to unfold the network configuration. Then double-click on "CANopen" to make the CANopen configuration window appear.

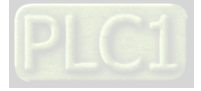

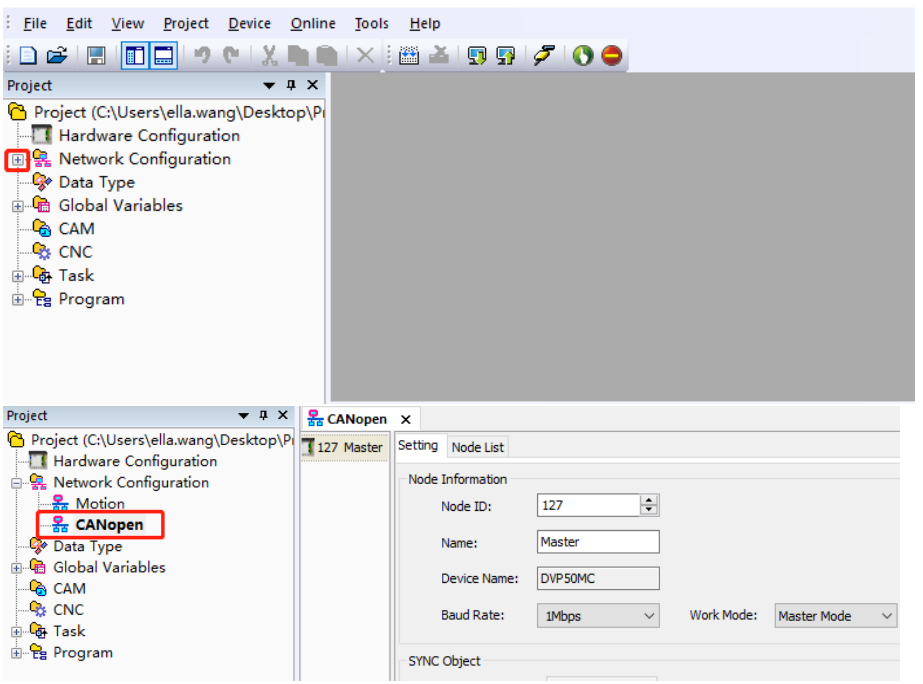

4. Right click on "127Master" and then select "Add Device" from the context menu. You can also select "Scan Network" to scan all connected slaves.

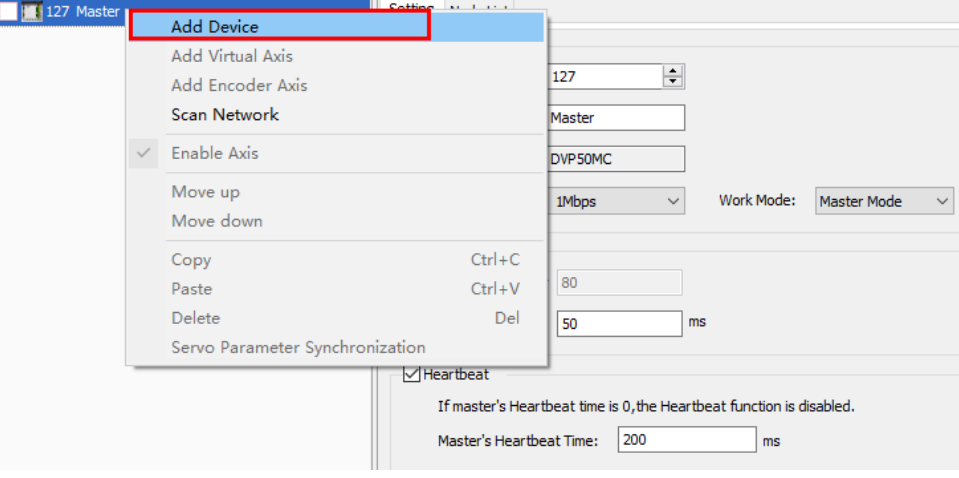

5. By clicking on "Add Device", the following dialog box appears, where you should find out and select RTU-CN01 and then click "Add" button.

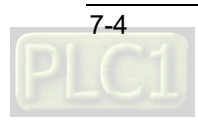

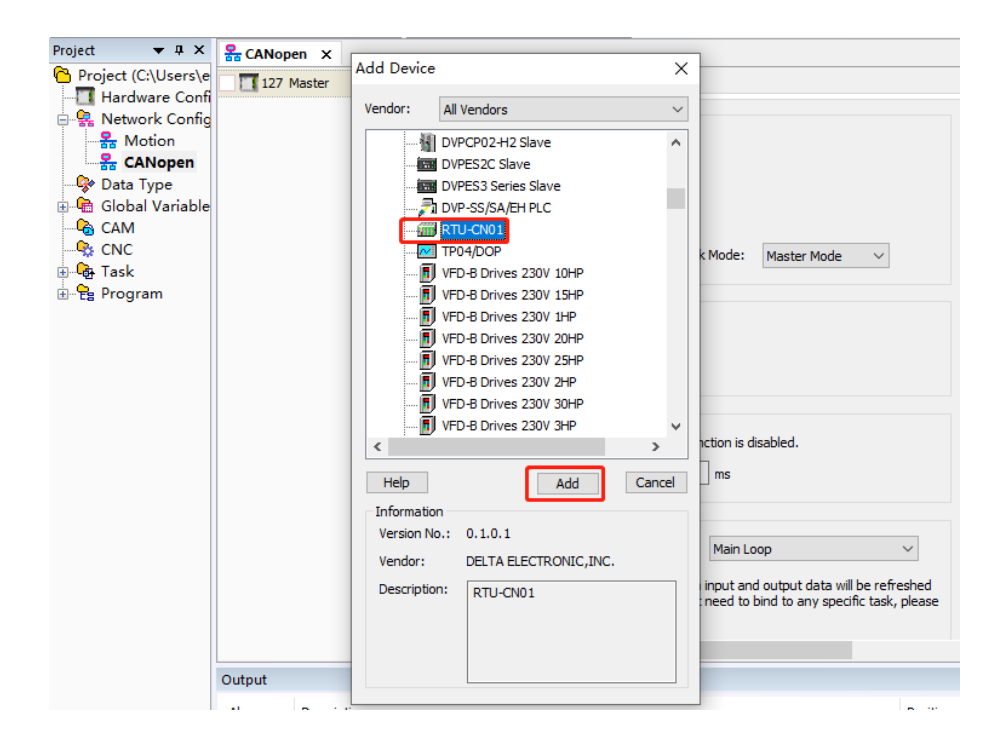

6. Click on the slave RTU-CN01 and then on "RTU Setting". You will see the RTU configuration interface as below.

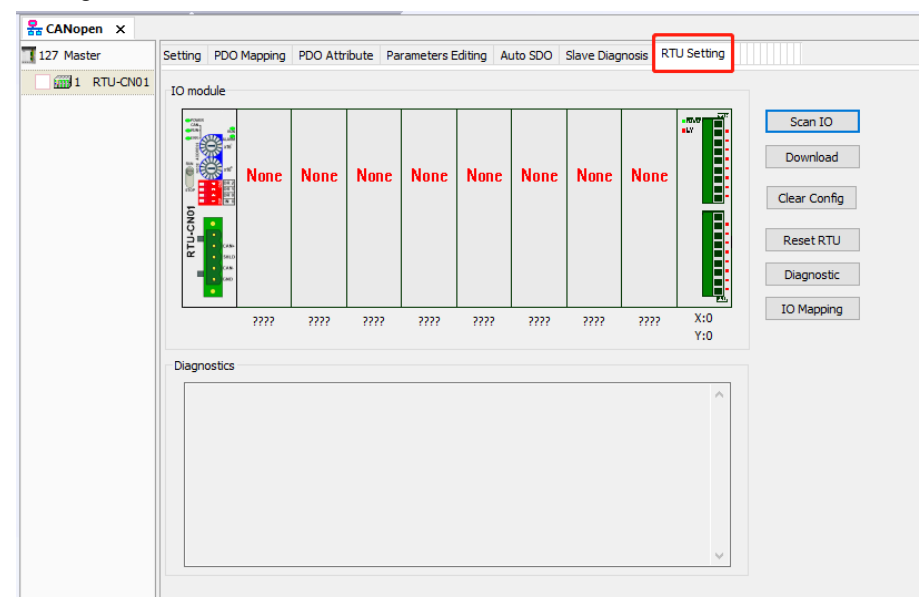

7. Click on "Scan IO" button and then see the following dialog.

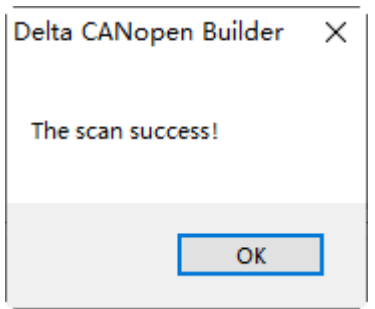

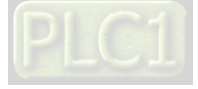

8. Click on "OK" button. CANopen Builder will detect special modules and the number of points of digital modules and show them on the "RTU Setting" tab page.

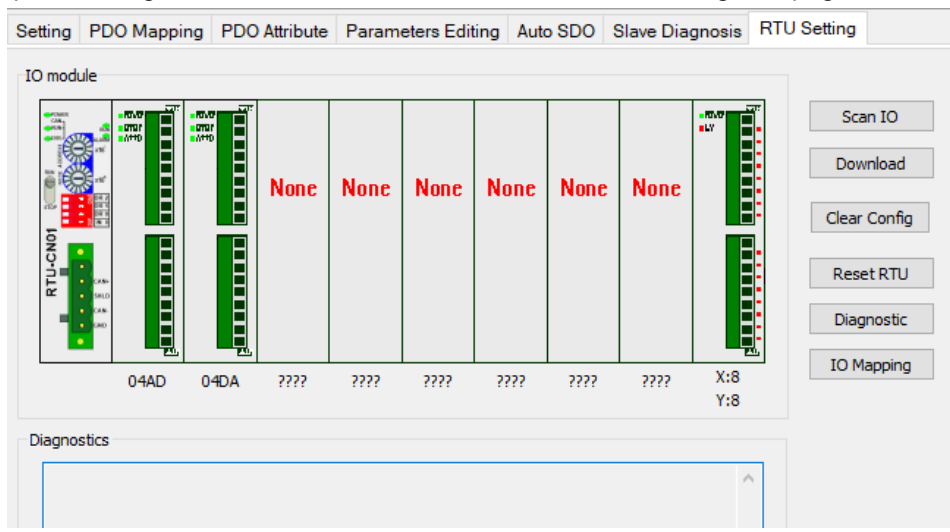

9. With a double-click on "04AD" symbol, the "Special Module Configuration" dialog appears. Four channels of present values for 04AD module are configured to be sent to the master. For detailed explanation, refer to Section 5.2.3. Click "OK" to finish the configuration.

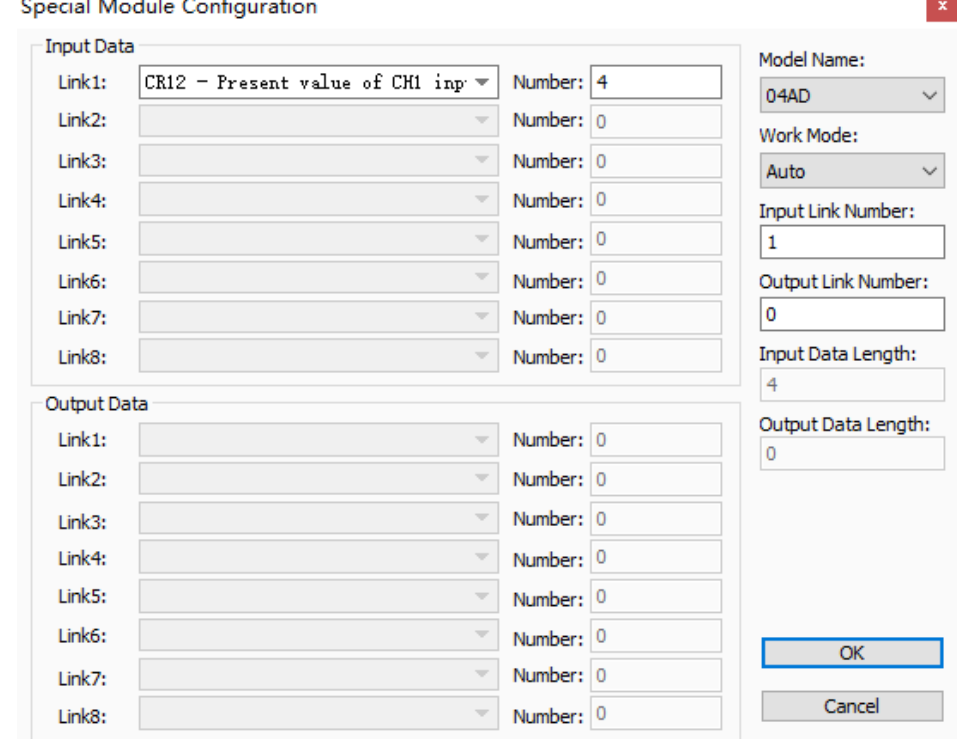

#### Note:

**\_7**

No matter whether the work mode is auto mode or custom mode, be sure to click "OK" to make the configuration effective after special modules are configured.

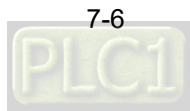

10. With a double-click on "04DA" symbol, the "Special Module Configuration" dialog box appears, where you select "Custom" as the work mode to reset the configuration of 04DA module. Click on "OK" button to finish the configuration.

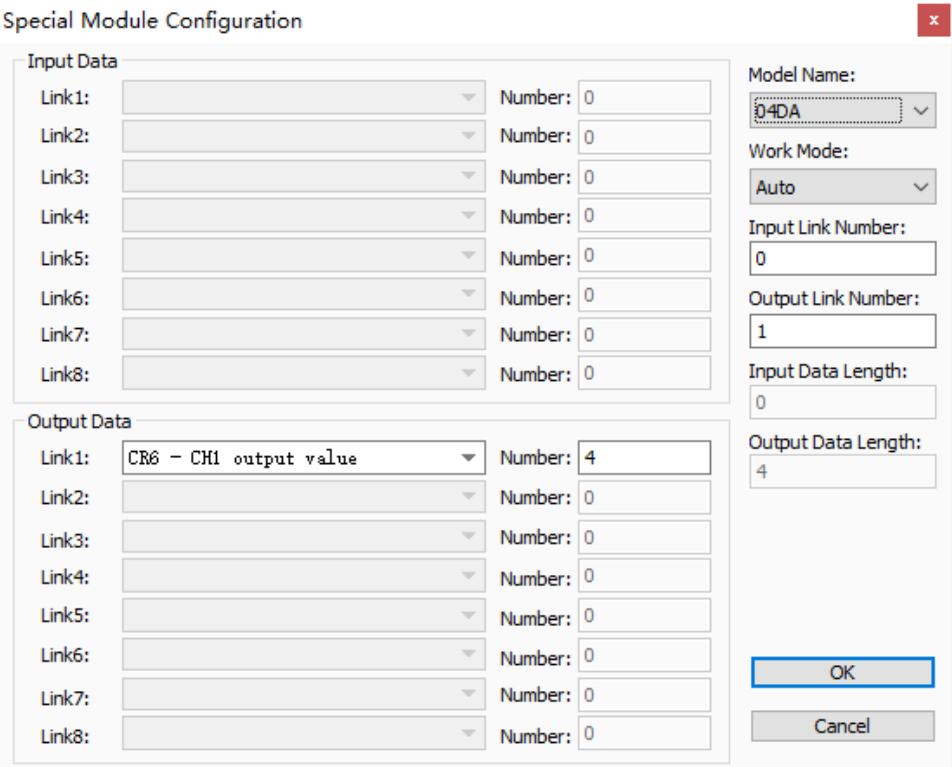

11. The "Digital Input/Output Points" interface appears by double-clicking on the symbol of digital modules on the rightmost side of RTU-CN01. Click "OK" to finish the configuration.

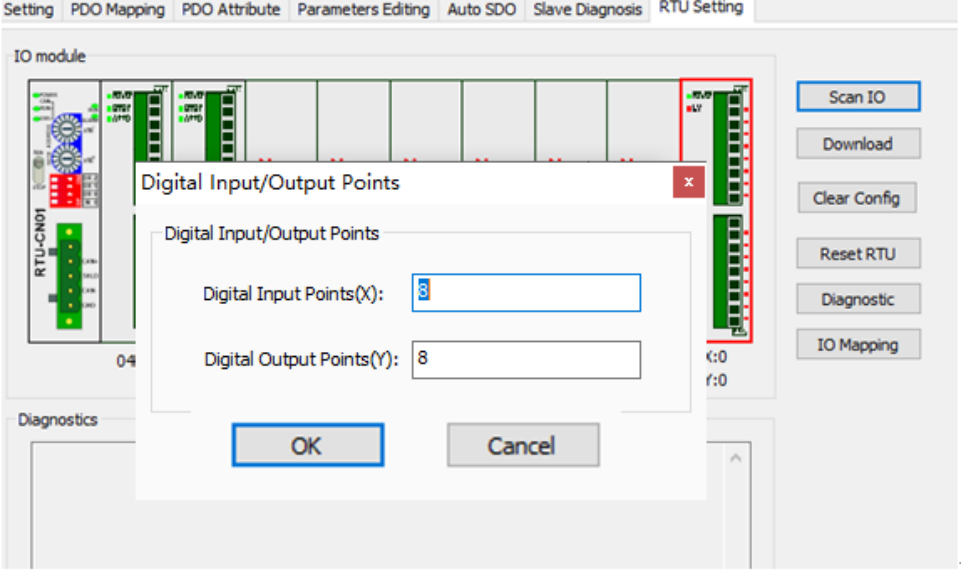

By double-clicking "RTU-CN01" symbol, the "RTU Setting" dialog box appears. Refer to Section 5.2.2 for details.

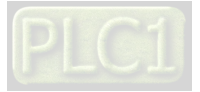

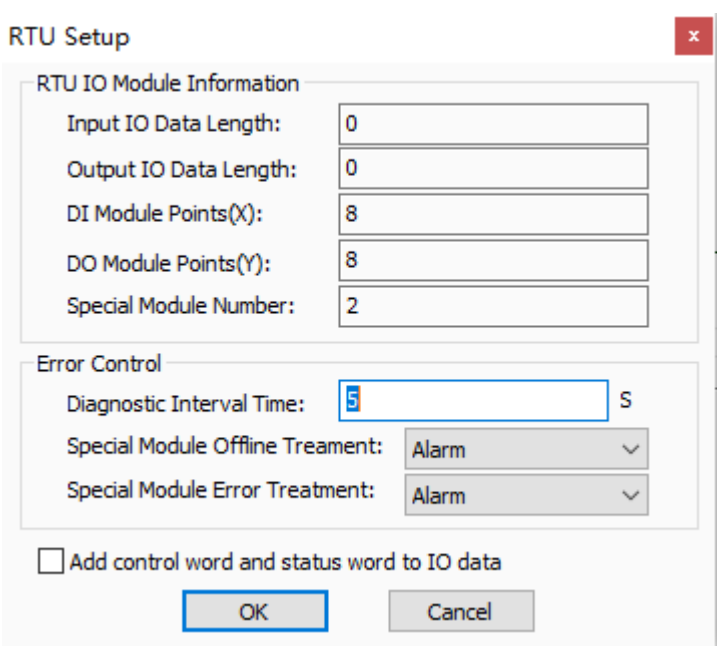

12. When the setting is complete, click "OK" to return to the RTU setting interface. After you have confirmed that the settings are correct, click "Download" button to download the configuration to the RTU-CN01 module on the interface of RTU-CN01 Setting. Then click "OK" to finish the download.

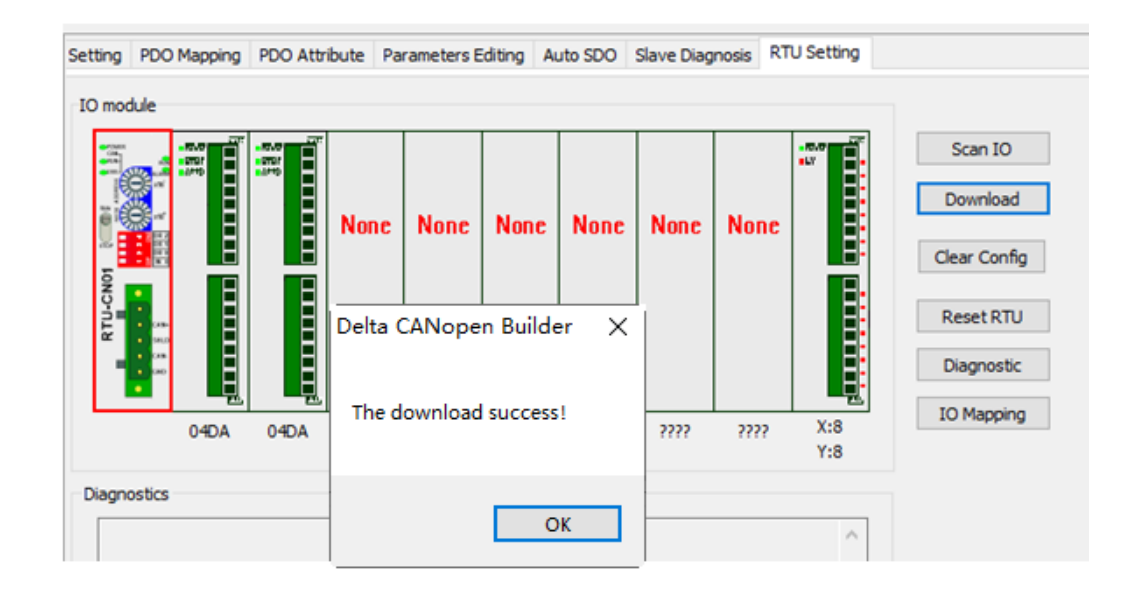

13. Click "Add SDO" button on the "Auto SDO" tab page. Choose the index 16#2000 since DVP04AD-S is the first module on the right of RTU-CN01. Choose the subindex16#2 since CR1 is the parameter for input mode setting.

To set the input modes to mode 0 for channel 1  $\sim$  channel 4, fill 16#0 in the "Data" field. Click "Add" to finish the setting.

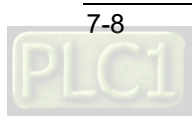

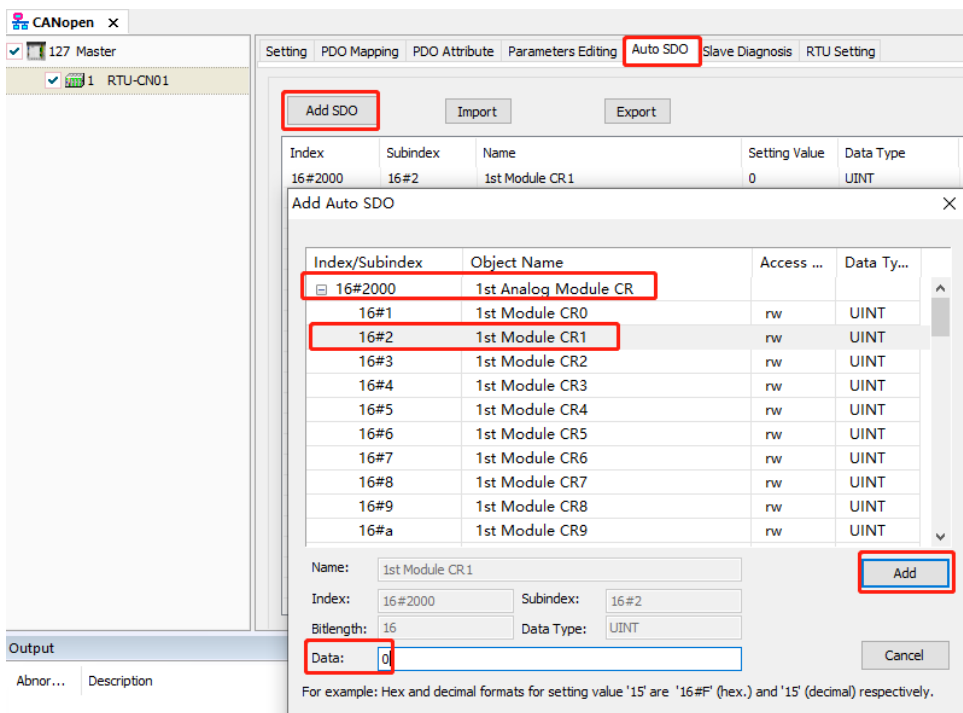

#### <span id="page-61-0"></span>**7.1.2 Downloading Configuration to CANopen Master**

1. Click on "127Master" symbol on the CANopen configuration interface and then click on "Node List" tab. On the "Node List" tab page, you see the available node RTU-CN01 is on the left and "Node Configuration List" is on the right in "Available Node List" area.

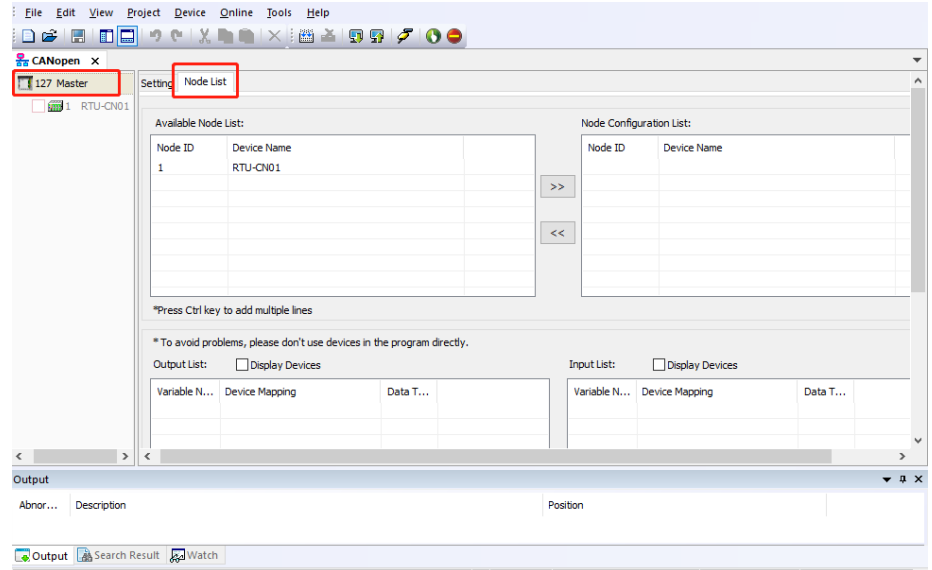

2. Add the CANopen slave device on the left to the node configuration list on the right of the "Node List" tab page by selecting the CANopen slave node and then clicking  $\frac{1}{x}$ . The CANopen slave node is added to the node configuration list of the "Node List" tab by doing so.

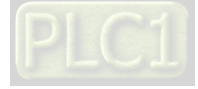

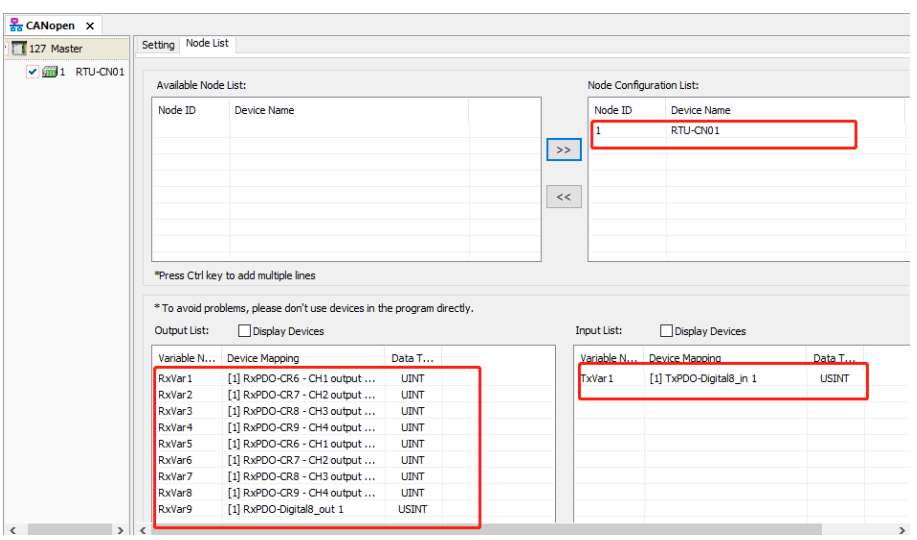

Note: Variable names in "Output List" and "Input List" can be modified manually.

3. Then click on  $\Box$  to download the configuration to CANopen master DVP50MC. During the download, a reminder dialog will appear if 50MC is in RUN state as below. Just click "Y" button to download the configuration to the master DVP50MC.

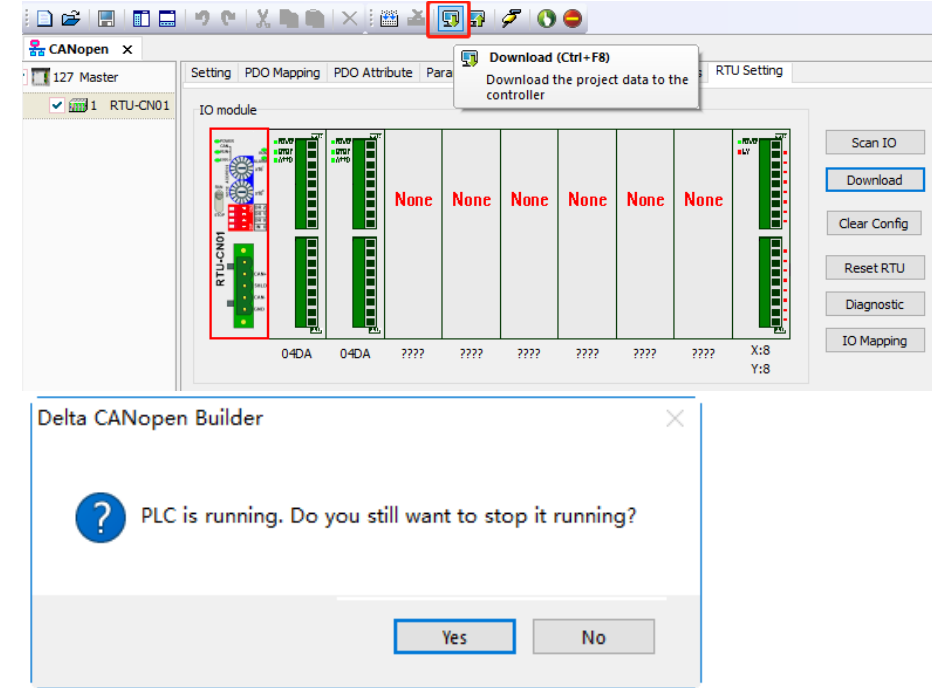

4. After the download is complete, the following dialog appears to remind whether to restart the PLC. Select "Yes" to have DVP50MC enter the RUN state.

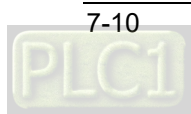

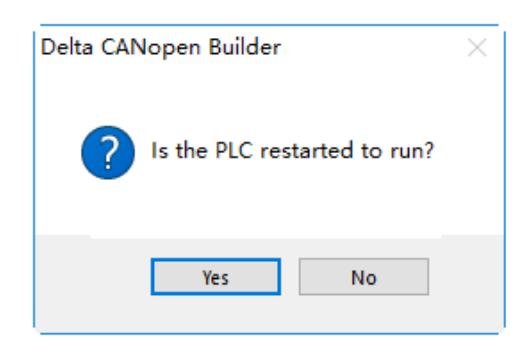

5. When "RUN" and "CAN RUN" indicators of RTU-CN01 are in green and "CAN" indicator of DVP50MC is also in green, it means that the master and slave have managed to make a connection and then the IO data exchange can be carried out through PDO.

#### <span id="page-63-0"></span>**7.1.3 Program Control over RTU-CN01 in the CANopen Network**

#### **IO data mapping between master PLC and RTU-CN01**

■ Controller  $\rightarrow$  RTU-CN01 slave

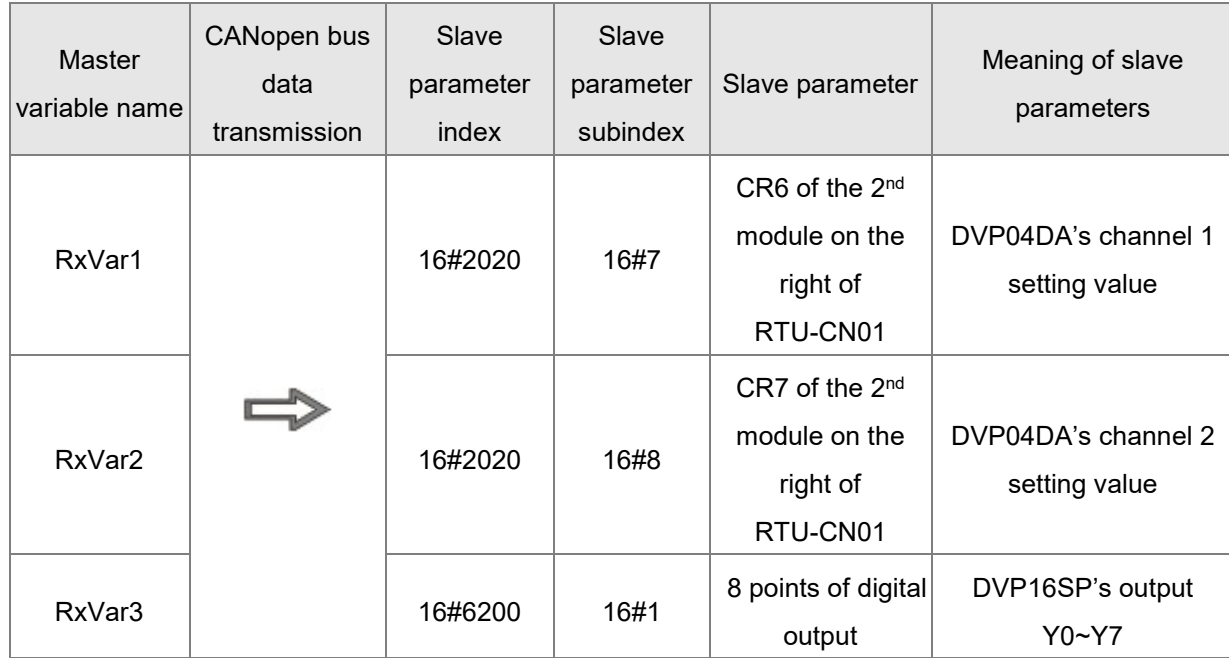

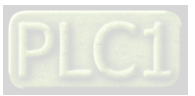

RTU-CN01 slave  $\rightarrow$  Controller

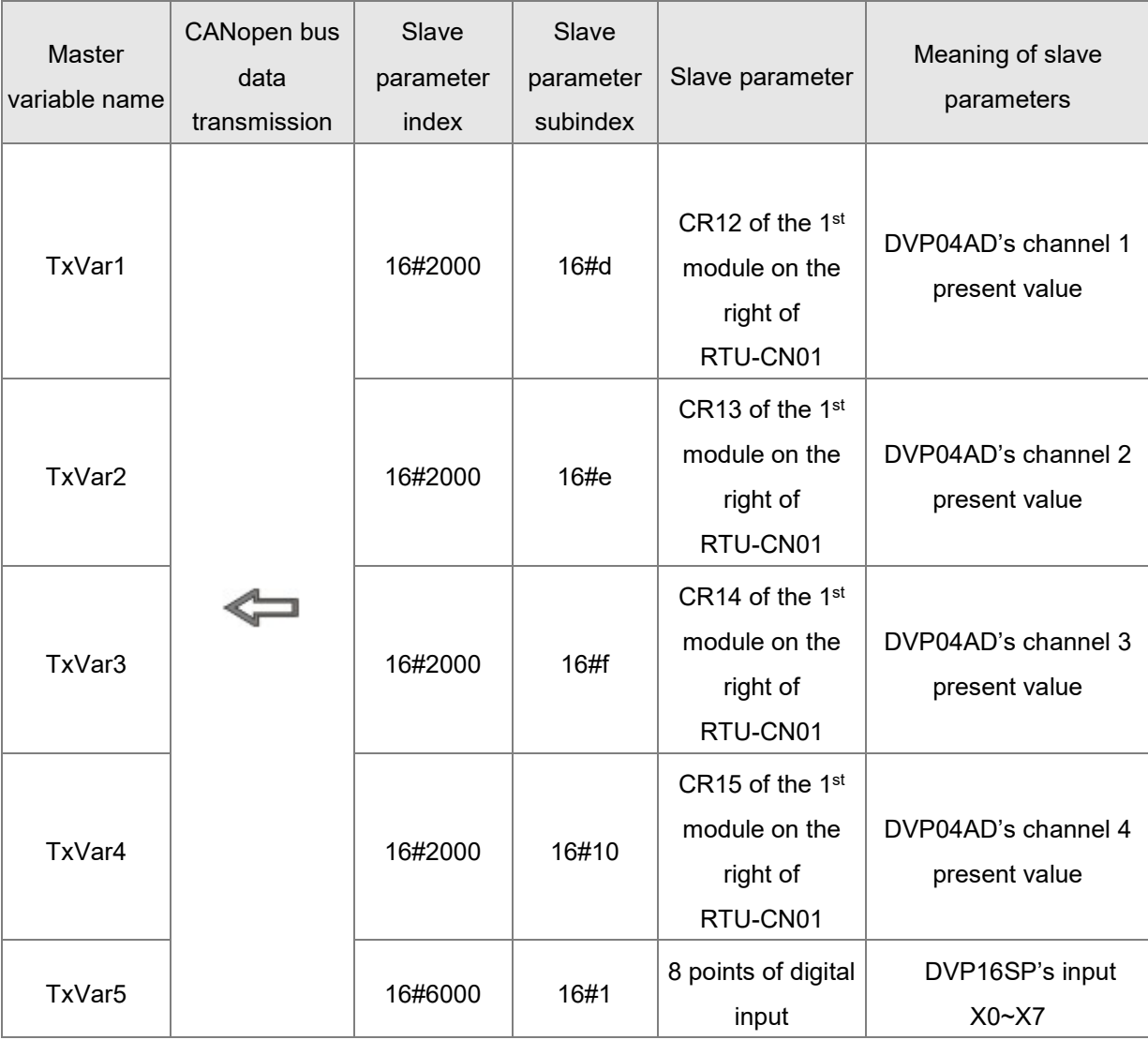

#### **CANopen Network Control**

■ 【Master PLC Control Program】

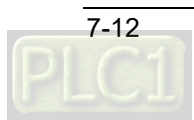

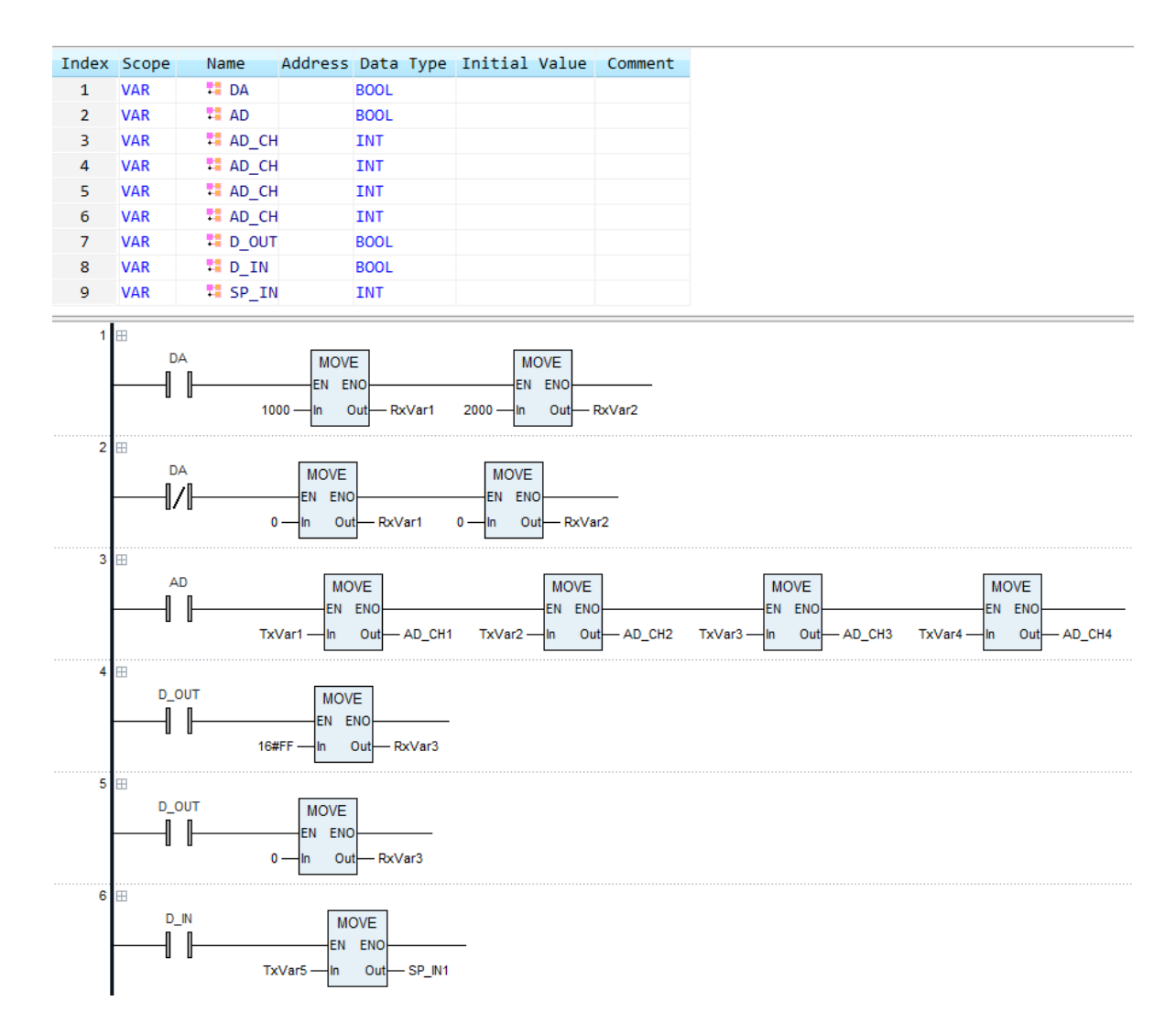

#### **Program explanation**

1. When DA is TRUE, the value of RxVar1 is 1000, DVP04DA's channel 1 outputs 2.5V voltage, the value of RxVar2 is 2000 and DVP04DA's channel 2 outputs 5V voltage.

When DA is FALSE, the values of RxVar1 and RxVar2 are both 0 and DVP04DA's channel 1 and channel 2 both output 0V voltage.

- 2. When AD is TRUE, TxVar1~TxVar4 are assigned to AD\_CH1~AD\_CH4 to read the present values of channel 1~ channel 4 of DVP04AD-S.
- 3. When D OUT=ON, the value of RxVar3 is 16#FF (255) and DVP16SP11T is controlled to change its Y0~Y7 to ON.

When D\_OUT=OFF, the value of RxVar3 is 0 and DVP16SP11T is controlled to change its Y0~Y7 to OFF.

4. When D\_IN=ON, TxVar5 is assigned to SP\_IN1 to read the values of DVP16SP's input points X0~X7.

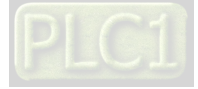

■ See the following diagrams for the digital - analog relations for DVP04DA-S and DVP04AD-S.

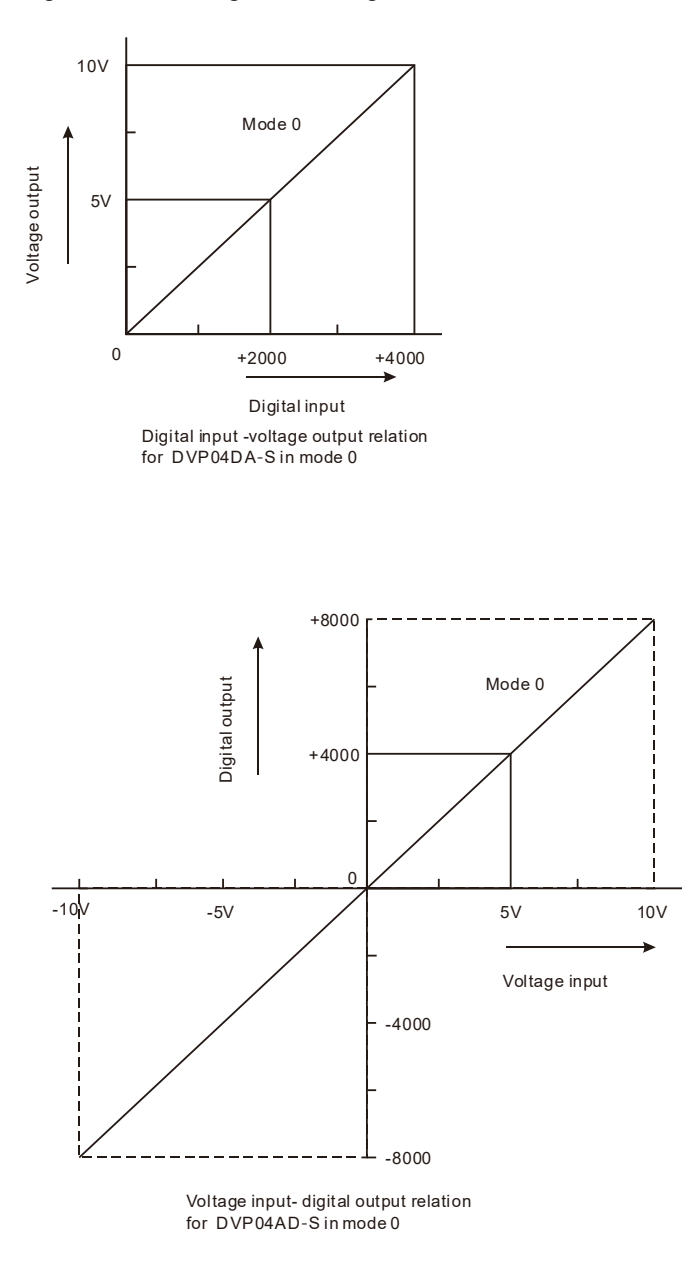

## <span id="page-66-0"></span>**7.2 Example of Using RTU-CN01 with Non-Delta Master Together**

Here the third-party software (Schneider) is used to directly configure the PDO parameters which are used in section 7.1 in the PDO mapping window. You can learn from this section about how to configure RTU-CN01-related parameters via the third-party software.

#### <span id="page-66-1"></span>**7.2.1 Setting Baud Rate**

The CANbus page appears with a click on "CAN0", where the baud rate is set. Please ensure that the baud rate of the master must be the same as that of acutally connected RTU-CN01.

For the baud rate setup of RTU-CN01, refer to Function Switch in Section 2.6.

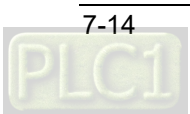

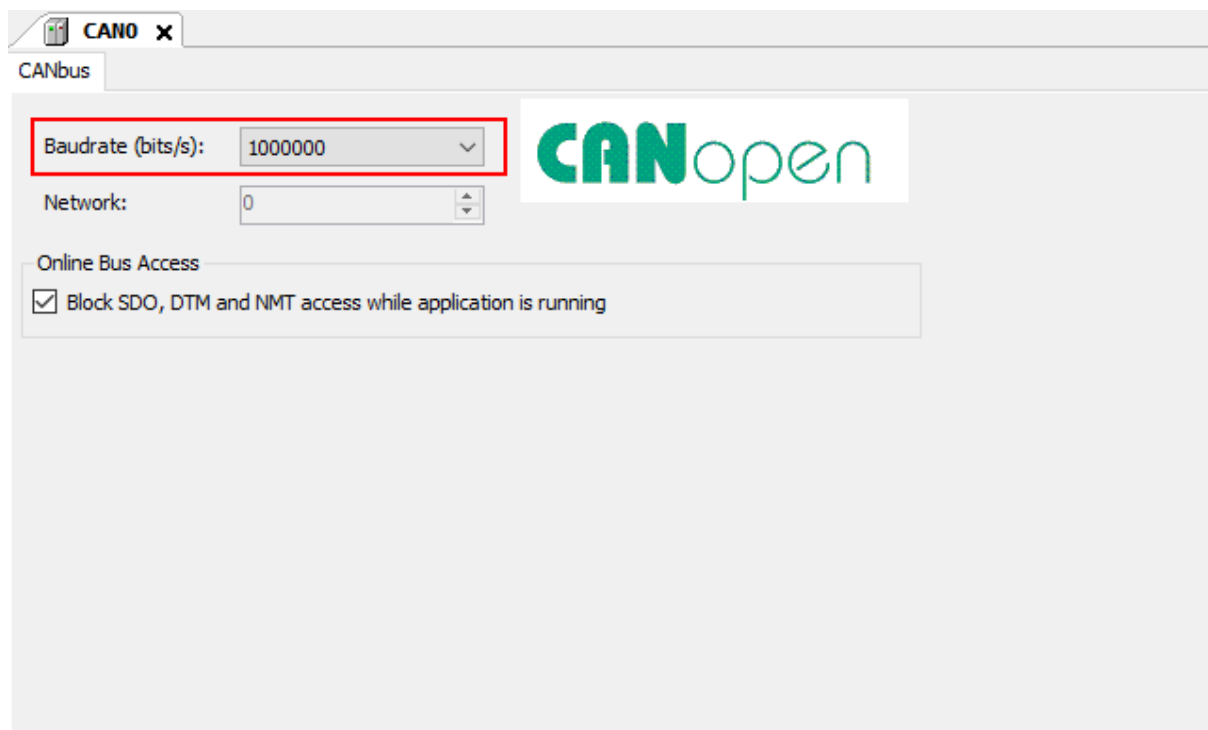

Note: Baud rate conversion: 1 Mbps=1000 Kbps=1000000bps

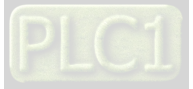

#### <span id="page-68-0"></span>**7.2.2 Importing EDS File of RTU-CN01**

Start the SoMachine V4.1 software and import EDS file by clicking on "Tools" >> "Devices" >> "Install". Select the EDS file to be added in the window. Afterward, click on "Open" button and then click on "Install" to install DTM (Device type manager)".

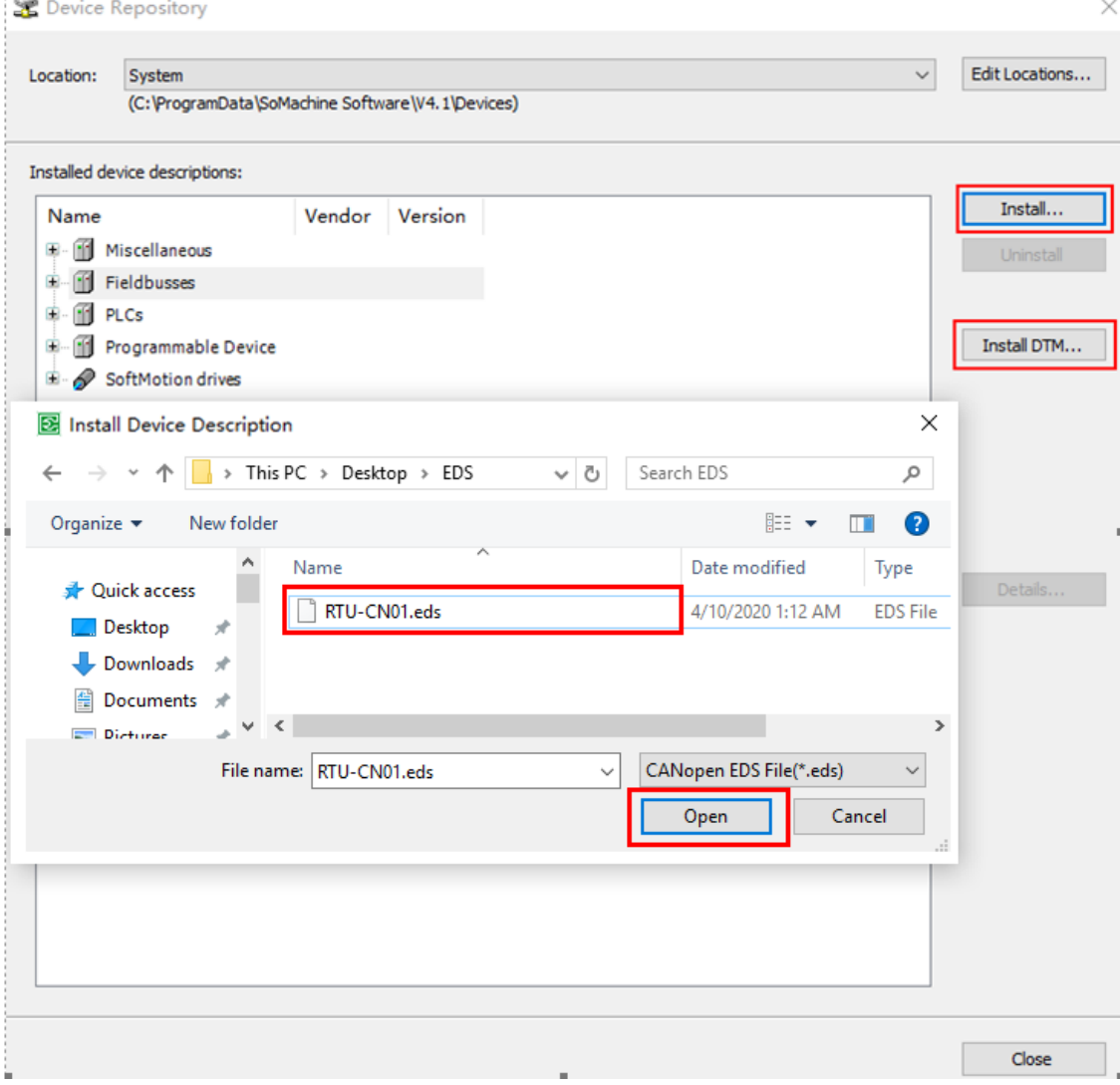

## <span id="page-68-1"></span>**7.2.3 Adding the Remote Terminal RTU-CN01**

Open the "Devices" window and then add RTU-CN01 in the way described below.

1. Right-click CAN0 and then select the "Add Device…" option from the context menu.

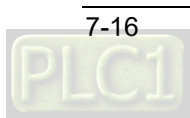

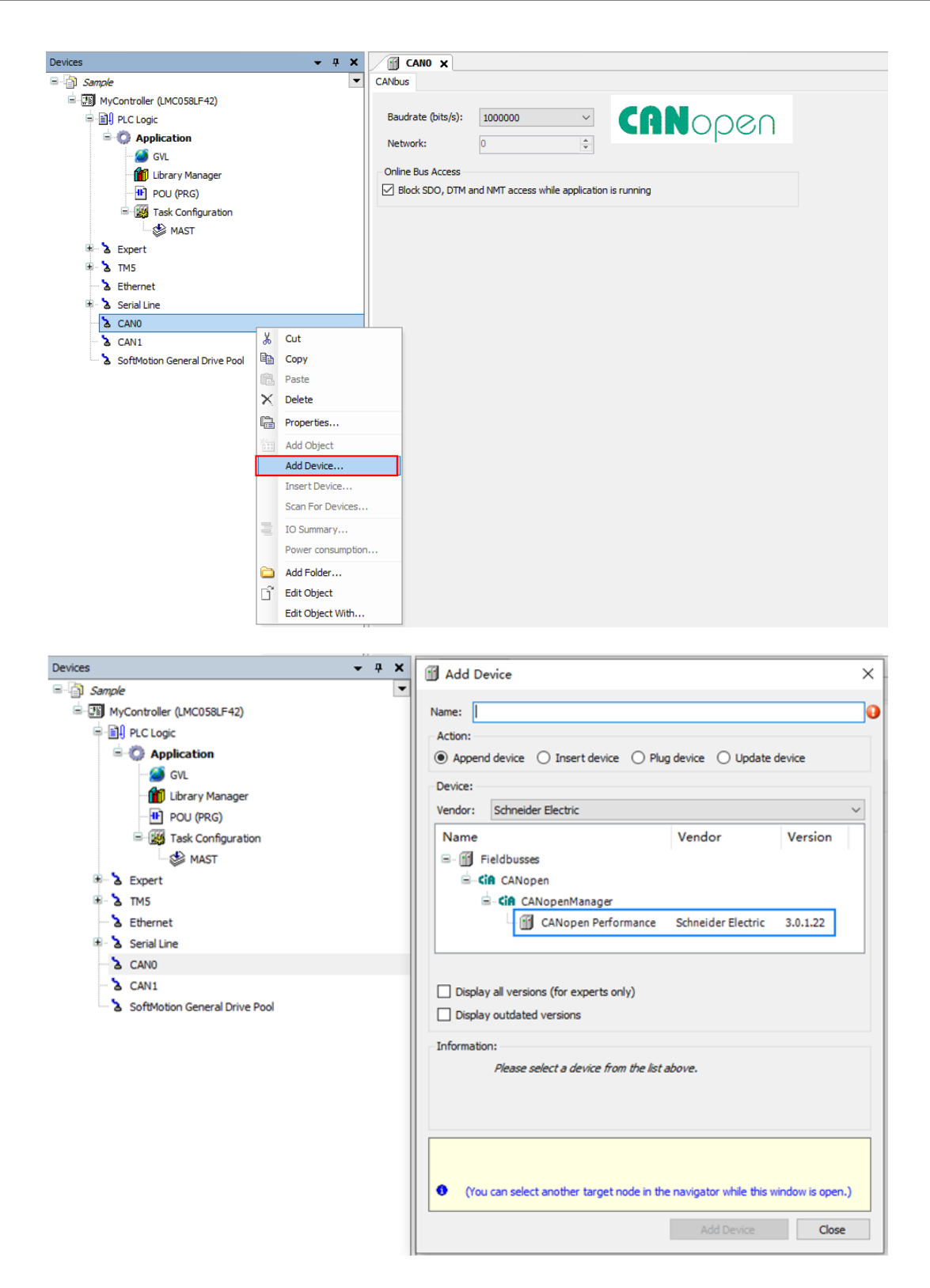

2. Then the above window appears. Click "CANopen\_Performance" and then "Add Device" button to add a device. Afterward the following window pops out once the device adding is done.

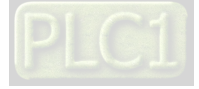

#### RTU-CN01 Operation Manual

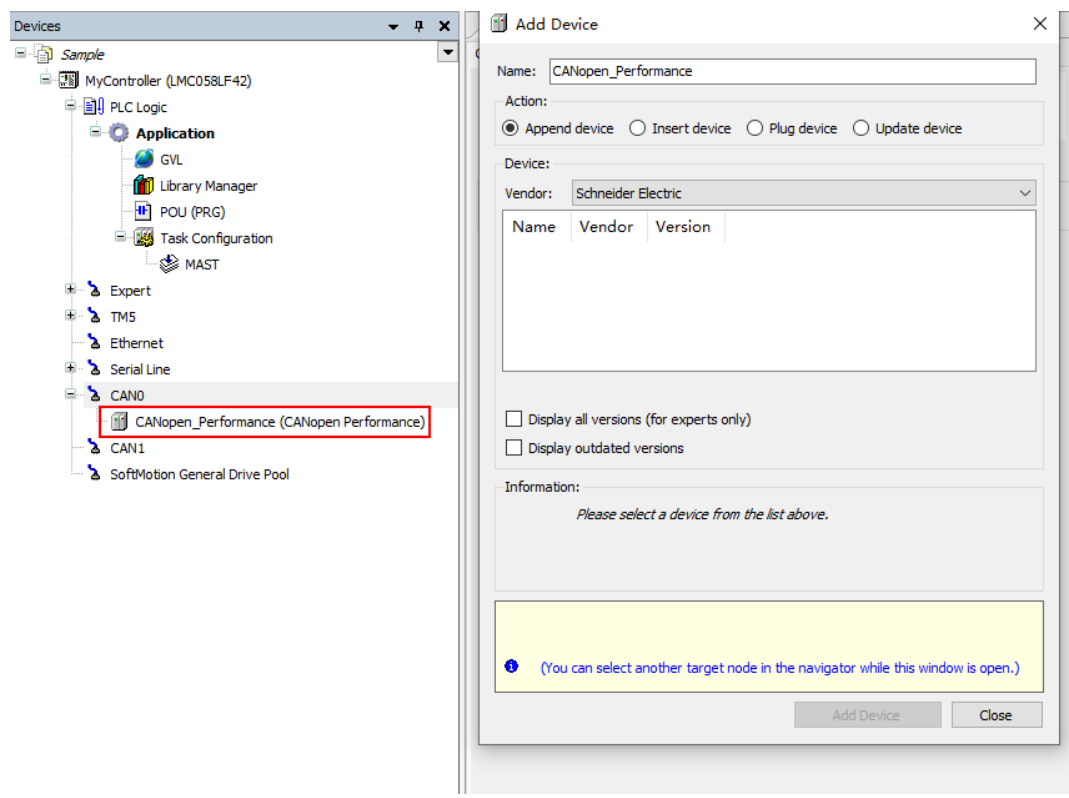

3. Click on the "CANopen\_Performance" item from the "Devices" list on the left, select RTU-CN01 as the remote device, and then click "Add Device" button.

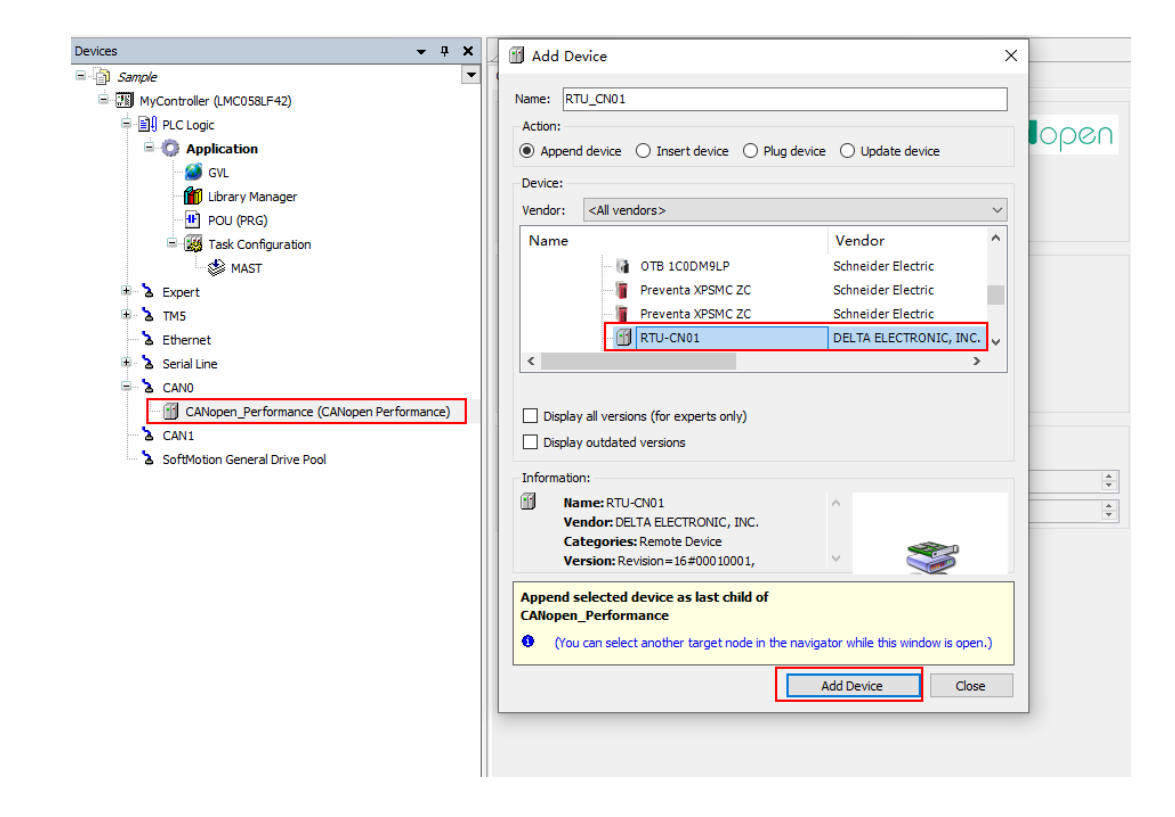

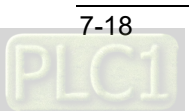

### <span id="page-71-0"></span>**7.2.4 Configuring CANopen Remote Device Parameters**

Here are the steps for configuring CANopen parameters:

With a double-click on RTU-CN01 icon, a new tab page appears. Select the checkbox on the left of "Enable Expert Settings" and meanwhile ensure that the node ID is the same as that of the actually connected CANopen slave.

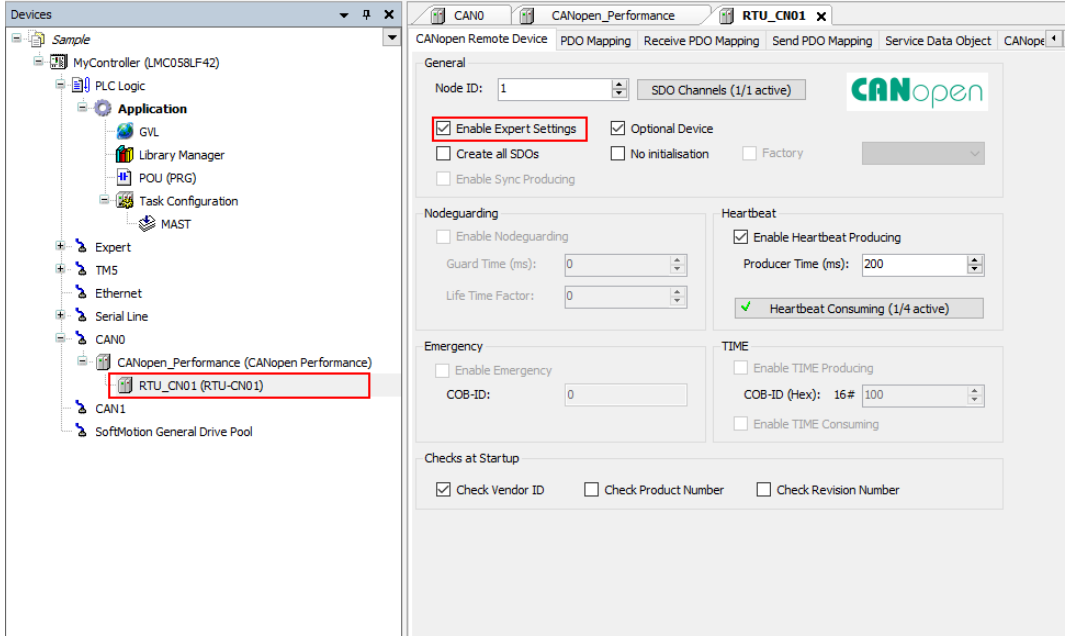

# <span id="page-71-1"></span>**7.2.5 Configuring PDO Mappings**

#### Receive PDO Mapping

With a click on the "Receive PDO Mapping" tab, the following interface appears. Select one desired Receive PDO, and then click "Add Mapping…" button there.

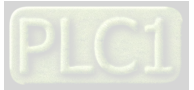
#### RTU-CN01 Operation Manual

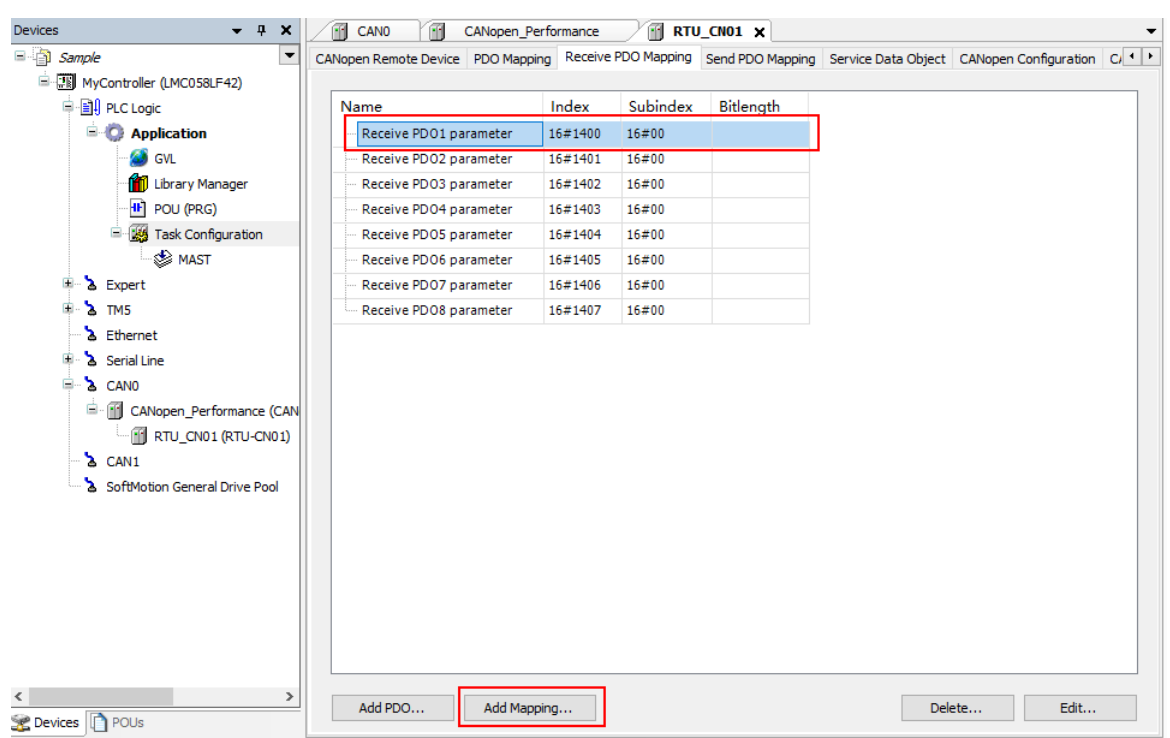

In the window which appears then, select RTU-CN01 parameters which need to be configured and configure them for Receive PDO by clicking "OK" button. Max. 8 bytes of data can be configured for each PDO.

For explanation of EDS file parameters, see Parameters from EDS File in Section 5.1.

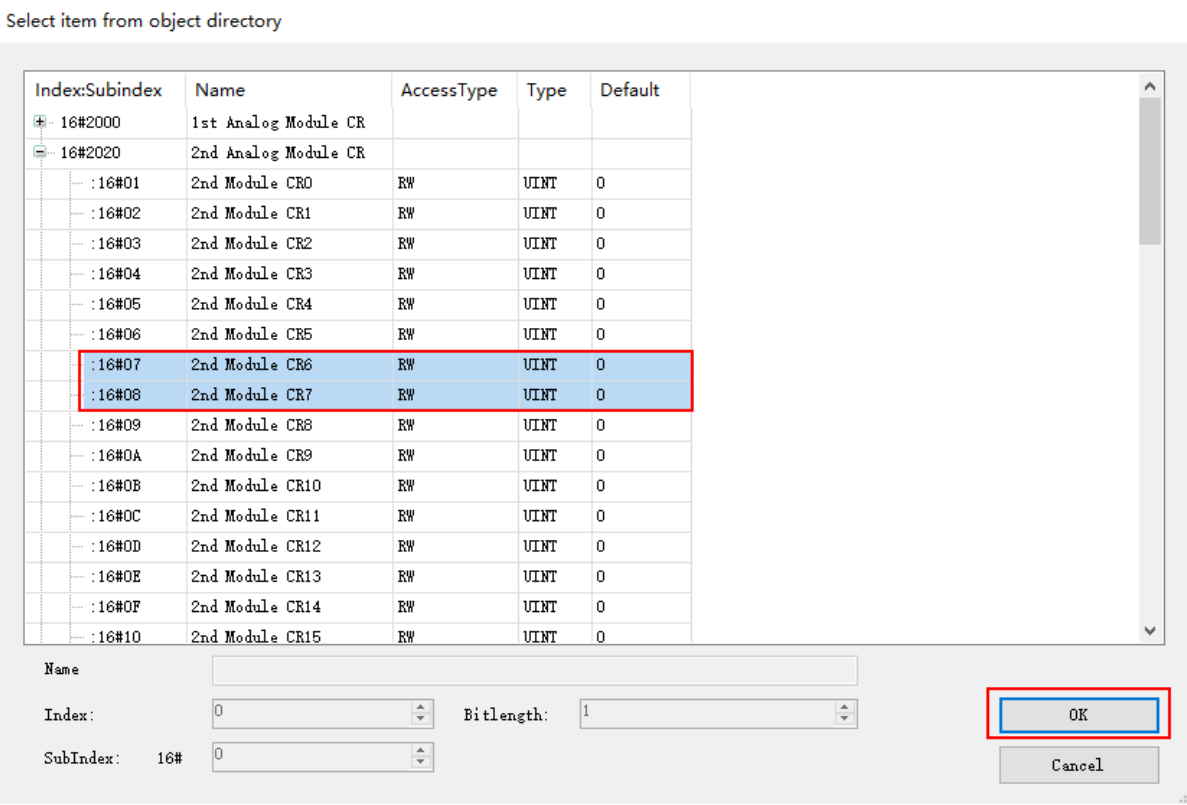

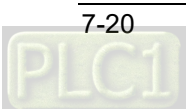

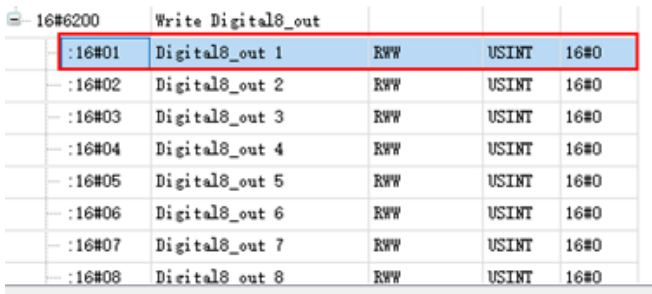

The complete configuration of Receive PDO mappings is as below.

CANopen Remote Device PDO Mapping Receive PDO Mapping Send PDO Mapping Service Data Object CANopen Configuration

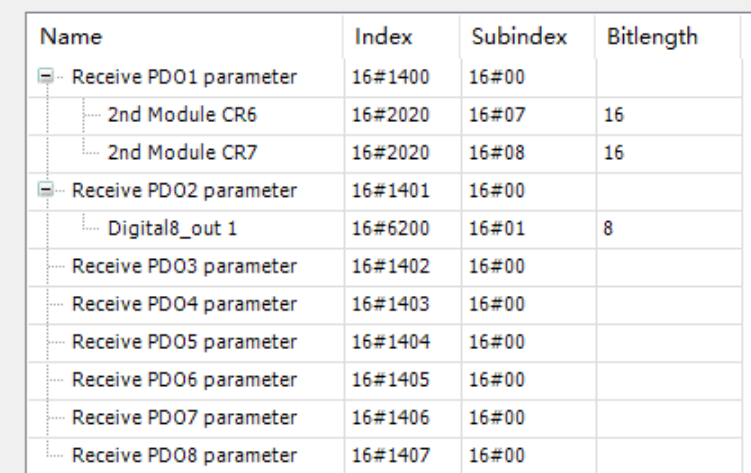

#### ■ Send PDO Mapping

Here are the steps for configuring the Send PDO mappings.

Click "Send PDO Mapping" tab and select the desired Send PDO on the page. Then click "Add Mapping" button, select RTU-CN01 parameters which need to be configured and finally click "OK" button to finish the configuration of the parameters for Send PDO.

## RTU-CN01 Operation Manual

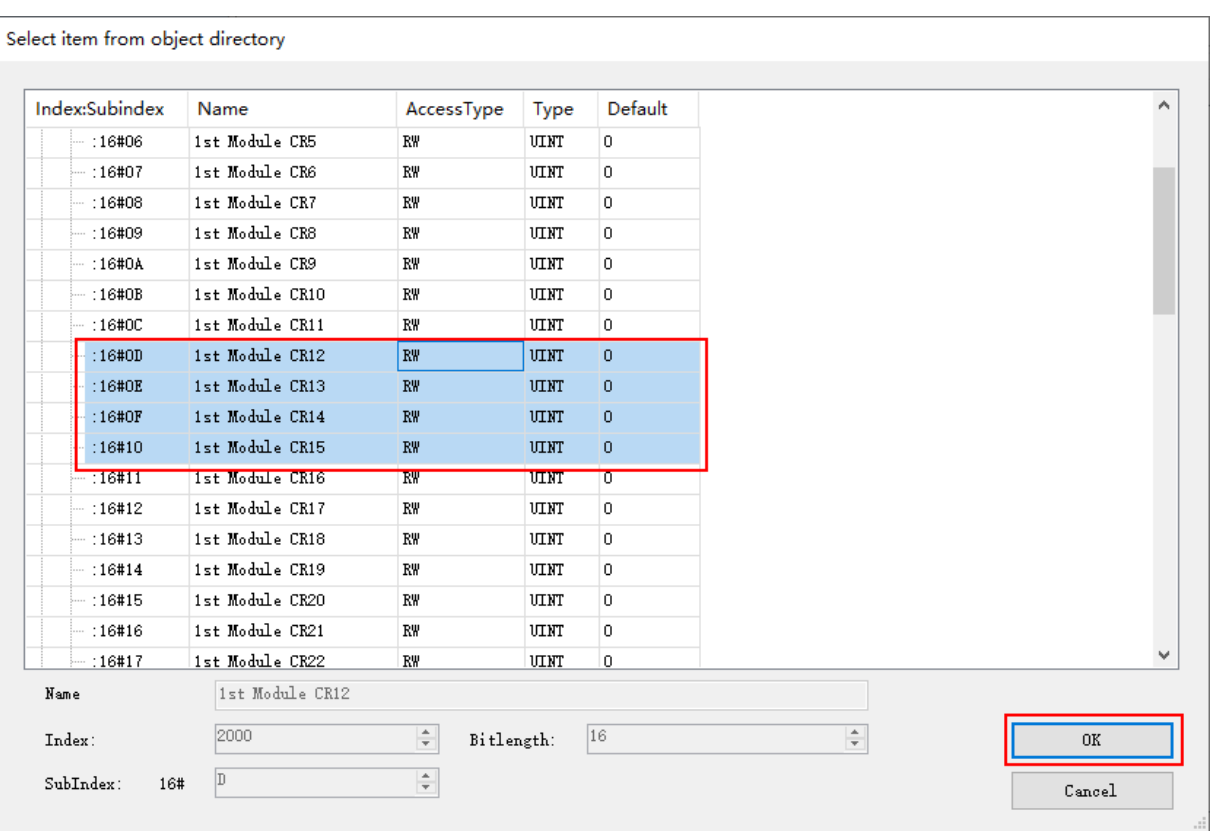

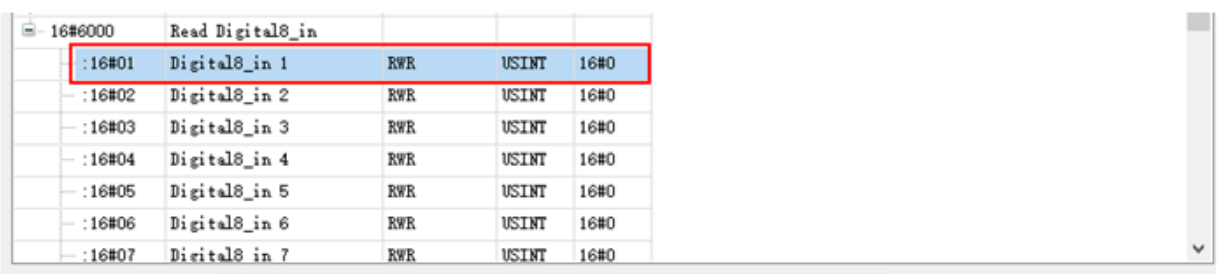

The complete configuration of Send PDO mappings is as below.

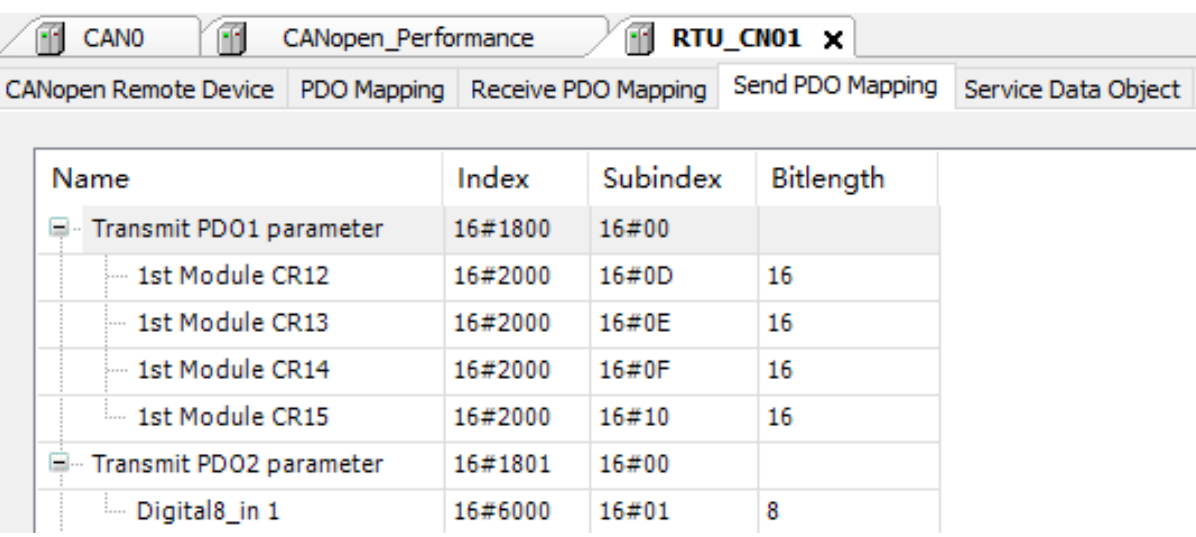

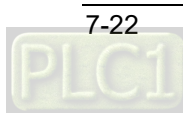

In this example, the input and output modes for DVP04AD-S and DVP04DA-S are default. Users can change the value of CR1 in special modules to choose the input and output modes of channels according to actual need. See section 5.2.4 for details.

#### **PDO** Mapping

After configuring the Receive PDO and Send PDO mappings, the following PDO mapping page appears with a click on "PDO Mapping" tab.

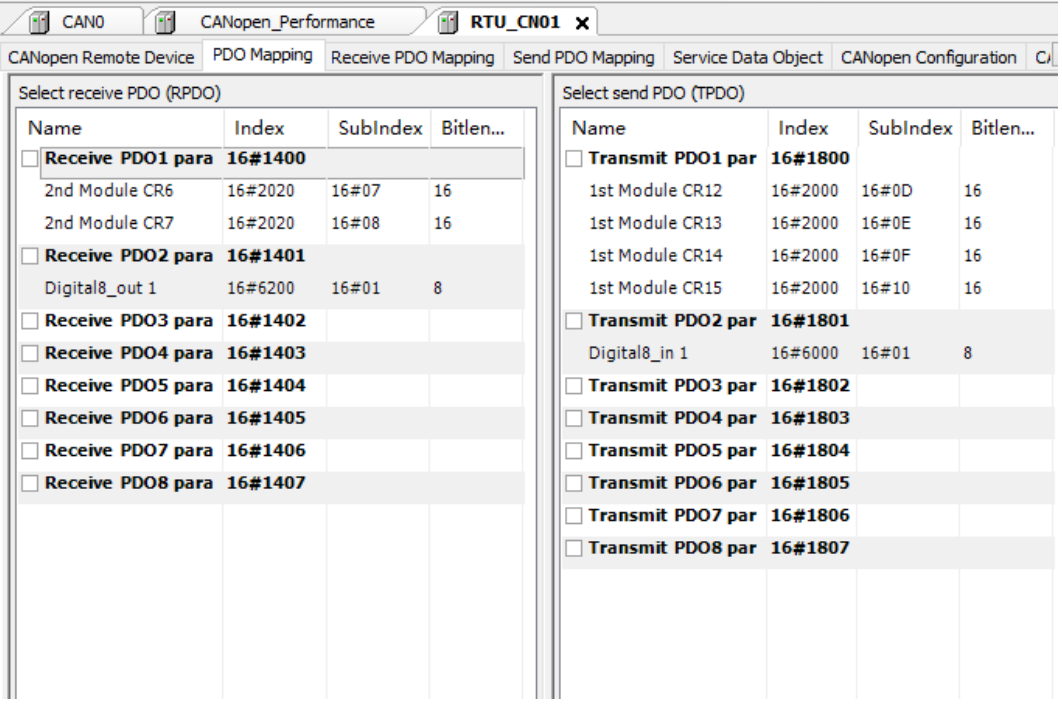

#### 1. Configuring slave parameters to the master

Selecting the item in the red box below means that the slave PDO parameters are configured to the master. Not selecting the item in the red box below means that the slave PDO parameters are not configured to the master.

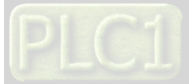

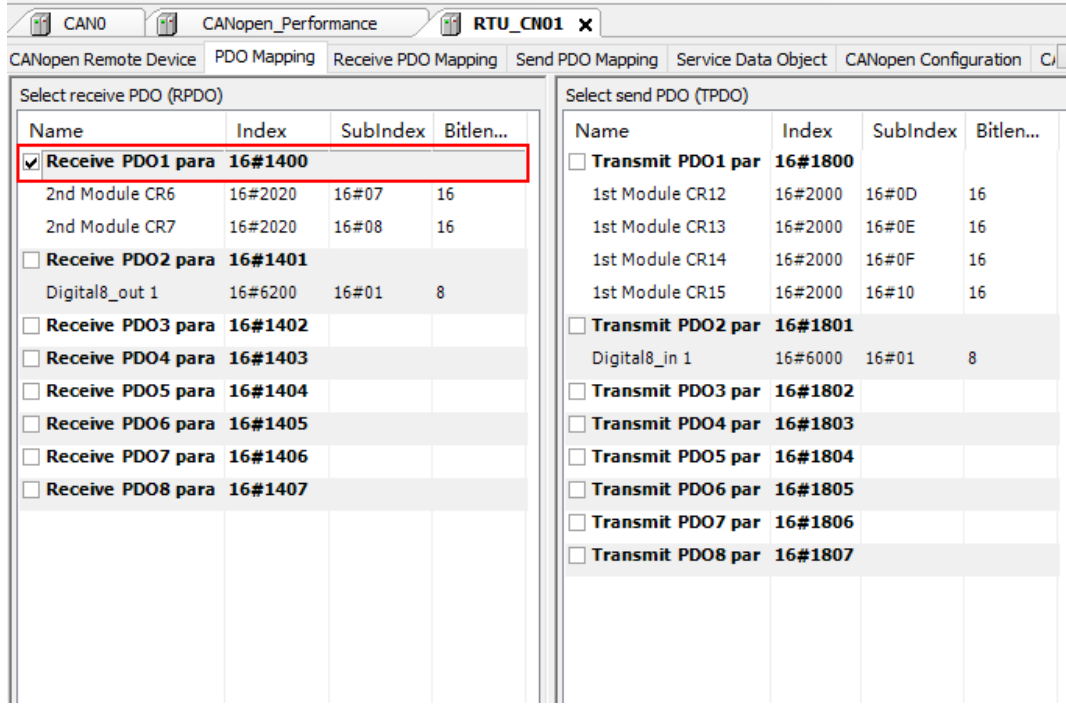

#### 2. Setting PDO properties

The "PDO Properties" window appears by double-clicking the selected PDO on the above PDO Mapping page. Then select the transmission type of the PDO there.

Refer to Section 5.2 for details on PDO transmission type.

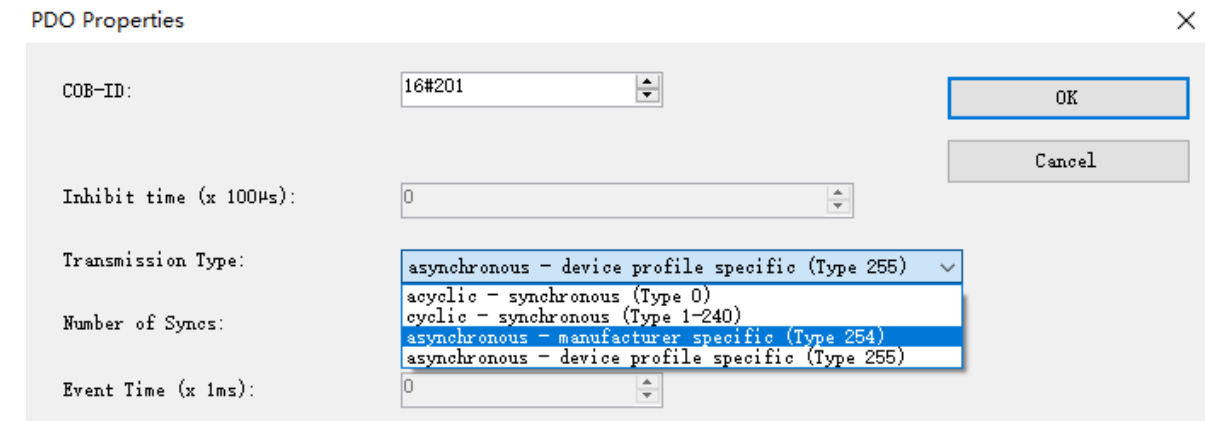

#### 3. CANopen I/O Mapping

The following interface appears with a click on the "CANopen I/O Mapping" tab, where the configured parameters are displayed. Before using the configured parameters, type the variable names of the configured parameters to complete the mappings as shown in the red box below.

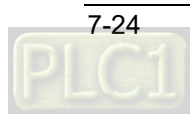

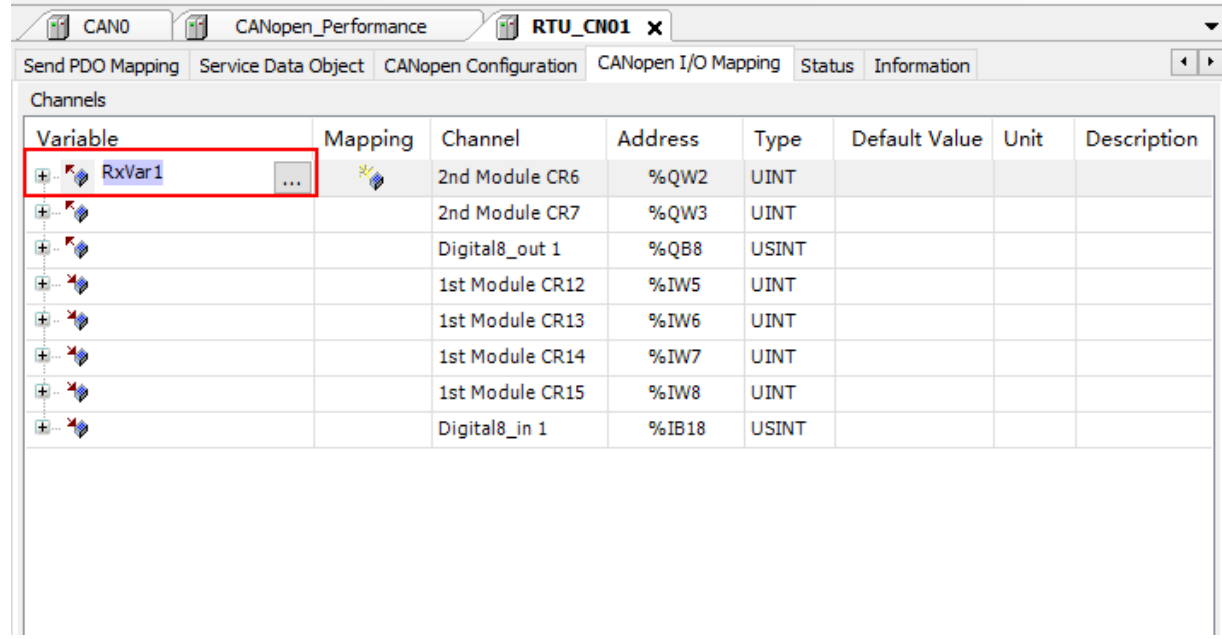

## Note:

indicates the mappings have been completed.The addresses can not be operated straight in the third-party software like Schneider.

Below is the complete configuration of CANopen I/O mappings.

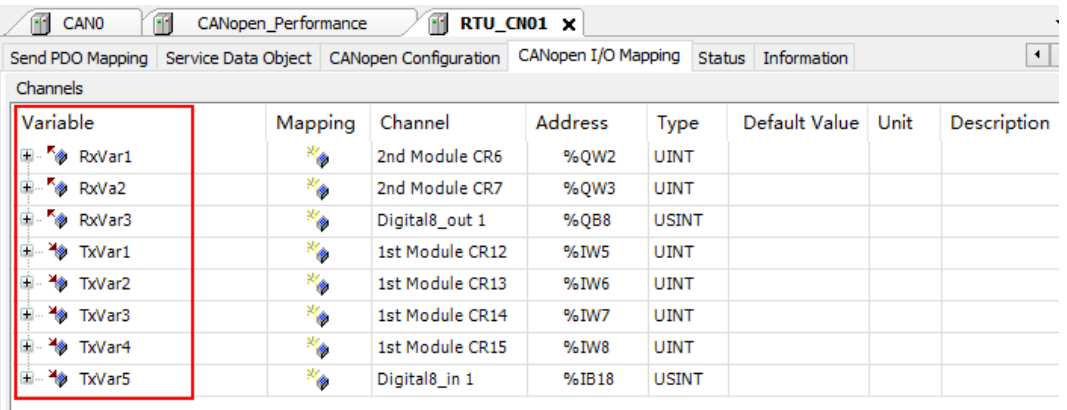

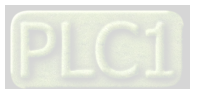

The IO mappings between the controller and RTU-CN01 are as follows.

■ Controller  $\rightarrow$  RTU-CN01 slave

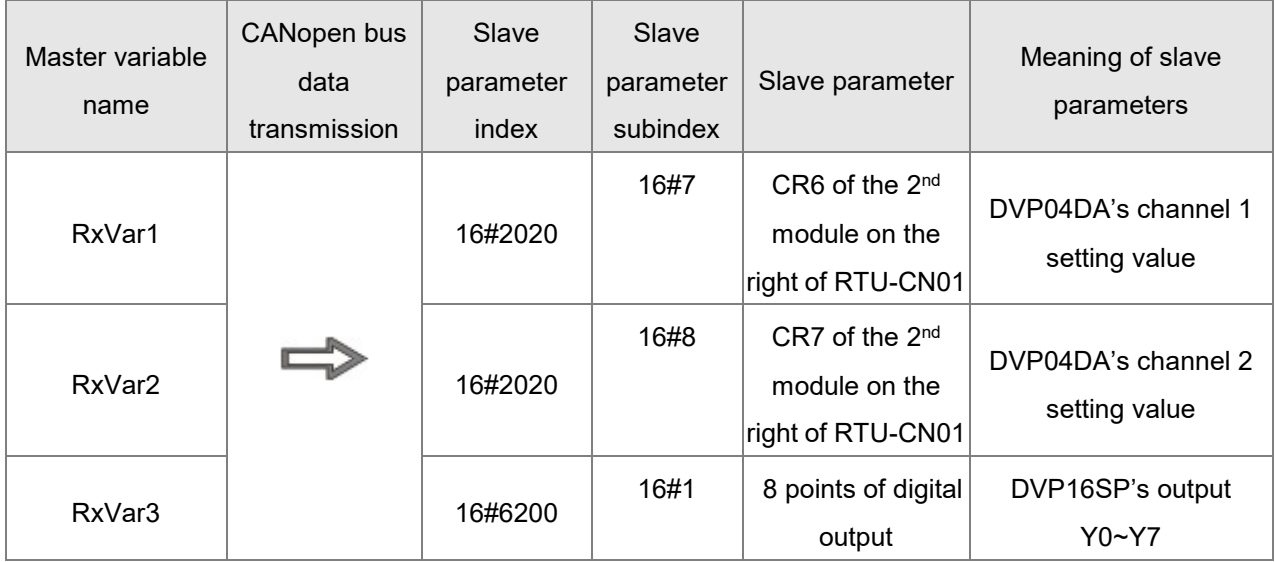

#### ■ RTU-CN01 slave  $\rightarrow$  Controller

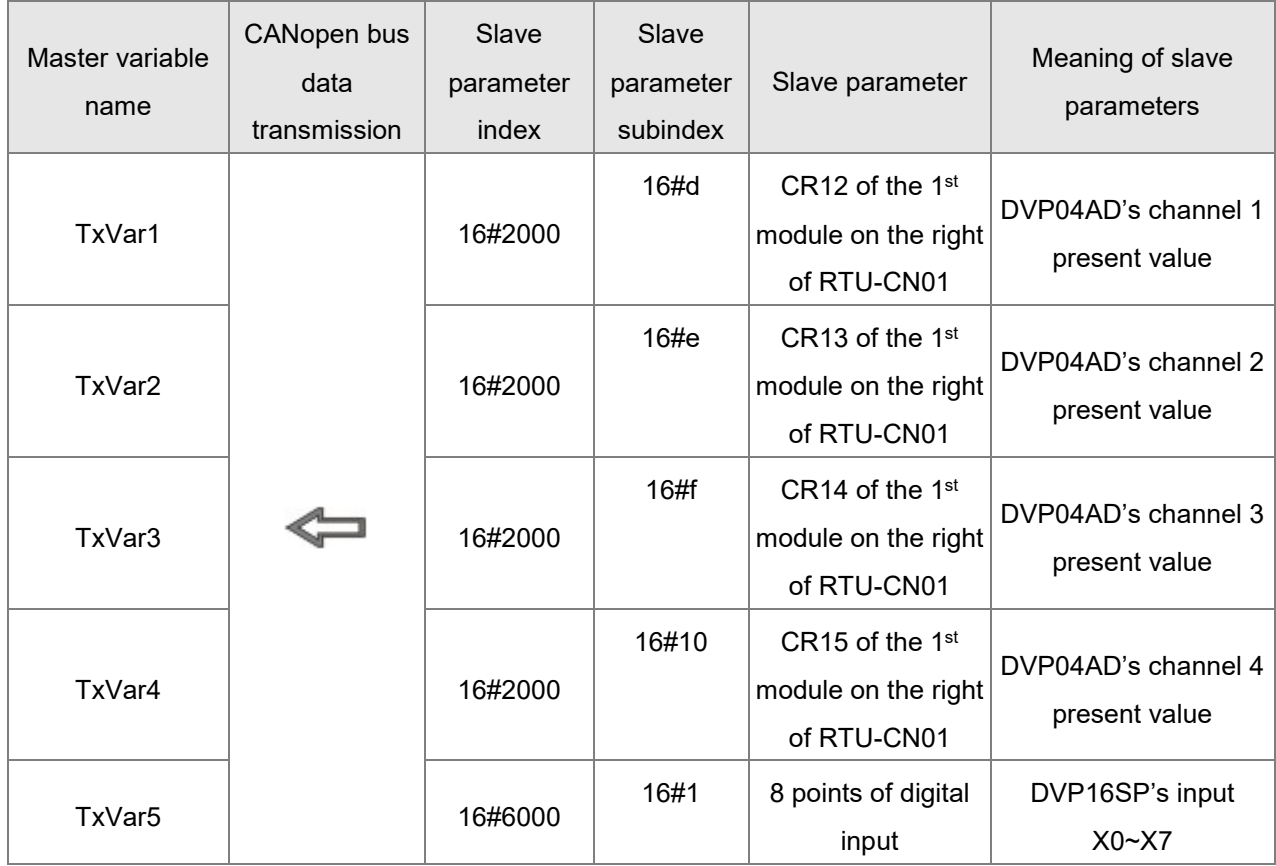

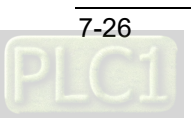

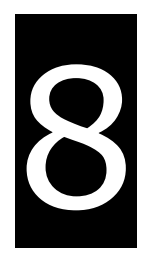

# **Chapter 8 Error Diagnosis and Trouble-shooting**

## **Table of Contents**

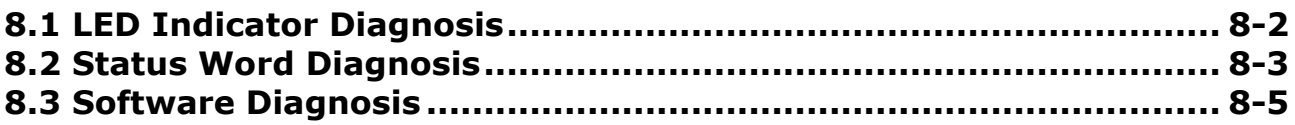

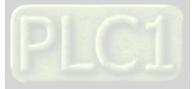

RTU-CN01 provides three diagnostic methods, LED indicator diagnosis, status word diagnosis and software diagnosis.

# <span id="page-80-0"></span>**8.1 LED Indicator Diagnosis**

#### **POWER LED**

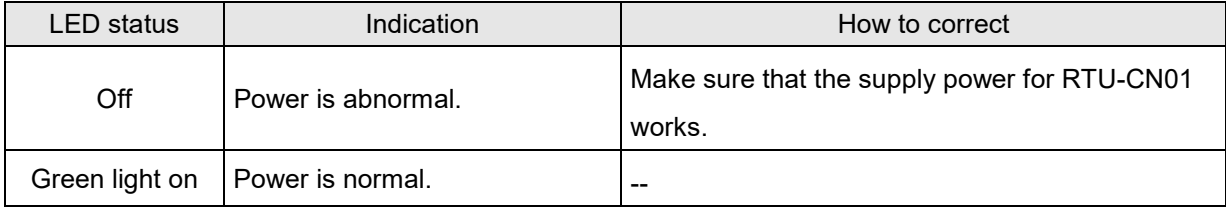

#### **CAN RUN LED**

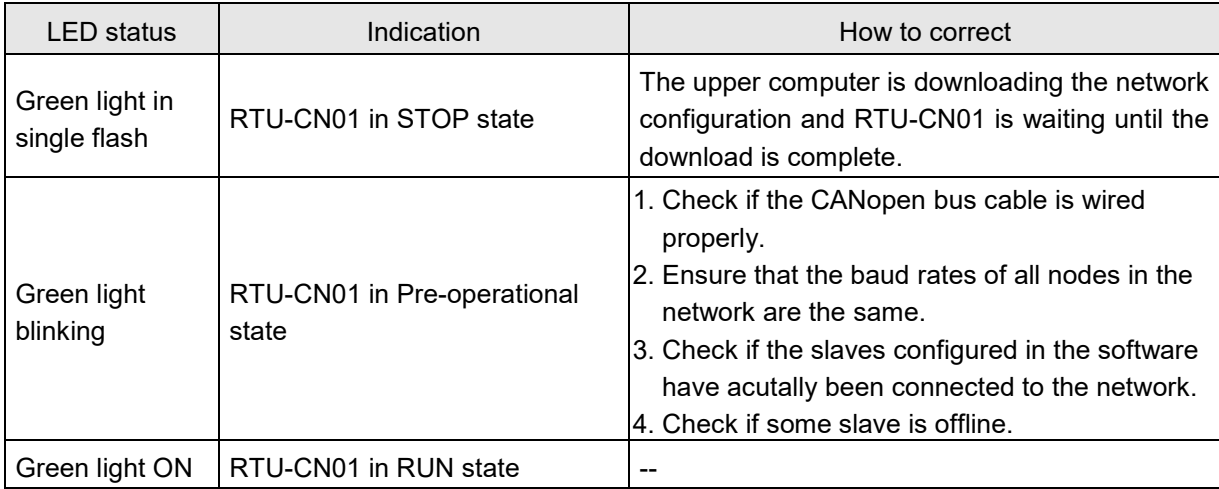

## **CAN ERR LED**

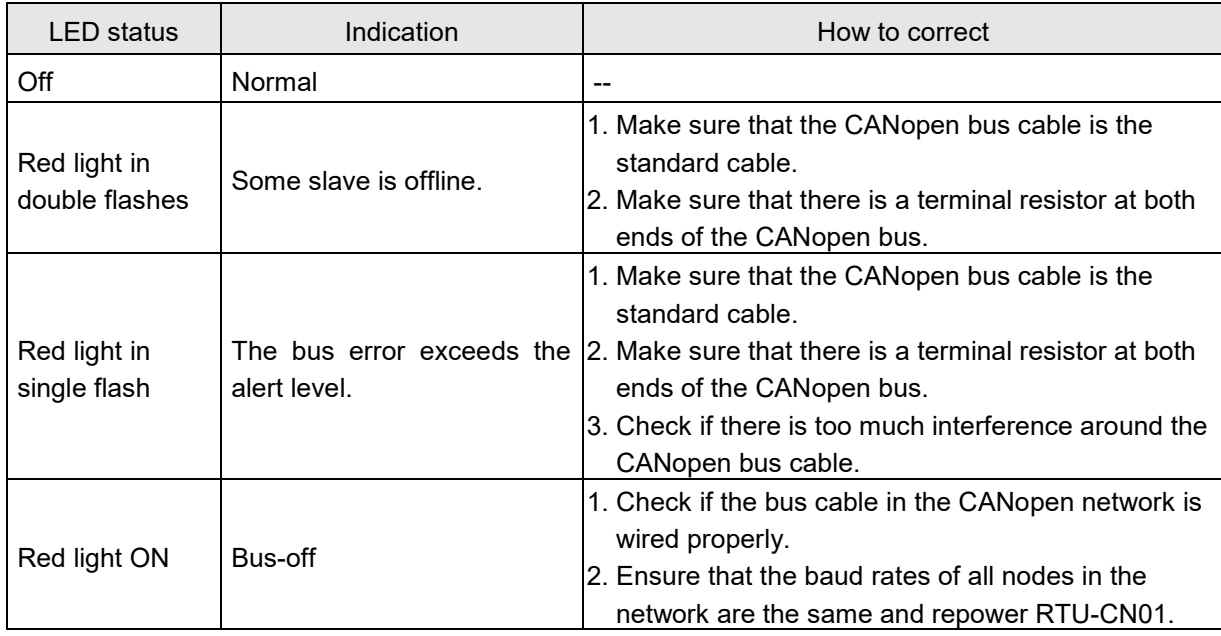

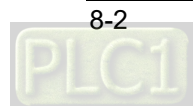

#### **RUN LED**

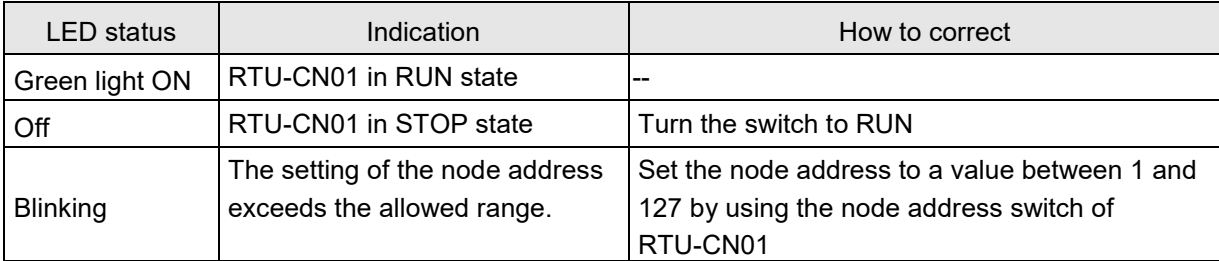

#### **ALARM LED**

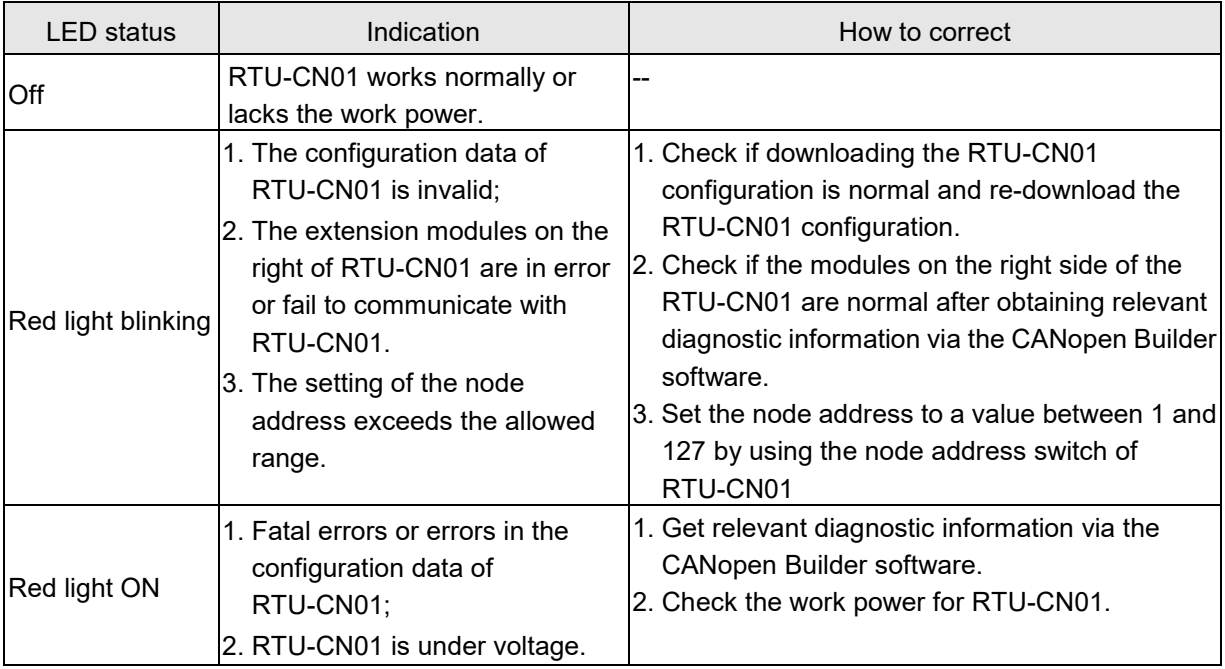

## <span id="page-81-0"></span>**8.2 Status Word Diagnosis**

The status word of RTU-CN01 is used to display the operating states of special modules and digital modules. Refer to Section 5.2.3 to learn details about the use of status word.

Τ

Status word diagnosis: Bit Status

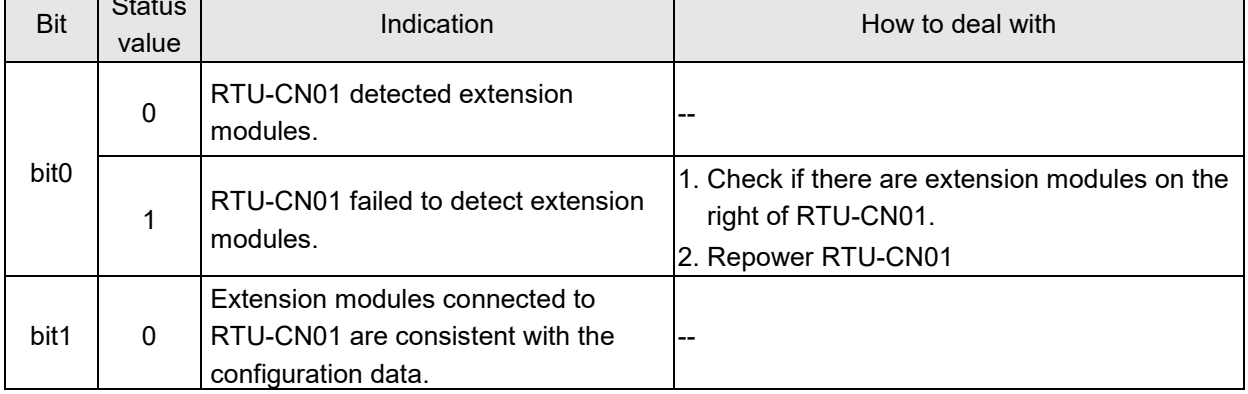

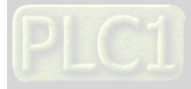

П

#### RTU-CN01 Operation Manual

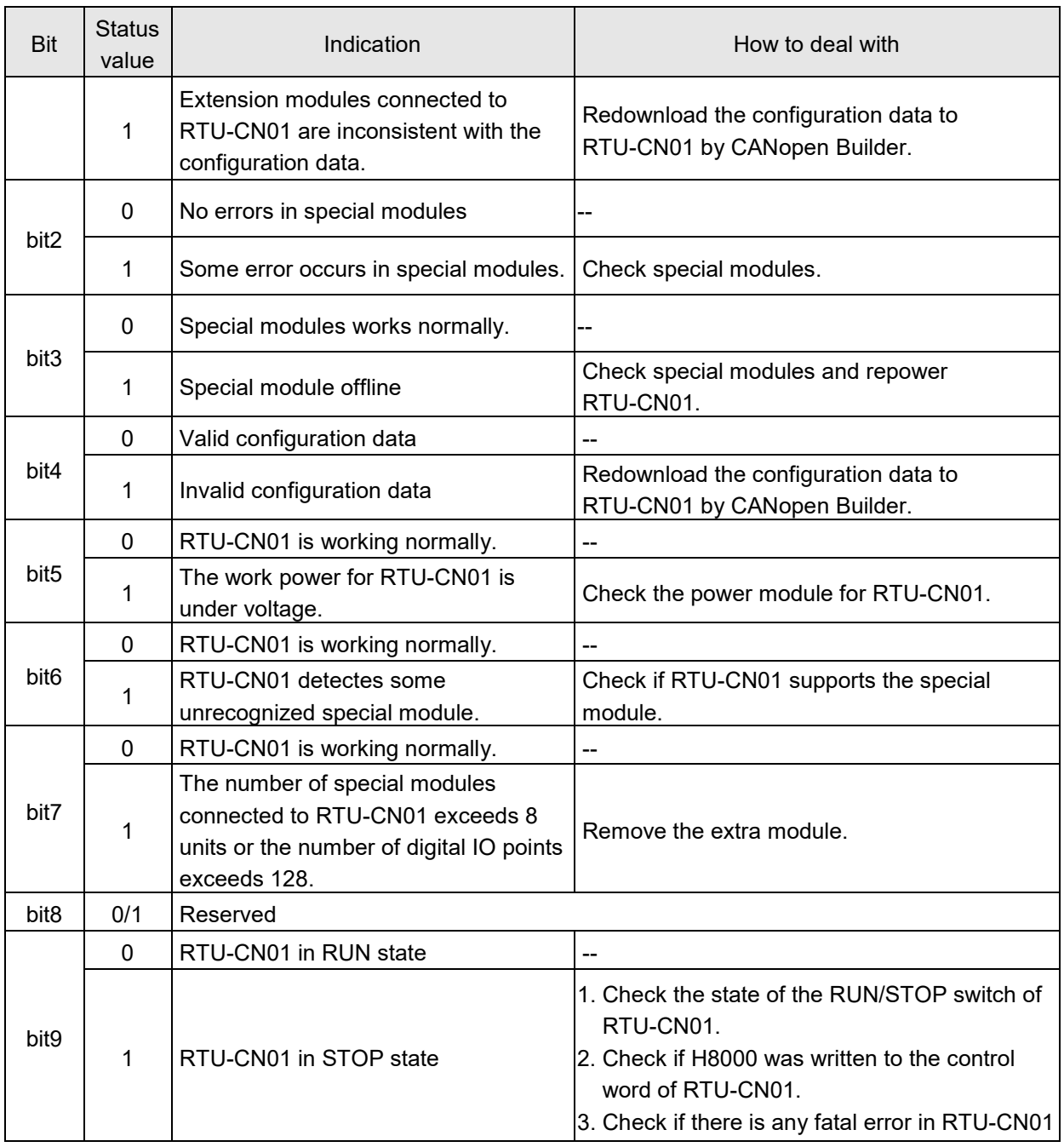

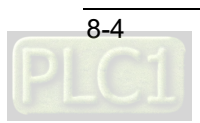

## <span id="page-83-0"></span>**8.3 Software Diagnosis**

In the main window of the RTU configuration, click the "Diagnostic" button to see relevant information in the "Diagnostics" area:

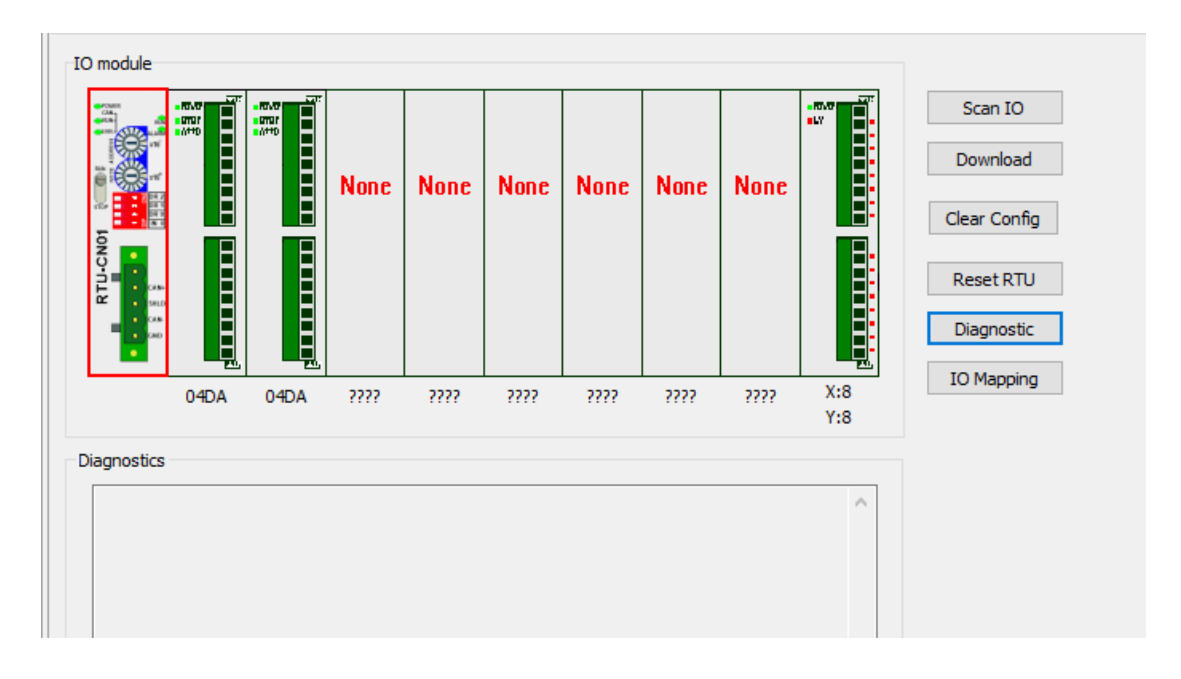

#### **Note:**

The software diagnostic function cannot start until the CANopen Builder software communicates with the controller normally. Otherwise the software will report the communication timeout message.

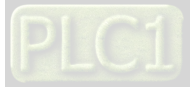

**MEMO**

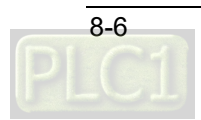

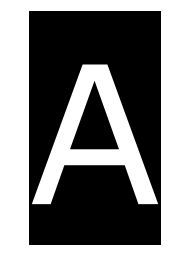

# **Appendix A List of Accessories**

# **Table of Contents**

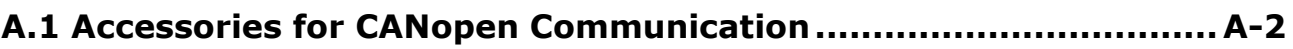

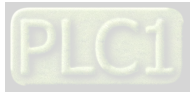

# <span id="page-86-0"></span>**A.1 Accessories for CANopen Communication**

#### **Cables**

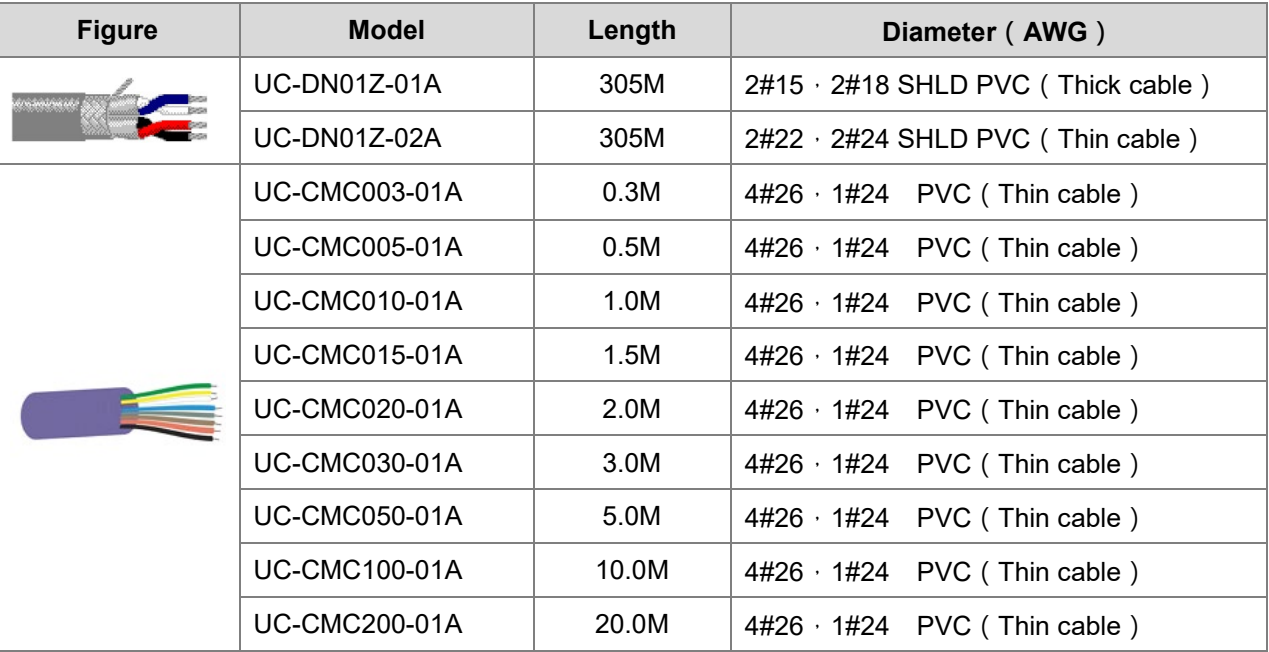

#### **Notes:**

- 1. The maximum cable length for purchase is 305M per reel and mimimum length is 1M with metre as the unit.
- 2. UC-DN01Z-01A and UC-DN01Z-02A can be used as the main-line cable as well as the branch-line cable. The maximum communication distances that they support are different.

The maximum communication distances the two cables support at different CANopen transmission speed are displayed as follows.

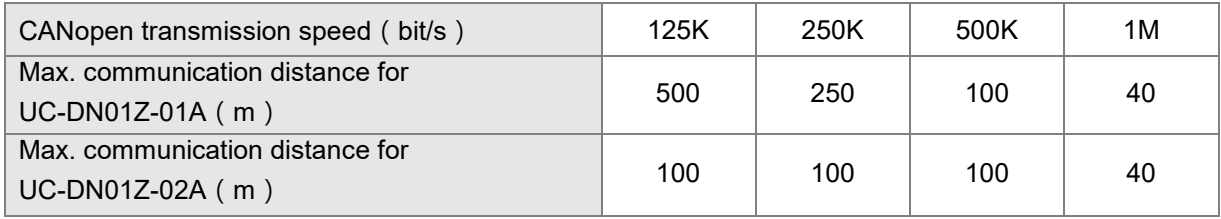

3. The maximum communication distance at a transmission speed is regulated in the CANopen protocol. The relationships between maximum communication distances and transmission speeds are shown in the following table.

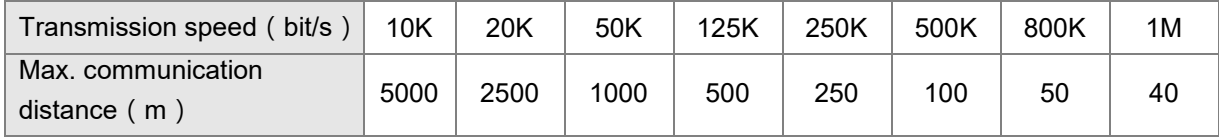

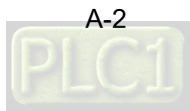

#### **Distribution box**

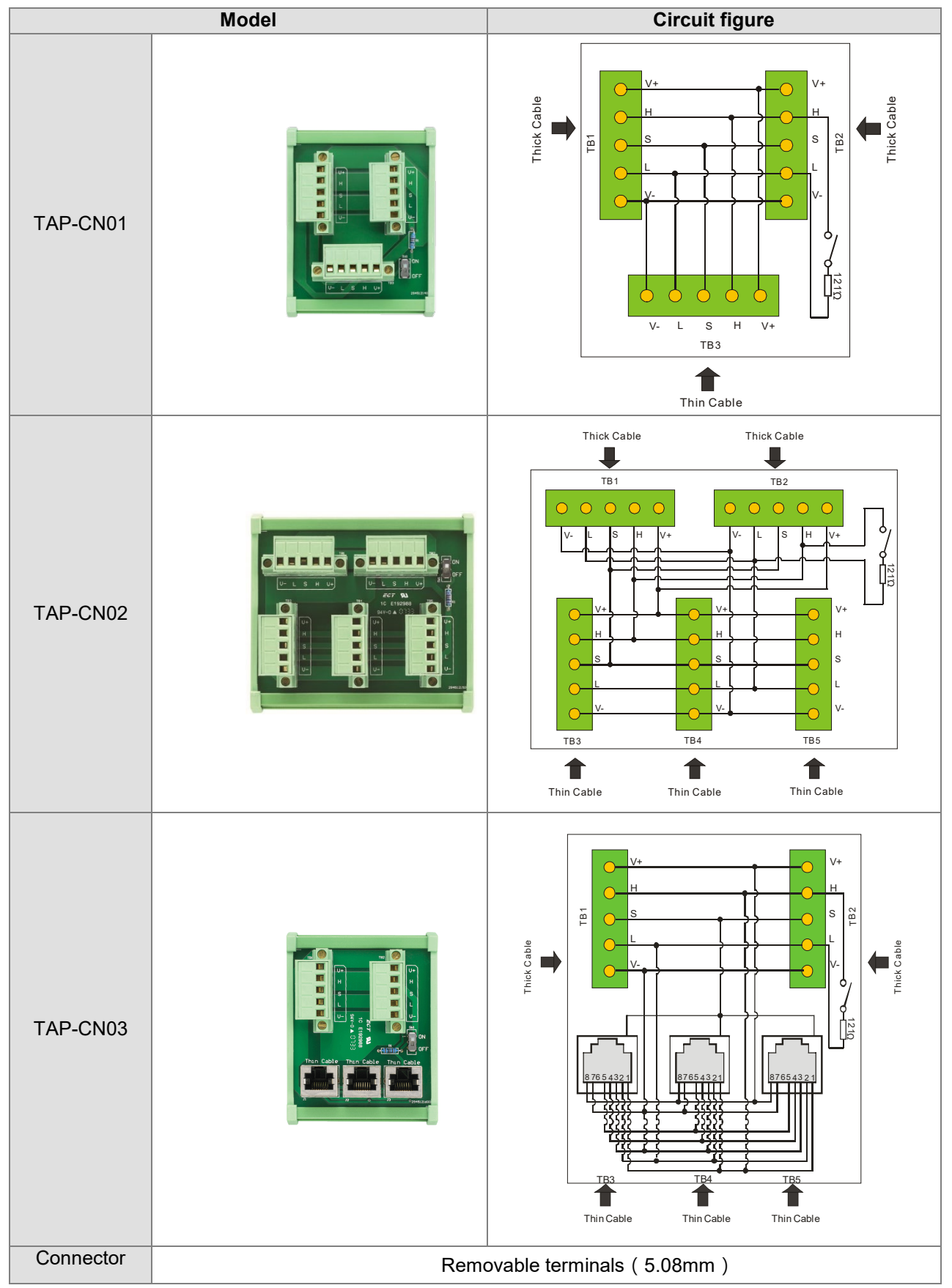

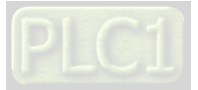

**A\_**

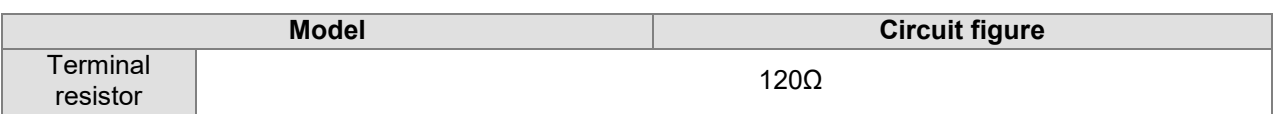

#### **Terminal resistor**

**A**

As suggested in the CANopen protocol, the two ends of the CANopen communication cable should connect a terminal resistor of 120Ω (1/4W) respectively in order to match the impedance of the communication signal and reduce the signal reflection interference in normal signal transmission.

■ The terminal resistor connected to the start of the cable:

The terminal resistor on the distribution box can be used just by setting the terminal resistor switch to ON.

■ The terminal resistor connected to the terminal end of the cable:

A terminal resistor TAP-TR01 is needed for connecting to the other end of the cable.

The model of a terminal resistor: TAP-TR01, resistance value: 120Ω (1/4W) as shown below

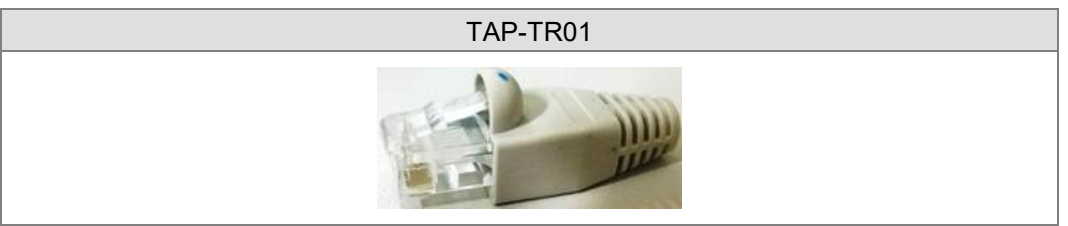

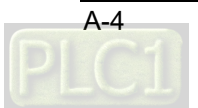